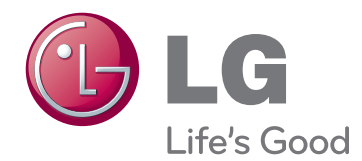

# ПОСІБНИК КОРИСТУВАЧА МОНІТОР-ТЕЛЕВІЗОР<br>ІЗ РК ЕКРАНОМ ЗІ СВІТ-ЛОДІОДНОЮ ПІДСВІТ-<br>КОЮ/ІЗ ПІДТРИМКОЮ СТАНДАРТУ CINEMA 3D

Перед тим як вмикати пристрій, уважно прочитайте цей посібник і збережіть його для довідки в майбутньому.

МОДЕЛІ ТЕЛЕВІЗОРА-МОНІТОРА З РК ЕКРАНОМ ЗІ СВІТЛОДІОДНОЮ ПІД-СВІТКОЮ Ш

M1950D M2250D M2350D M2450D M2550D МОДЕЛІ ТЕЛЕВІЗОРА-МОНІТОРА З ПІДТРИМКОЮ СТАНДАРТУ CINEMA 3D <del>⊠</del>

DM2350D

# **ЗМІСТ**

# **[ЛІЦЕНЗІЇ](#page-4-0)**

### **[ВСТАНОВЛЕННЯ](#page-5-0) ТА [ПІДГОТОВКА](#page-5-0)**

- [Розпакування](#page-5-0)
- [Частини та кнопки](#page-7-0)
- [Підіймання і перенесення монітора](#page-9-0)
- [Встановлення монітора](#page-9-0)
- [Під'єднання основи підставки](#page-9-0)
- [Від'єднання основи та кронштейна](#page-9-0)  [підставки](#page-9-0)
- [Встановлення на столі](#page-10-0)
- [Встановлення на стіні](#page-11-0)
- [Упорядкування кабелів](#page-12-0)

# **ПУЛЬТ [ДИСТАНЦІЙНОГО](#page-13-0) [КЕРУВАННЯ](#page-13-0)**

# **[КОРИСТУВАННЯ](#page-16-0) МОНІТОРОМ**

- [Під'єднання до комп'ютера](#page-16-0)
- [З'єднання HDMI](#page-16-0)
- [З'єднання DVI–HDMI](#page-17-0)
- [З'єднання RGB](#page-17-0)
- [Налаштування екрана](#page-18-0)
- [Вибір режиму зображення](#page-18-0)
- [Налаштування параметрів](#page-19-0)  [зображення](#page-19-0)
- [Налаштування параметрів дисплея](#page-19-0)  [комп'ютера](#page-19-0)
- [Налаштування параметрів звуку](#page-20-0)
- [Вибір режиму звуку](#page-20-0)
- [Налаштування параметрів звуку](#page-20-0)

# **ПЕРЕГЛЯД [ТЕЛЕПРОГРАМ](#page-21-0)**

- [Під'єднання антени або кабелю](#page-21-0)
- [Під'єднання антени або основного](#page-21-0)  [кабелю](#page-21-0)
- [Під'єднання до приймача кабельного](#page-21-0)  [телебачення](#page-21-0)
- [Увімкнення телевізора вперше](#page-22-0)
- [Перегляд телепрограм](#page-23-0)
- [Управління каналами](#page-23-0)
- [Автоматичне налаштування каналів](#page-23-0)
- [Налаштування програм вручну \(у](#page-26-0)  [цифровому режимі\)](#page-26-0)
- [Налаштування каналів вручну \(в](#page-27-0)  [аналоговому режимі\)](#page-27-0)
- [Налаштування кабельного цифрового](#page-28-0)  [мовлення \(лише в режимі кабельного](#page-28-0)  [мовлення\)](#page-28-0)
- [Редагування списку каналів](#page-28-0)
- [У режимі цифрового телевізійного](#page-29-0)  [мовлення/радіо](#page-29-0)
- [У режимі перегляду телепрограм](#page-29-0)
- [Оновлення ПЗ](#page-30-0)
- [Діагностика](#page-31-0)
- [CI \(платні програми\) \[Стандартний](#page-31-0)  [інтерфейс\]](#page-31-0)
- [Вибір списку каналів](#page-32-0)
- [Налаштування улюблених каналів](#page-32-0)
- [Використання додаткових параметрів](#page-33-0)
- [Налаштування формату зображення](#page-33-0)
- [Використання списку зовнішніх](#page-35-0)  [пристроїв](#page-35-0)
- [Мова екранного меню/вибір країни](#page-36-0)
- [Вибір мови \(лише в цифровому](#page-37-0)  [режимі\)](#page-37-0)
- [Використання параметрів блокування](#page-38-0)
- [Блокування кнопок на моніторі.](#page-38-0)
- [Батьківський контроль](#page-39-0)  [\(лише в цифровому режимі\)](#page-39-0)
- [Використання меню швидкого доступу](#page-39-0)

# **ЕДП [\(ЕЛЕКТРОННИЙ](#page-40-0) [ДОВІДНИК](#page-40-0) ПРОГРАМ) (У [ЦИФРОВОМУ](#page-40-0) РЕЖИМІ)**

- [Використання електронного довідника](#page-40-0)  [програм](#page-40-0)
- [Увімкнення/вимкнення ЕДП](#page-40-0)
- [Вибір програми](#page-40-0)
- [Функції кнопок у режимі довідника](#page-41-0)  [ЗАРАЗ/ДАЛІ](#page-41-0)
- [Функції кнопок у режимі 8-денного](#page-41-0)  [довідника](#page-41-0)
- [Функції кнопок у режимі зміни дати](#page-41-0)
- [Функції кнопок у вікні розширеного](#page-42-0)  [опису](#page-42-0)
- [Функції кнопок у режимі запису/](#page-42-0) [нагадування](#page-42-0)
- [Функції кнопок у режимі розкладу](#page-42-0)  [програм](#page-42-0)

# **[РОЗВАГИ](#page-43-0)**

- [Використання вбудованих](#page-43-0)  [мультимедійних функцій](#page-43-0)
- [Під'єднання USB-пристроїв](#page-43-0)
- [Перегляд файлів](#page-45-0)
- [Перегляд фотографій](#page-46-0)
- [Відтворення музики](#page-47-0)
- [Перегляд фільмів](#page-49-0)
- [Реєстраційний код DivX](#page-52-0)
- [Вимкнення функції DivX](#page-52-0)

# **[3D-ЗОБРАЖЕННЯ](#page-53-0) (ЛИШЕ ДЛЯ [МОДЕЛЕЙ](#page-53-0) ІЗ [ПІДТРИМКОЮ](#page-53-0) 3D)**

- [Технологія 3D](#page-53-0)
- [Правила техніки безпеки щодо](#page-53-0)  [перегляду зображень у 3D](#page-53-0)
- [Користування 3D-окулярами](#page-54-0)
- [Діапазон перегляду 3D-зображень](#page-55-0)
- [Перегляд 3D-зображення](#page-55-0)
- [Налаштування режиму 3D](#page-56-0)

### **[НАЛАШТУВАННЯ](#page-57-0) [ПАРАМЕТРІВ](#page-57-0)**

- [Виклик головного меню](#page-57-0)
- [НАЛАШТУВАННЯ ПАРАМЕТРІВ](#page-58-0)
- [Параметри меню "Установки"](#page-58-0)
- [Параметри меню зображення](#page-59-0)
- [Параметри меню звуку](#page-62-0)
- [Параметри меню "Час"](#page-65-0)
- [Пункти меню "Додаткові"](#page-66-0)
- [Параметри меню блокування](#page-67-0)
- [Параметри меню "Вхід"](#page-68-0)
- [Параметри меню USB](#page-69-0)

# **[ПІДКЛЮЧЕННЯ](#page-70-0)**

- [Опис під'єднання](#page-70-0)
- [Під'єднання відеокамери, фотоапарата,](#page-72-0)  [приймача високої чіткості, DVD](#page-72-0)[програвача, відеомагнітофона або](#page-72-0)  [ігрової приставки](#page-72-0)
- [З'єднання HDMI](#page-72-0)
- [З'єднання DVI–HDMI](#page-72-0)
- [Компонентне з'єднання](#page-73-0)
- [Під'єднання через Euro Scart](#page-73-0)
- [Під'єднання до аудіосистеми](#page-74-0)
- [Цифрове оптичне аудіоз'єднання](#page-74-0)
- [Під'єднання навушників](#page-74-0)
- [Під'єднання до USB-інтерфейсу](#page-75-0)

# **[ТЕЛЕТЕКСТ](#page-76-0)**

- [Увімкнення/вимкнення](#page-76-0)
- [Телетекст системи Simple](#page-76-0)
- [Вибір сторінки](#page-76-0)
- [Телетекст системи Top](#page-76-0)
- [Вибір блока/групи/сторінки](#page-76-0)
- [Безпосередній вибір сторінки](#page-76-0)
- [Вибір сторінки](#page-77-0)
- [Додаткові функції телетексту](#page-77-0)
- [Параметри](#page-77-0)
- [тексту](#page-77-0)

# **[ЦИФРОВИЙ](#page-78-0) ТЕЛЕТЕКСТ**

- [Телетекст як частина цифрових послуг](#page-78-0)
- [Телетекст із цифровими послугами](#page-78-0)

# **[ОБСЛУГОВУВАННЯ](#page-79-0)**

- [Екран і монітор](#page-79-0)
- [Корпус і підставка](#page-79-0)
- [Кабель живлення](#page-79-0)

# **УСУНЕННЯ [НЕСПРАВНОСТЕЙ](#page-80-0)**

- [Загальні](#page-80-0)
- [Режим комп'ютера](#page-81-0)

# **УСУНЕННЯ [НЕСПРАВНОСТЕЙ](#page-83-0) ДЛЯ [РЕЖИМУ](#page-83-0) 3D**

 **[ТЕХНІЧНІ](#page-84-0) [ХАРАКТЕРИСТИКИ](#page-84-0)** 

# **[ІЧ-КОДИ](#page-93-0)**

## **[НАЛАШТУВАННЯ](#page-94-0) [ЗОВНІШНЬОГО](#page-94-0) ПРИСТРОЮ [КЕРУВАННЯ](#page-94-0)**

- [Налаштування RS-232C](#page-94-0)
- [Тип роз'єму: штекер D-Sub](#page-94-0)  [9-контактний](#page-94-0)
- [Конфігурації RS-232C](#page-95-0)
- [Параметри обміну даними](#page-96-0)
- [Довідковий перелік команд](#page-96-0)
- [Протокол передавання/отримання](#page-97-0)

# <span id="page-4-0"></span>**ЛІЦЕНЗІЇ**

Набір ліцензій може бути різним залежно від моделі. Детальнішу інформацію про ліцензії дивіться на веб-сайті www.lg.com.

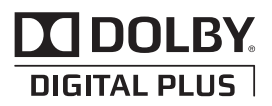

Виготовлено за ліцензією Dolby Laboratories. "Dolby" і символ подвійної літери "D" є товарними знаками Dolby Laboratories.

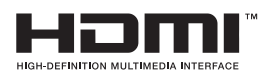

Напис і логотип "HDMI" та назва "High-Definition Multimedia Interface" є товарними знаками або зареєстрованими товарними знаками компанії HDMI Licensing LLC.

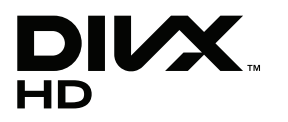

ПРО DIVX VIDEO: DivX® – це цифровий відеоформат, створений компанією DivX, Inc. Цей пристрій офіційно сертифіковано компанією DivX для відтворення відео DivX. Відвідайте веб-сайт www.divx.com, щоб отримати детальну інформацію та програмне забезпечення для конвертації файлів у формат DivX.

ПРО ВІДЕО НА ВИМОГУ DIVX : цей пристрій, що отримав сертифікацію DivX Certified®, необхідно зареєструвати, щоб мати змогу відтворювати інформацію DivX Video-on-Demand (VOD) – відео на вимогу. Щоб створити реєстраційний код, перейдіть до розділу DivX VOD у меню налаштування пристрою. Вкажіть свій код на веб-сайті vod.divx.com для виконання процедури реєстрації і дізнайтеся більше про DivX VOD.

Сертифікація DivX Certified® необхідна для відтворення відео DivX® у форматі високої чіткості 1080p, зокрема вмісту преміум.

 Написи "DivX®", "DivX Certified®" та пов'язані з ними логотипи є товарними знаками компанії DivX, Inc. і використовуються за наявності ліцензії.

Пат. 7,295,673; 7,460,668; 7,515,710; 7,519,274"

# <span id="page-5-0"></span>**ВСТАНОВЛЕННЯ ТА ПІДГОТОВКА**

# **Розпакування**

Перевірте наявність перелічених елементів в упаковці. Якщо якогось компонента бракує, зверніться до місцевого постачальника, у якого ви придбали виріб. Зображення у цьому посібнику можуть відрізнятись від дійсного вигляду виробу та аксесуарів.

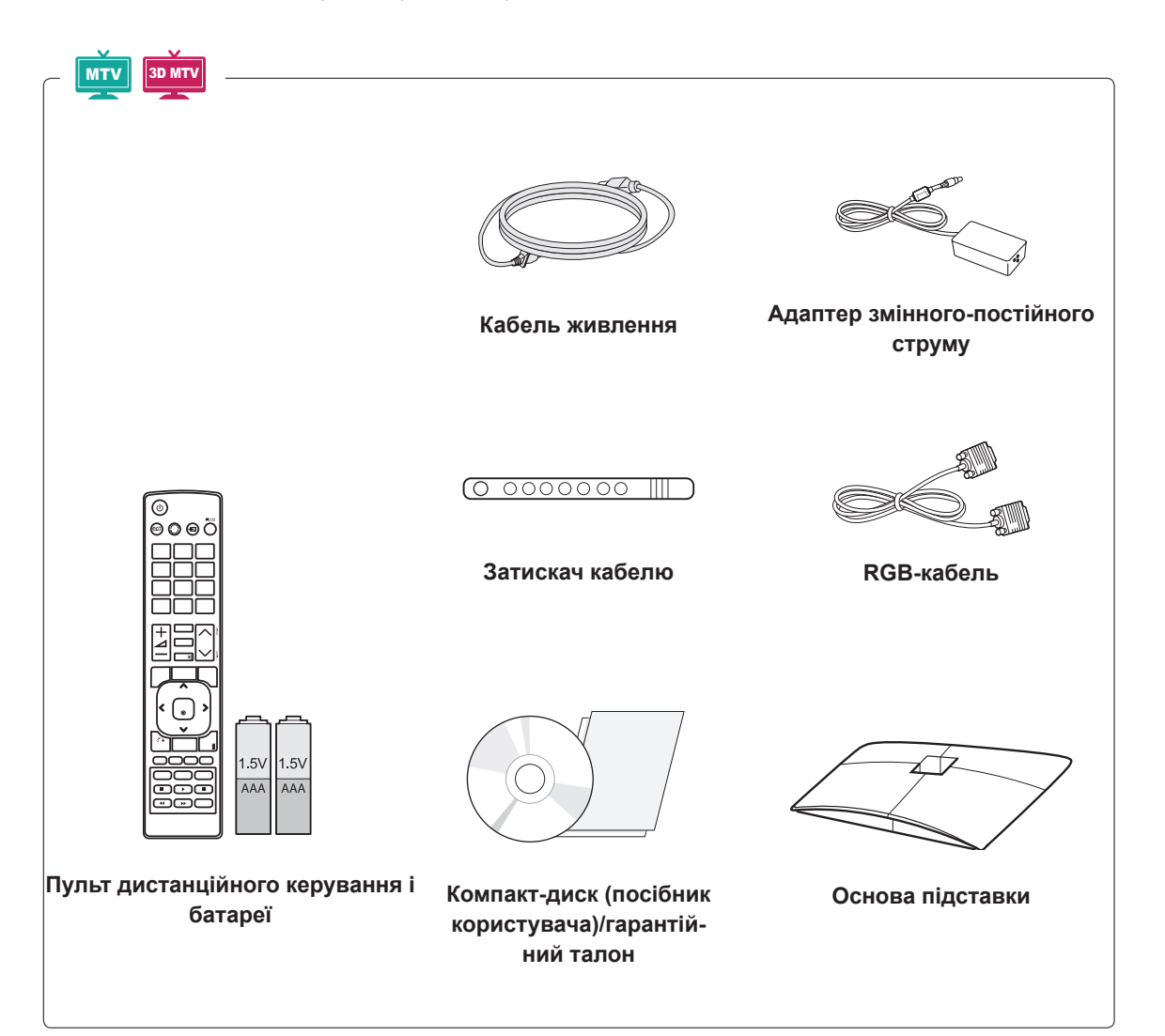

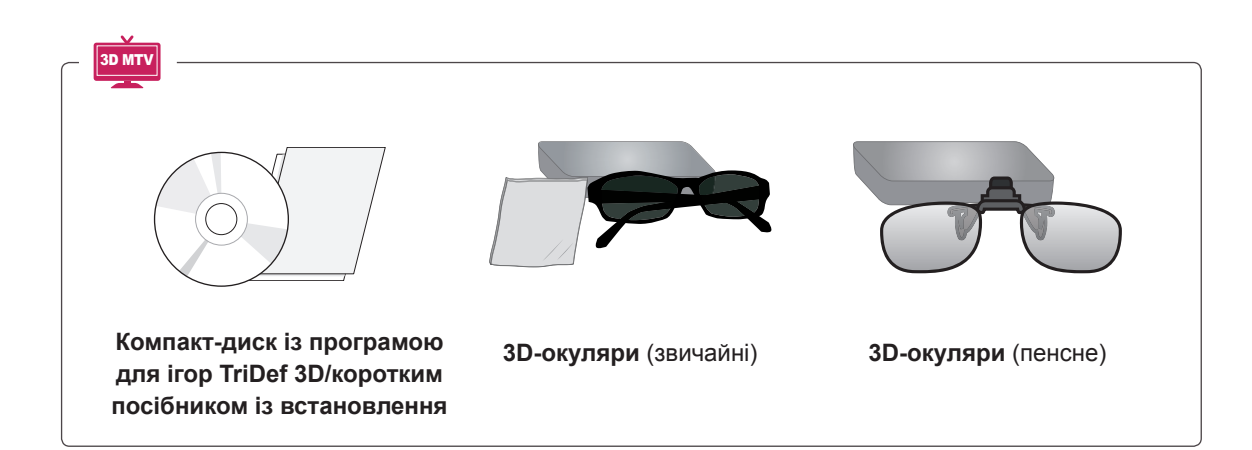

#### **УВАГА**

- Заради власної безпеки та продовження терміну експлуатації виробу не використовуйте неліцензійні елементи.
- Гарантія не поширюється на будь-які пошкодження або травми, які виникли внаслідок використання неліцензійних елементів.

- Комплектація виробу може різнитися залежно від моделі.
- Технічні характеристики виробу або зміст цього посібника може бути змінено без попередження у зв'язку з удосконаленням виробу.

# <span id="page-7-0"></span>**Частини та кнопки**

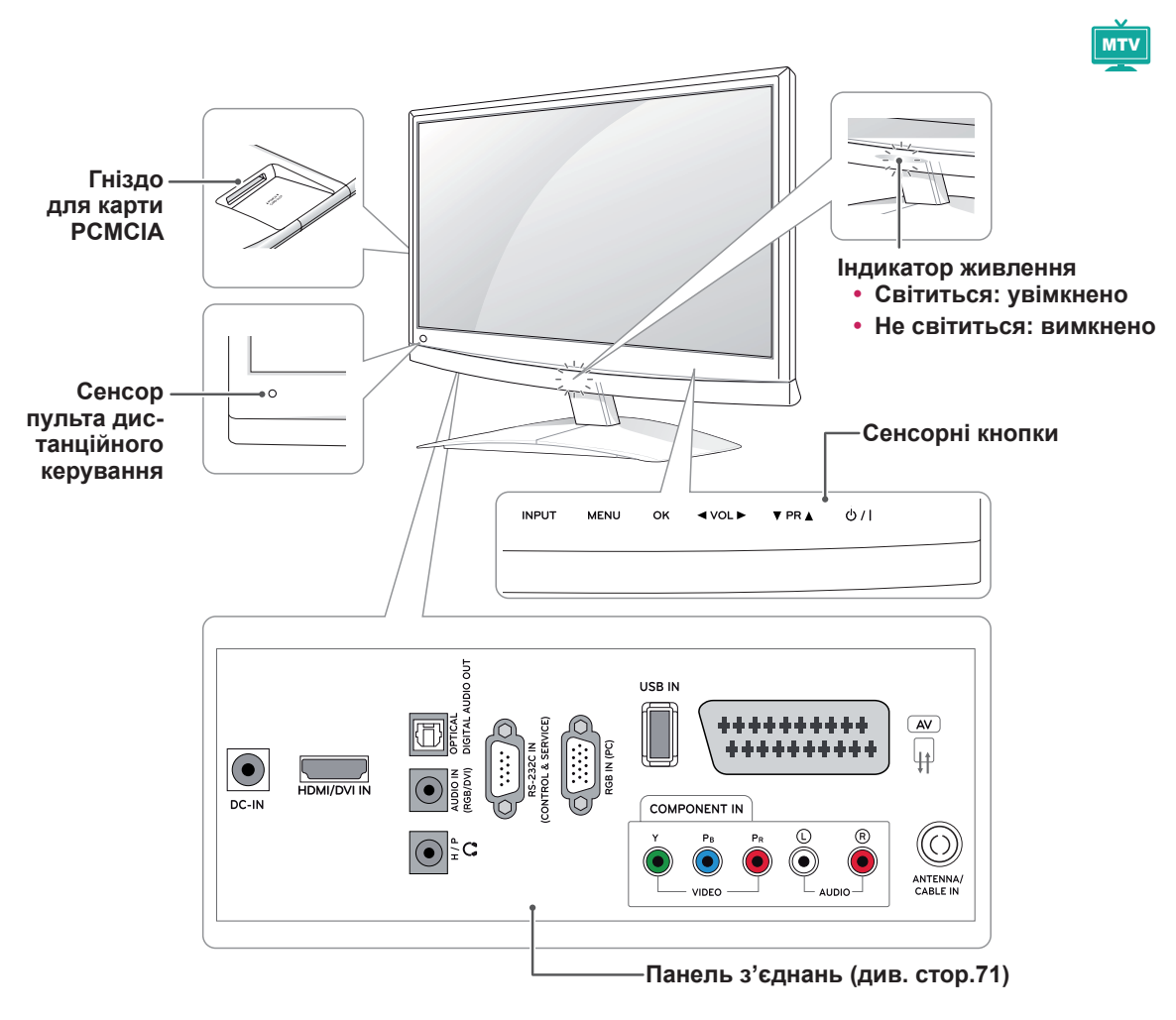

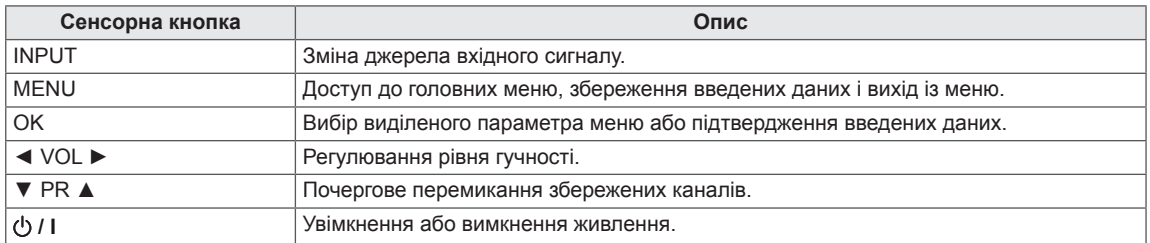

Усі кнопки є сенсорними і спрацьовують, якщо до них просто торкнутись пальцем.

# **ПРИМІТКА**

• Індикатор живлення можна увімкнути або вимкнути, вибравши в головному меню пункт **Додаткові**.

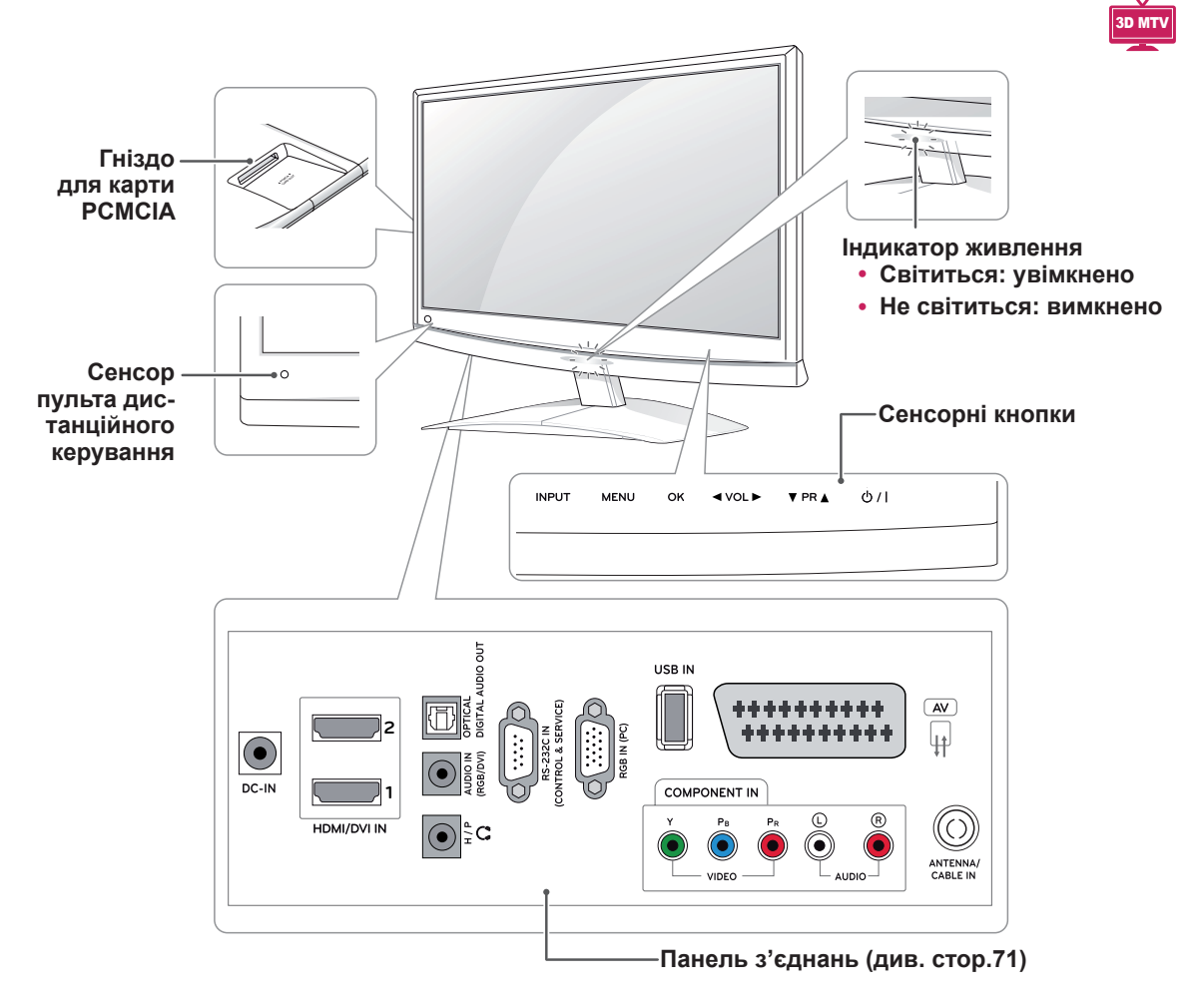

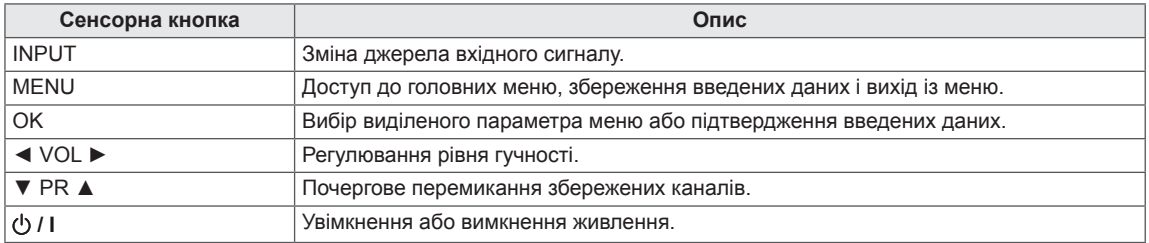

Усі кнопки є сенсорними і спрацьовують, якщо до них просто торкнутись пальцем.

#### **ПРИМІТКА**

• Індикатор живлення можна увімкнути або вимкнути, вибравши в головному меню пункт **Додаткові**.

# <span id="page-9-0"></span>**Підіймання і перенесення монітора**

Перш ніж піднімати чи переносити телевізор, незалежно від його типу чи розміру, прочитайте подані нижче вказівки; викладена далі інформація дозволить попередити пошкодження телевізора чи появу подряпин, а також дасть змогу безпечно транспортувати пристрій.

**УВАГА**

Не торкайтеся екрана, адже це може пошкодити його або окремі піксели, що використовуються для створення зображення.

- Рекомендовано переносити монітор у коробці або пакувальному матеріалі, в якому його доставлено.
- Перед тим як піднімати або переносити монітор, від'єднайте кабель живлення і всі інші кабелі.
- Міцно тримайте монітор за корпус вгорі та знизу. У жодному разі не тримайте за прозору частину, гучномовець чи сітку гучномовця.

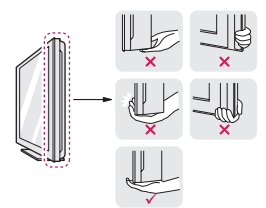

• Для запобігання появі подряпин на екрані тримайте монітор екраном від себе.

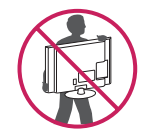

- Коли переносите монітор, уникайте ударів або сильних струсів.
- Коли переносите монітор, тримайте його вертикально, не перевертайте на бік і не нахиляйте ліворуч або праворуч.

# **Встановлення монітора**

#### **Під'єднання основи підставки**

1 Покладіть монітор екраном донизу на рівну та м'яку поверхню.

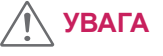

Щоб захистити екран від пошкодження, на поверхню постеліть пінопластовий килимок або м'яку захисну тканину.

2 Під'єднайте **основу підставки** до монітора, повернувши гвинт праворуч **монеткою**.

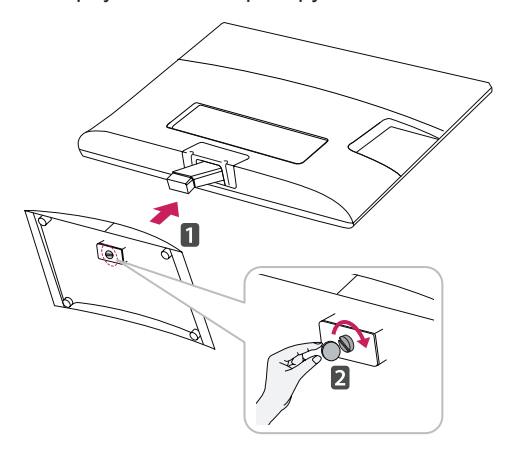

#### **Від'єднання основи та кронштейна підставки**

- 1 Покладіть монітор екраном донизу на рівну та м'яку поверхню.
- 2 Повернувши гвинт ліворуч, від'єднайте **основу підставки** від **кронштейна підставки**.

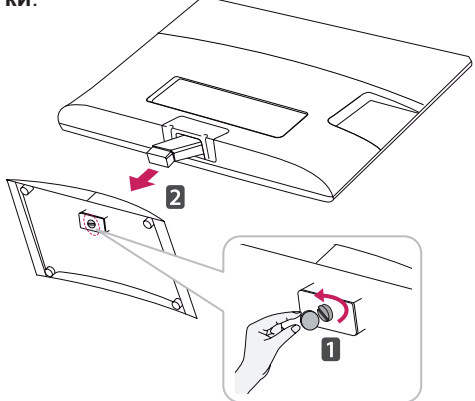

<span id="page-10-0"></span>3 Викрутіть 2 гвинти та від'єднайте **кронштейн підставки** від монітора.

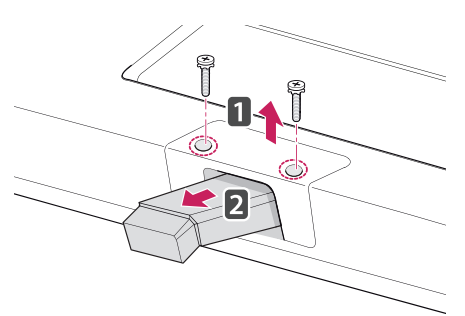

### **Встановлення на столі**

1 Підніміть монітор і поставте його вертикально на столі.

Для належної вентиляції відстань від монітора до стіни має становити не менше 10 см.

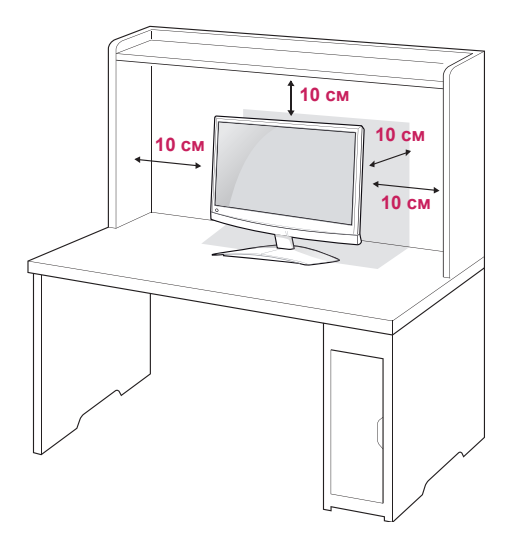

2 Під'єднайте **адаптер змінного-постійного струму** та **кабель живлення** до розетки.

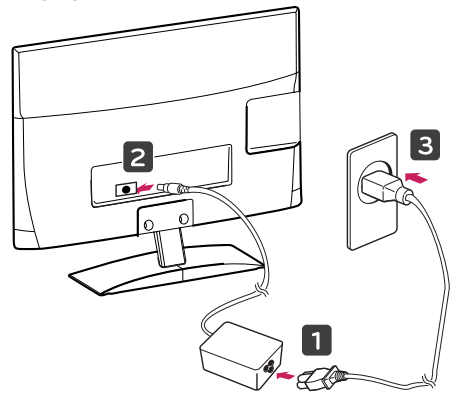

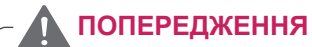

Налаштовуючи кут, не тримайте за низ корпусу монітора, як зображено на малюнку нижче, оскільки можна травмувати пальці.

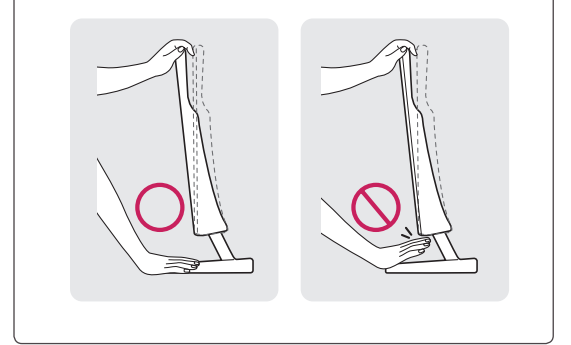

**УВАГА**

Перед тим як переносити або встановлювати монітор, від'єднуйте кабель живлення. Недотримання цієї вимоги може призвести до ураження електричним струмом.

# **ПРИМІТКА**

Для налаштування кута перегляду монітора нахиляйте монітор вперед або назад на +10 – -5 градусів.

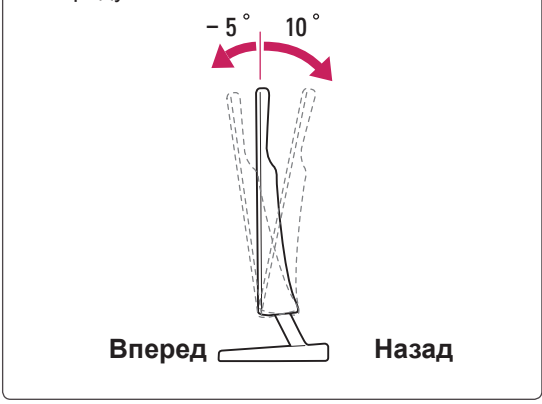

#### <span id="page-11-0"></span>**Використання системи безпеки "Кенсінгтон"**

Роз'єм для під'єднання системи безпеки "Кенсінгтон" розташовано на задній панелі монітора. Детальніше про встановлення і використання читайте в посібнику, який додається до системи безпеки "Кенсінгтон", або на веб-сайті http:// www.kensington.com.

За допомогою кабелю системи безпеки "Кенсінгтон" прикріпіть монітор до столу.

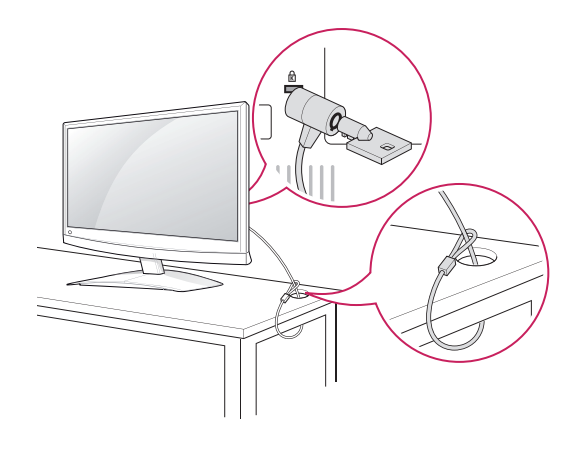

#### **ПРИМІТКА**

Система безпеки "Кенсінгтон" продається окремо. Додаткове приладдя продається в більшості магазинів електроніки.

#### **Встановлення на стіні**

Для належної вентиляції залиште 10 см вільного простору з боків і позаду виробу. Детальні інструкції щодо встановлення можна отримати у продавця виробу; дивіться додатковий посібник зі встановлення та налаштування регульованого настінного кронштейну.

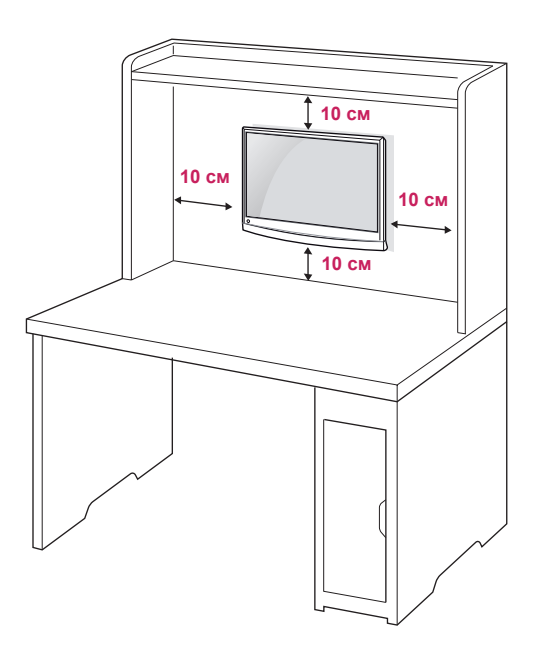

Якщо ви маєте намір прикріпити монітор на стіні, під'єднайте до його задньої панелі кронштейн для кріплення (додаткові частини). Щоб монітор не впав, надійно закріпіть кронштейн (продається окремо).

Кріплення стандарту VESA мають відповідати поданим нижче вимогам.

- $784,8$  мм і менше
	- \* Товщина пластини настінного кронштейна: 2,6 мм
	- \* Гвинт: діаметр 4 мм, крок різьби 0,7 мм, довжина – 10 мм
- y 787,4 мм і більше
	- \* Використовуйте пластини для кронштейна і гвинти стандарту VESA.

<span id="page-12-0"></span>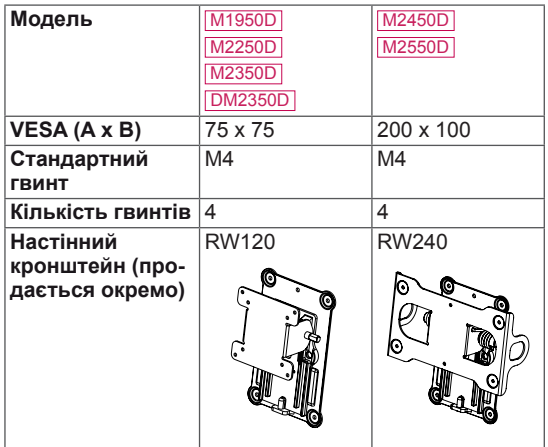

# **УВАГА**

- Перед тим як переносити або встановлювати монітор, від'єднуйте кабель живлення. Недотримання цієї вимоги може призвести до ураження електричним струмом.
- Якщо встановити монітор на стелі або похилій стіні, він може впасти і спричинити серйозні травми.
- Використовуйте лише настінне кріплення, рекомендоване компанією LG. Із питаннями щодо встановлення звертайтеся за місцем придбання монітора або до кваліфікованого спеціаліста.
- Не затягуйте гвинти надто сильно, оскільки це може призвести до пошкодження монітора та втрати гарантії.
- Використовуйте тільки гвинти та настінні кріплення стандарту VESA. Гарантія на цей виріб не поширюється на будь-які пошкодження чи травми, що виникли через неналежне використання або використання невідповідного приладдя.

# **ПРИМІТКА**

- Використовуйте гвинти, вказані у списку характеристик стандартних гвинтів VESA.
- Набір для настінного кріплення містить посібник зі встановлення та всі необхідні частини.
- Настінний кронштейн продається окремо. Додаткове приладдя можна придбати в місцевого постачальника.
- Залежно від настінного кріплення довжина гвинтів може відрізнятися. Використовуйте гвинти належної довжини.
- Детальніше читайте в посібнику, який додається до настінного кріплення.

# **Упорядкування кабелів**

Зберіть кабелі докупи та зафіксуйте їх за допомогою затискача кабелю, який додається.

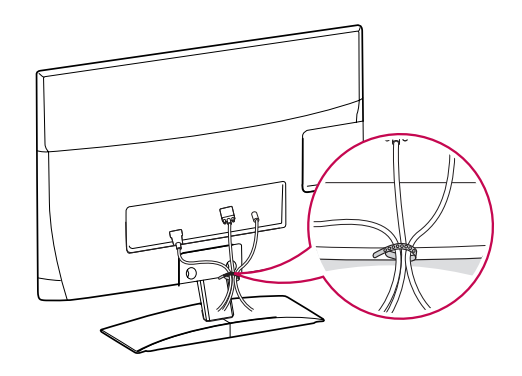

# <span id="page-13-0"></span>**ПУЛЬТ ДИСТАНЦІЙНОГО КЕРУВАННЯ**

У цьому посібнику описано кнопки пульта дистанційного керування. Уважно прочитайте цей посібник і використовуйте монітор належним чином.

Для заміни батарей відкрийте кришку відсіку для батарей, вставте батареї (1,5 В,  $AAA$ ), враховуючи відповідні значення полярності (позначки  $\Box$  та  $\Box$  всередині відсіку) і закрийте кришку відсіку.

Щоб вийняти батареї, виконайте ті самі дії у зворотному порядку.

**УВАГА**

Не використовуйте одночасно старі та нові батареї, інакше можна пошкодити пульт дистанційного керування.

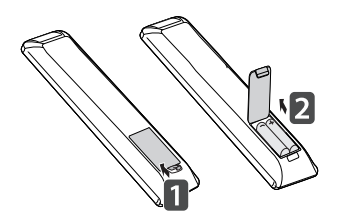

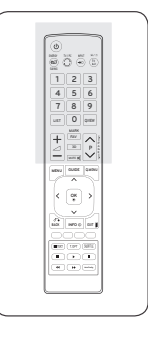

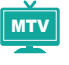

Спрямовуйте пульт дистанційного керування на сенсор пульта дистанційного керування на моніторі.

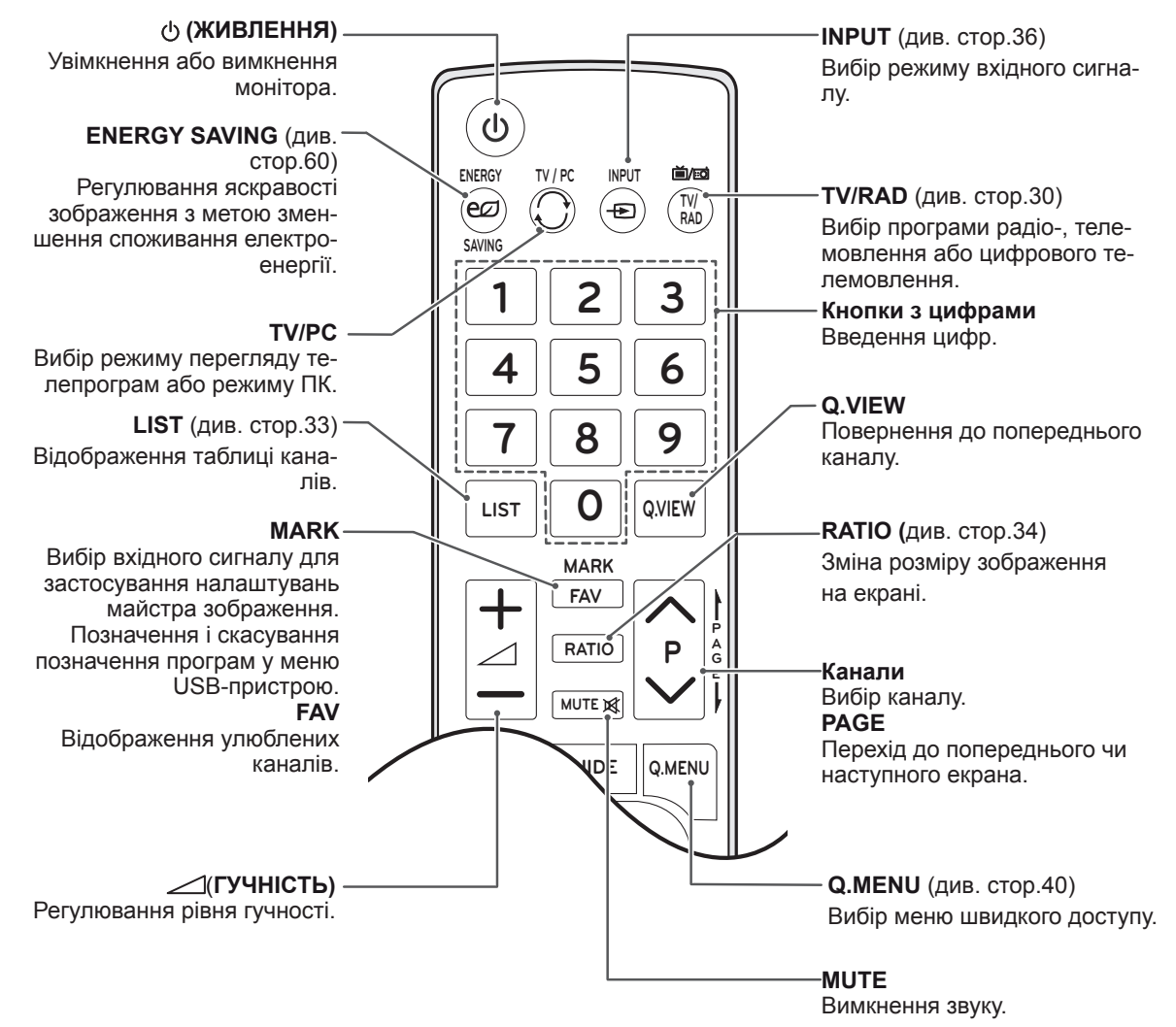

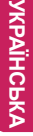

3D MTV

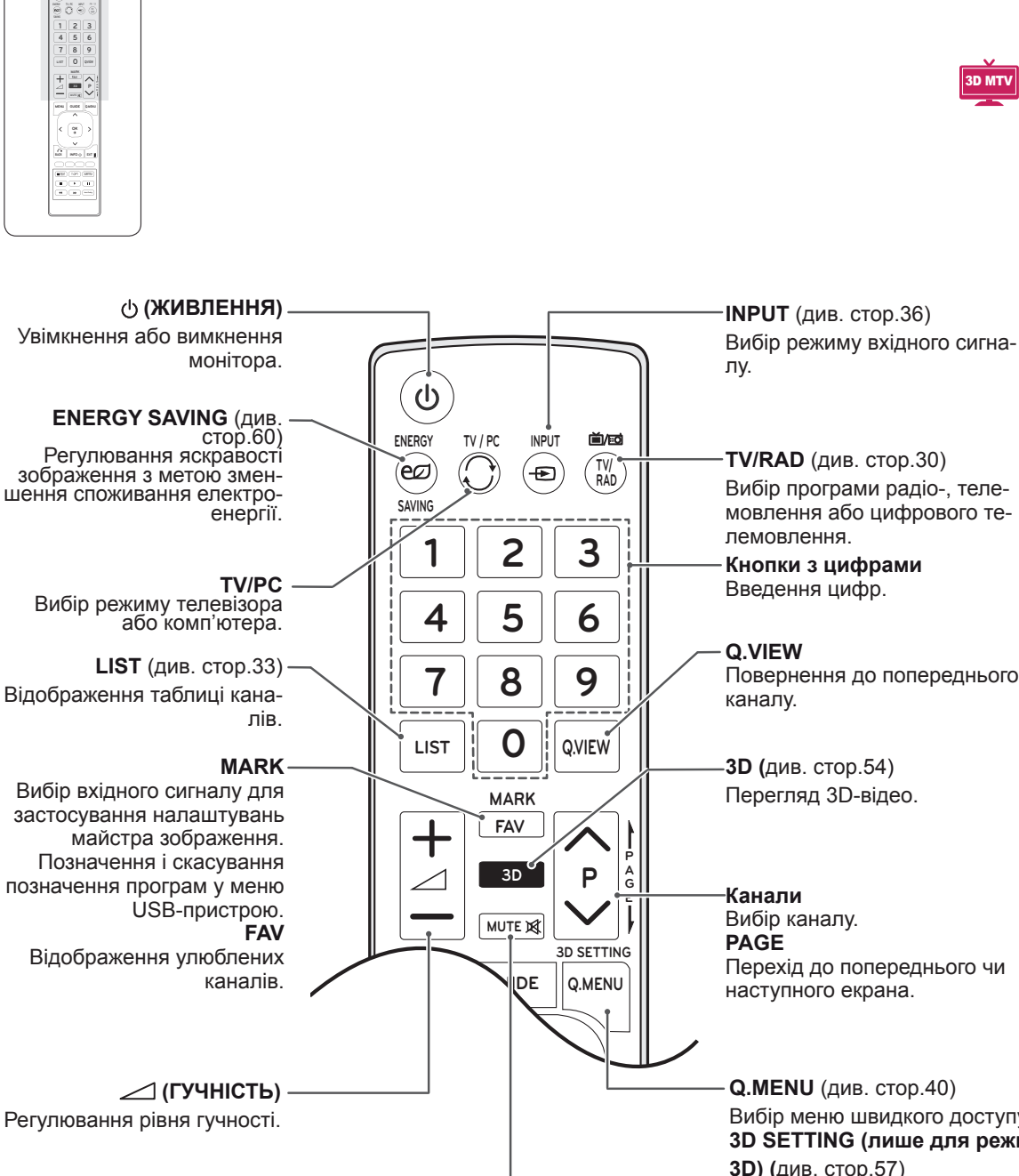

**BACK INFO**

**EXIT**

**TV/RAD** [\(див. стор.30](#page-29-1)) Вибір програми радіо-, телемовлення або цифрового те-

**Кнопки з цифрами** Введення цифр.

Повернення до попереднього

**3D (**[див. стор.54](#page-53-1)) Перегляд 3D-відео.

Вибір каналу. Перехід до попереднього чи наступного екрана.

**Q.MENU** [\(див. стор.40](#page-39-1)) Вибір меню швидкого доступу. **3D SETTING (лише для режиму 3D) (**[див. стор.57\)](#page-56-1) Перегляд налаштувань режиму 3D.

**MUTE** Вимкнення звуку.

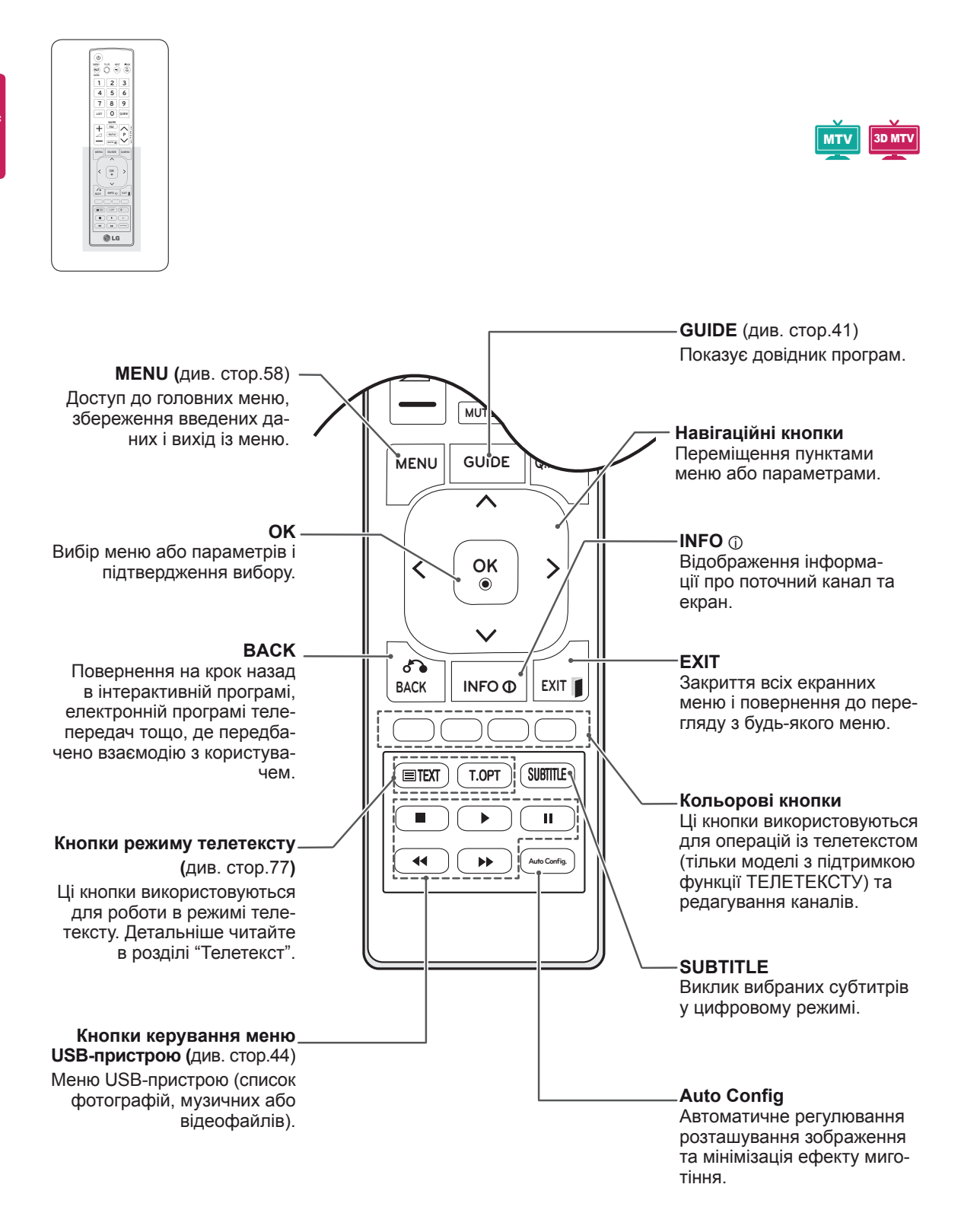

# <span id="page-16-0"></span>**КОРИСТУВАННЯ МОНІТОРОМ**

# **Під'єднання до комп'ютера**

Монітор підтримує функцію Plug & Play\* і має вбудовані гучномовці, які сумісні із функцією Surround X, що забезпечує чітке відтворення звуку з потужними низькими частотами.

\* Plug & Play – це функція автоматичного розпізнання пристрою комп'ютером, яка дає змогу користуватися пристроєм одразу після його підключення без додаткового налаштування або іншого втручання з боку користувача.

#### **ПРИМІТКА**

- Для забезпечення найкращої якості зображення рекомендується підключати монітор через інтерфейс HDMI.
- Якщо замість вбудованого гучномовця ви бажаєте скористатися додатковим зовнішнім гучномовцем, вимкніть гучномовець монітора [\(див. стор.63](#page-62-1)).

# **З'єднання HDMI**

Дозволяє передавати цифрові відео- та аудіосигнали з комп'ютера на монітор. Під'єднайте монітор до комп'ютера за допомогою кабелю HDMI, як зображено на малюнку нижче. Під'єднуючи монітор до комп'ютера за допомогою з'єднання HDMI, потрібно вибрати комп'ютер як джерело вхідного сигналу. Як присвоїти назву джерелу вхідного сигналу, читайте в розділі "Присвоєння назви джерелу вхідного сигналу" ( [див. стор.36](#page-35-1)).

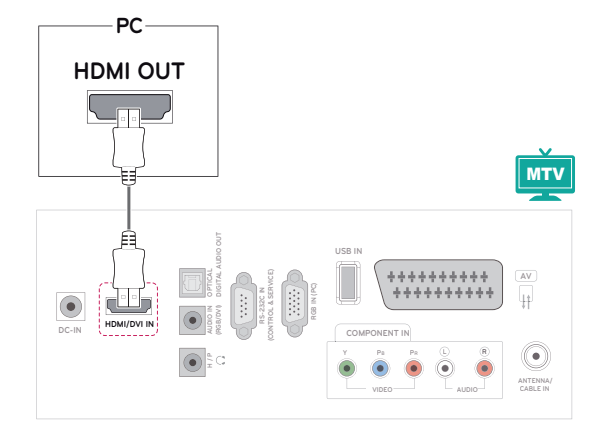

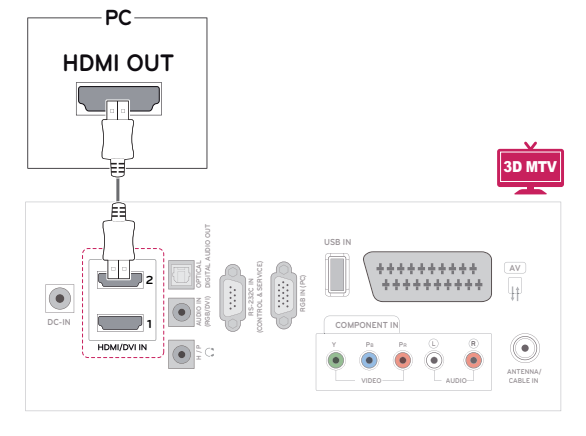

- Використовуйте високошвидкісний кабель HDMI™.
- Якщо в режимі HDMI відсутній звук, перевірте комп'ютерне середовище.
- Щоб користуватися режимом HDMI-ПК, як джерело вхідного сигналу необхідно вибрати режим комп'ютера.

# <span id="page-17-0"></span>**З'єднання DVI–HDMI**

Дозволяє передавати цифровий відеосигнал із комп'ютера на монітор. За допомогою кабелю DVI-HDMI під'єднайте комп'ютер до монітора, як це зображено на малюнку нижче. Для передачі звукового сигналу під'єднайте додатковий аудіокабель.

# **З'єднання RGB**

Дозволяє передавати аналоговий відеосигнал із комп'ютера на монітор. За допомогою 15-контактного кабелю D-Sub під'єднайте комп'ютер до монітора, як це зображено на малюнку нижче. Для передачі звукового сигналу під'єднайте додатковий аудіокабель.

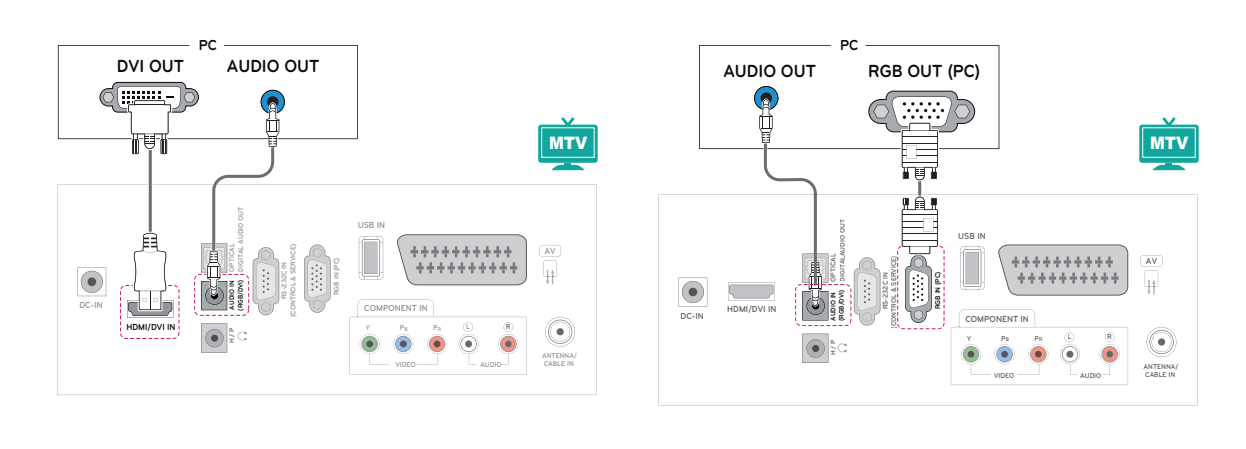

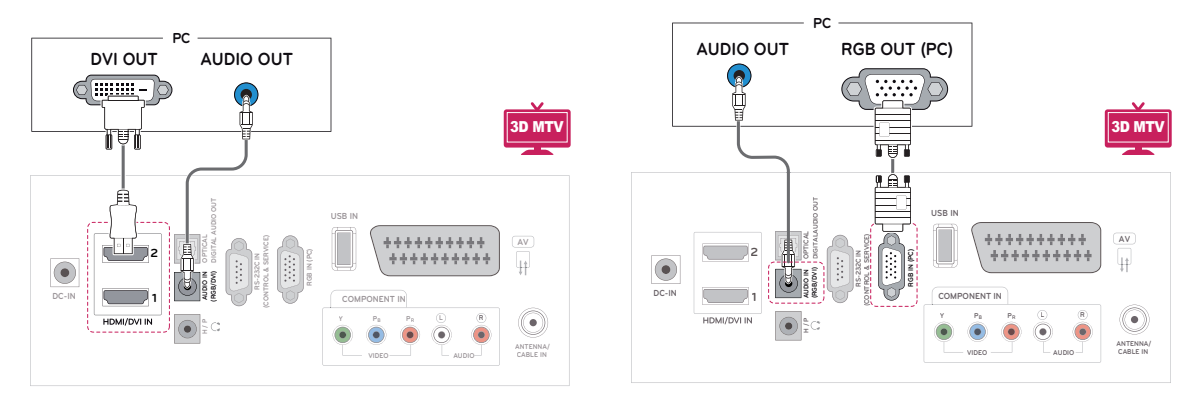

**УВАГА**

#### **ПРИМІТКА**

• Щоб користуватися режимом HDMI-ПК, як джерело вхідного сигналу необхідно вибрати режим комп'ютера.

y Під'єднайте кабель вхідного сигналу та зафіксуйте його, повернувши гвинти за годинниковою стрілкою.

# <span id="page-18-0"></span>**ПРИМІТКА**

- Якшо не використовується додатковий зовнішній гучномовець, під'єднайте комп'ютер до монітора за допомогою аудіокабелю, який додається.
- Якщо ввімкнути монітор у холодному приміщенні, зображення на екрані може мерехтіти. Це нормальне явище.
- Для дотримання вимог стандартів, яким відповідає виріб, використовуйте екранований кабель передачі сигналу, такий як 15-контактний кабель передачі сигналу D-Sub і кабель DVI-HDMI (із феритовим осердям).
- На екрані можуть з'явитися червоні, зелені або блакитні точки. Це нормальне явище.

# **УВАГА**

- Не тисніть довго на екран пальцем, оскільки це може призвести до тимчасового спотворення зображення.
- Для запобігання "вигорянню" зображення не відтворюйте нерухоме зображення протягом тривалого періоду часу. Якщо можливо, використовуйте екранну заставку.

# **Налаштування екрана**

#### **Вибір режиму зображення**

Насолоджуйтеся досконалими зображеннями, вибравши один із попередньо встановлених режимів зображення.

- 1 Натисніть кнопку **MENU**, щоб перейти до головних меню.
- 2 За допомогою навігаційних кнопок перейдіть до пункту **Зображення** і натисніть кнопку **OK**.
- 3 За допомогою навігаційних кнопок перейдіть до пункту **Режим зображення** і натисніть кнопку **OK**.
- 4 За допомогою навігаційних кнопок перейдіть до потрібного режиму зображення і натисніть кнопку **OK**.

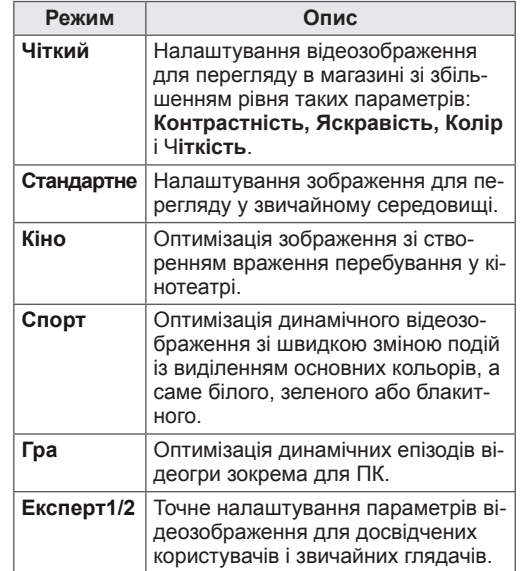

5 Завершивши, натисніть кнопку **EXIT**.

Щоб повернутися до попереднього меню, натисніть кнопку **BACK**.

#### <span id="page-19-0"></span>**Налаштування параметрів зображення**

Для найкращої якості зображення налаштовуйте основні та додаткові параметри кожного режиму зображення на власний розсуд.

- 1 Натисніть кнопку **MENU**, щоб перейти до головних меню.
- 2 За допомогою навігаційних кнопок перейдіть до пункту **Зображення** і натисніть кнопку **OK**.
- 3 За допомогою навігаційних кнопок перейдіть до пункту **Режим зображення** і натисніть кнопку **OK**.
- 4 За допомогою навігаційних кнопок перейдіть до потрібного режиму зображення і натисніть кнопку **OK**.
- 5 Виберіть і налаштуйте параметри, описані нижче, після чого натисніть кнопку **OK**.

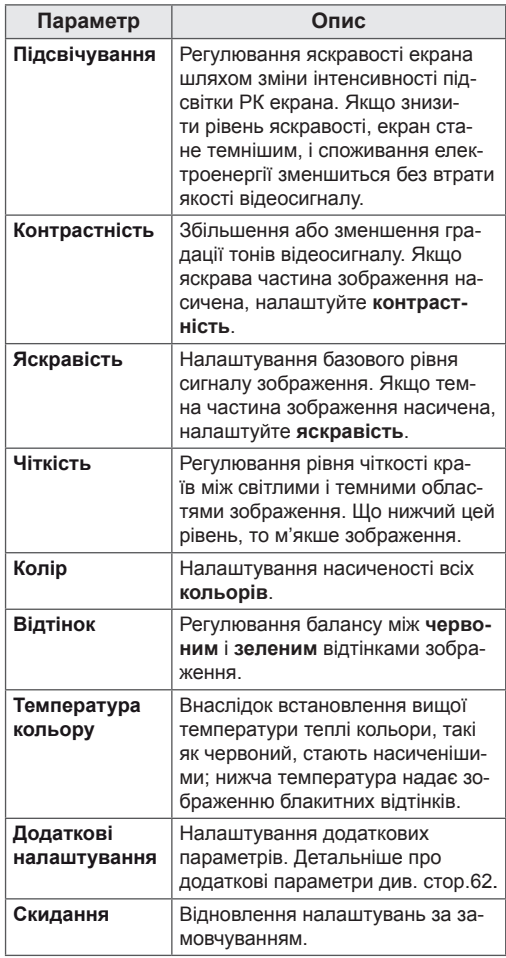

6 Завершивши, натисніть кнопку **EXIT**.

Щоб повернутися до попереднього меню, натисніть кнопку **BACK**.

#### **Налаштування параметрів дисплея комп'ютера**

Налаштування параметрів кожного режиму для кращої якості зображення.

- Ця функція працює лише в режимі RGB[ПК].
- 1 Натисніть кнопку **MENU**, щоб перейти до головних меню.
- 2 За допомогою навігаційних кнопок перейдіть до пункту **Зображення** і натисніть кнопку **OK**.
- 3 За допомогою навігаційних кнопок перейдіть до пункту **Екран** і натисніть кнопку **OK**.
- 4 Виберіть і налаштуйте параметри, описані нижче, після чого натисніть кнопку **OK**.

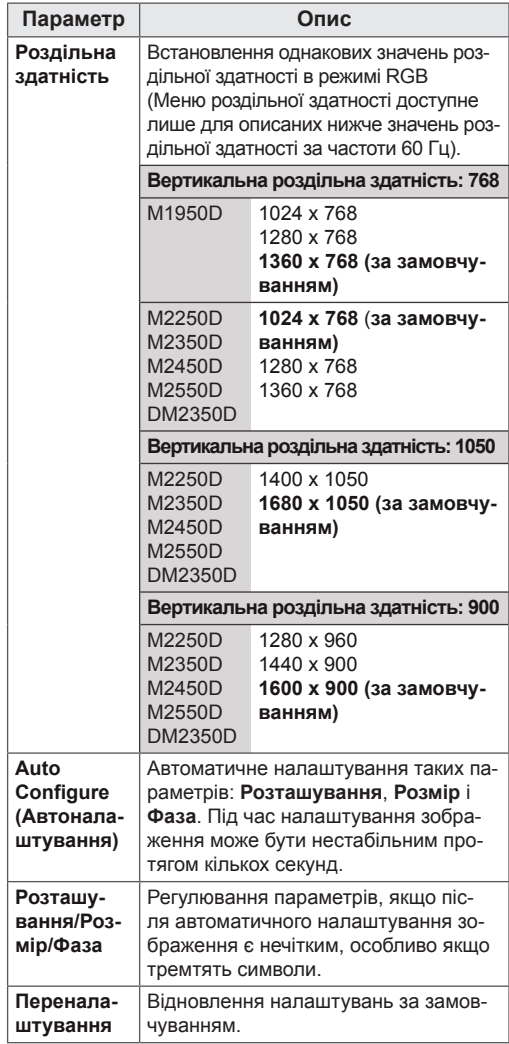

5 Завершивши, натисніть кнопку **EXIT**.

Щоб повернутися до попереднього меню, натисніть кнопку **BACK**.

# <span id="page-20-0"></span>**Налаштування параметрів звуку**

# **Вибір режиму звуку**

Насолоджуйтеся досконалим звучанням, вибравши один із попередньо встановлених режимів звуку.

- 1 Натисніть кнопку **MENU**, щоб перейти до головних меню.
- 2 За допомогою навігаційних кнопок перейдіть до пункту **Аудіо** і натисніть кнопку **OK**.
- 3 За допомогою навігаційних кнопок перейдіть до пункту **Режим звуку** і натисніть кнопку **OK**.
- 4 За допомогою навігаційних кнопок перейдіть до потрібного режиму звуку і натисніть кнопку **OK**.

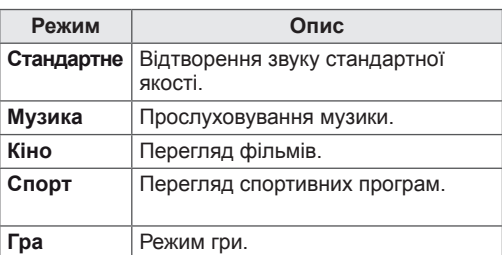

5 Завершивши, натисніть кнопку **EXIT**. Щоб повернутися до попереднього меню, натисніть кнопку **BACK**.

# **Налаштування параметрів звуку**

Для найкращої якості звуку налаштовуйте параметри кожного режиму звуку на свій розсуд.

- 1 Натисніть кнопку **MENU**, щоб перейти до головних меню.
- 2 За допомогою навігаційних кнопок перейдіть до пункту **Аудіо** і натисніть кнопку **OK**.
- 3 За допомогою навігаційних кнопок перейдіть до пункту **Режим звуку** і натисніть кнопку **OK**.
- 4 За допомогою навігаційних кнопок перейдіть до потрібного режиму звуку і натисніть кнопку **OK**.
- 5 Виберіть і налаштуйте параметри, описані нижче, після чого натисніть кнопку **OK**.

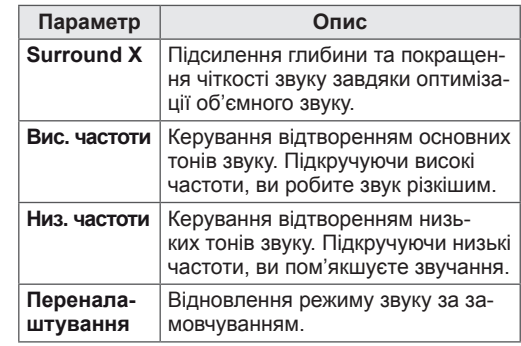

6 Завершивши, натисніть кнопку **EXIT**.

Щоб повернутися до попереднього меню, натисніть кнопку **BACK**.

#### **ПРИМІТКА**

**• Налаштувати пункти Вис. частоти та Низ. частоти** у режимі RGB-ПК / HDMI-ПК неможливо.

# <span id="page-21-0"></span>**ПЕРЕГЛЯД ТЕЛЕПРОГРАМ**

# **Під'єднання антени або кабелю**

Для перегляду телепрограм під'єднайте антену, кабель або приймач кабельного телебачення, беручи до уваги подані нижче вказівки. Зображення можуть відрізнятися від дійсного вигляду приладдя; кабель для передачі радіочастотного сигналу продається окремо.

### **Під'єднання антени або основного кабелю**

За допомогою кабелю для передачі радіочастотного сигналу (75 Ом) під'єднайте монітор до гнізда для антени на стіні.

# ANTENNA<br>CABLE IN **Гніздо для антени Зовнішня на стіні антенаПРИМІТКА** • Для під'єднання двох і більше телевізорів використовуйте розгалужувач сигналу. • Якщо зображення низької якості, для його покращення встановіть підсилювач сигна- лу. <sup>y</sup> Якщо антену під'єднано, а якість зобра- ження низька, спрямуйте антену в належ- ну сторону. Для отримання детальнішої інформації про під'єднання антени та кабелю відвіда-<br>йте веб-сайт http://AntennaWeb.org.

# **Під'єднання до приймача кабельного телебачення**

За допомогою 2 кабелів для передачі радіочастотного сигналу (75 Ом) під'єднайте монітор до приймача кабельного телебачення, а приймач кабельного телебачення під'єднайте до гнізда для антени на стіні.

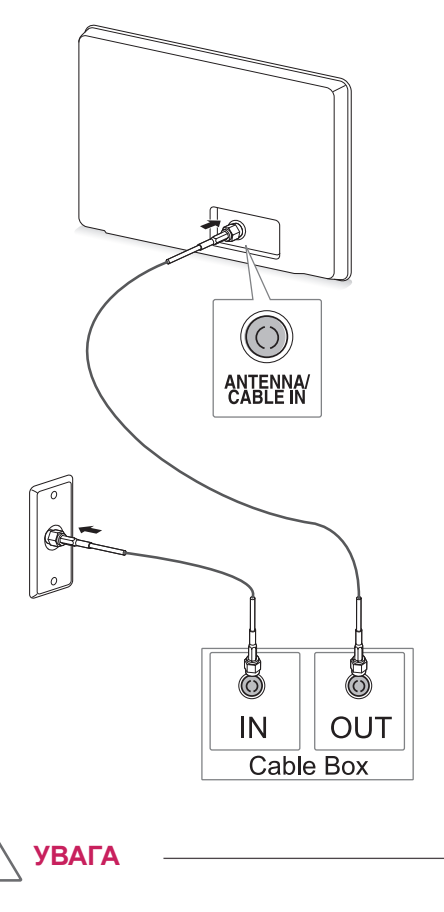

• Не згинайте мідний дріт кабелю для передачі радіочастотного сигналу.

**Мідний дріт**

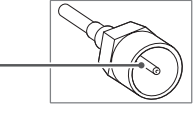

• Щоб уникнути пошкодженню монітора, виконайте усі вказівки щодо під'єднання пристроїв, після чого вставте кабель живлення у розетку.

# <span id="page-22-0"></span>**Увімкнення телевізора вперше**

Коли ви вмикаєте монітор вперше, з'являється екран для початкового налаштування. На цьому етапі можна вибрати мову та встановити деякі основні налаштування.

- 1 Вставте кабель живлення у розетку.
- 2 Натисніть на моніторі кнопку  $\psi$  / I, щоб його увімкнути.

Засвітиться індикатор живлення.

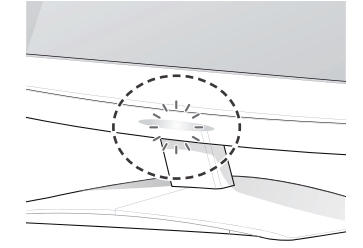

#### **ПРИМІТКА**

Якщо монітор перебуває у режимі енергозбереження, індикатор живлення блимає.

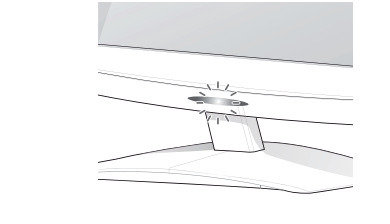

3 Якщо ви вмикаєте телевізор уперше, з'явиться екран для початкового налаштування.

#### **ПРИМІТКА**

- Увімкнути монітор для перегляду телепрограм можна також із режиму комп'ютера, натиснувши кнопку **TV/PC**.
- **Перейти до пункту Завод. попер. налашт.** можна також за допомогою пункту **Додаткові** у головних меню.
- Якщо протягом 40 секунд після появи екрана з меню налаштувань не буде виконано жодної дії, меню налаштувань зникнуть.

4 Виконайте вказівки на екрані, щоб налаштувати монітор відповідно до своїх уподобань.

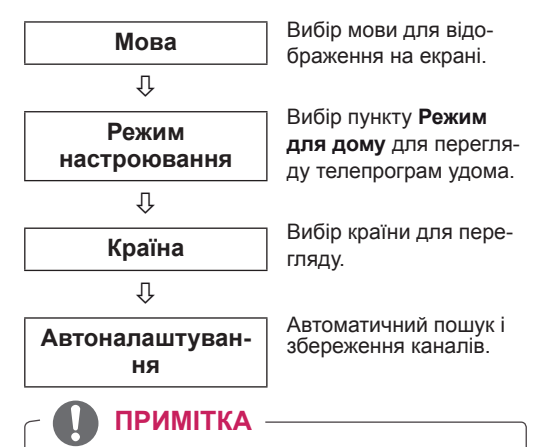

- Шоб забезпечити найкрашу якість зображення для перегляду вдома, виберіть пункт **Режим для дому**.
- Пункт "Режим в магаз" підходить для перегляду в магазині.
- y Якщо вибрати пункт **Режим в магаз**, через 2 хвилини попередньо встановлені власні налаштування буде змінено на стандартні налаштування для пункту **Режим в магаз**.
- 5 Налаштувавши основні параметри, натисніть кнопку **OK**.

**ПРИМІТКА** Якщо не завершити початкового налаштування, екран для налаштування з'являтиметься щоразу після увімкнення телевізора.

6 Щоб вимкнути монітор, натисніть на ньому кнопку Ф / I.

Індикатор живлення вимкнеться.

**УВАГА**

Якщо ви не плануєте користуватися монітором тривалий період часу, вийміть кабель живлення із розетки.

# <span id="page-23-0"></span>**Перегляд телепрограм**

- 1 Натисніть кнопку Ф на пульті дистанційного керування або кнопку  $\Phi / I$ на моніторі, щоб його увімкнути.
- 2 Натисніть кнопку **INPUT** і виберіть пункт **Антена**.
- 3 Управляйте монітором під час телеперегляду за допомогою описаних нижче кнопок і меню.

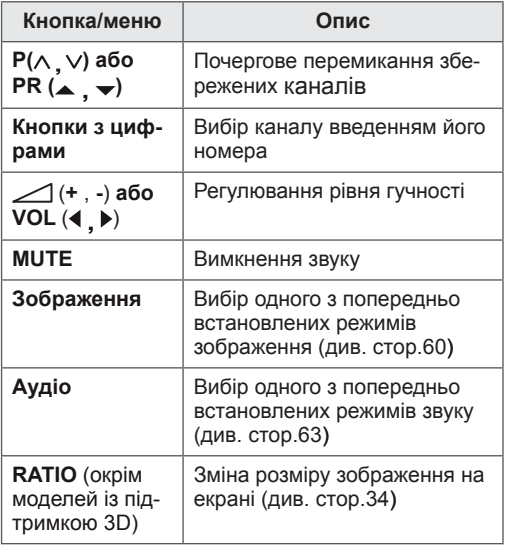

4 Щоб вимкнути монітор, натисніть кнопку на пульті дистанційного керування або кнопку Ф/І на моніторі.

# **Управління каналами**

#### **Автоматичне налаштування каналів**

#### **Для всіх країн, крім Фінляндії, Швеції, Данії і Норвегії)**

Скористайтеся функцією автоналаштування для автоматичного пошуку і збереження доступних каналів.

- 1 Натисніть кнопку **MENU**, щоб перейти до головних меню.
- 2 За допомогою навігаційних кнопок перейдіть до пункту **Установки** і натисніть кнопку **OK**.
- 3 За допомогою навігаційних кнопок перейдіть до пункту **АВТОНАЛАШТУВАННЯ** і натисніть **OK**.
- 4 Виберіть пункт **Почати**, щоб розпочати автоматичне налаштування. Телевізор автоматично знайде та збереже доступні канали.
- 5 Завершивши, натисніть кнопку **EXIT**. Щоб повернутися до попереднього меню, натисніть кнопку **BACK**.

- **Використовуйте кнопки з цифрами** для введення 4-значного пароля у пункті **"Система блокування" – "Ввімк."**.
- Автоматична нумерація: можна вибрати, чи будуть використовуватися для налаштування номери каналів, які надаються телестанціями.
- Якщо в меню "Країна" вибрано пункт **Італія** і після автоналаштування каналів відображається спливне повідомлення про наявність спірного каналу, виберіть для цього каналу відповідну станцію.

#### **Лише для Фінляндії, Швеції, Данії та Норвегії**

Меню автоналаштування DVB-C призначене для користувачів у країнах, де підтримується кабельне мовлення у форматі DVB.

- Якшо потрібно вибрати пункт **Антена**
- 1 Натисніть кнопку **MENU**, щоб перейти до головних меню.
- 2 За допомогою навігаційних кнопок перейдіть до пункту **Установки** і натисніть кнопку **OK**.
- 3 За допомогою навігаційних кнопок перейдіть до пункту **АВТОНАЛАШТУВАННЯ** і натисніть **OK**.
- 4 За допомогою навігаційних кнопок перейдіть до пункту **Антена** і натисніть **OK**.
- 5 Натисніть **Почати**, щоб розпочати автоматичне налаштування. Телевізор автоматично знайде та збереже доступні канали.
- 6 Завершивши, натисніть кнопку **EXIT**. Щоб повернутися до попереднього меню, натисніть кнопку **BACK**.

#### **ПРИМІТКА**

- **Використовуйте кнопки з цифрами** для введення 4-значного пароля у пункті **"Система блокування" – "Ввімк."**.
- Автоматична нумерація: можна вибрати, чи будуть використовуватися для налаштування номери каналів, які надаються телестанціями.
- **Якщо потрібно вибрати пункт Кабель**
- 1 Натисніть кнопку **MENU**, щоб перейти до головних меню.
- 2 За допомогою навігаційних кнопок перейдіть до пункту **Установки** і натисніть кнопку **OK**.
- 3 За допомогою навігаційних кнопок перейдіть до пункту **АВТОНАЛАШТУВАННЯ** і натисніть **OK**.
- 4 За допомогою навігаційних кнопок перейдіть до пункту **Кабель** і натисніть **OK**.
- 5 За допомогою навігаційних кнопок виберіть пункт **Comhem** або **Інші оператори** і натисніть **OK**.
- 6 За допомогою навігаційних кнопок перейдіть до пункту **За умовчанням, Повний** або **Користувач** і натисніть кнопку **OK**.
- 7 За допомогою навігаційних кнопок або кнопок із цифрами виберіть потрібні налаштування (окрім режиму "Повний") і натисніть **OK**.
- 8 За допомогою навігаційних кнопок перейдіть до пункту **Закрити** і натисніть **OK**.
- 9 Натисніть **Почати**, щоб розпочати автоматичне налаштування.

Телевізор автоматично знайде та збереже доступні канали.

10 Завершивши, натисніть кнопку **EXIT**. Щоб повернутися до попереднього меню, натисніть кнопку **BACK**.

- **Використовуйте кнопки з цифрами** для введення 4-значного пароля у пункті **"Система блокування" – "Ввімк."**.
- Автоматична нумерація: можна вибрати, чи будуть використовуватися для налаштування номери каналів, які надаються телестанціями.
- **Після вибору джерела сигналу Кабель** з'явиться екран **Оператор послуги**. Цей екран може бути різним залежно від ситуації з кабельним мовленням у певній країні або взагалі не відображатися. Спливне вікно **Оператор послуги** відображається лише у трьох випадках: після входу до меню **Завод. попер. налашт.**, після перемикання джерела сигналу з режиму **Антена** на **Кабель**, або коли виконується доступ до меню після зміни налаштування **Країна**. Щоб перейти до пункту **Оператор послуги** незалежно від вказаних вище 3-х випадків, виберіть пункт **Установки** → **Налаштування кабельного цифрового мовлення** → **Оператор послуги**.
- Сертифіковано для операторів: Швеція (Comhem, Canal Digital), Данія (YouSee, Canal Digital, Stofa), Норвегія (Canal Digital).

Якщо потрібний вам постачальник послуги відсутній у переліку, виберіть пункт **Інші оператори**.

Якщо вибрано пункт "Інші оператори" або він є єдиним доступним для обраної країни, пошук каналів може тривати трохи довше, і деякі канали може бути не знайдено.

Якщо деякі канали не буде виявлено, виконайте наведені нижче вказівки.

- 1. **Установки** → **Автоналаштування** → **Кабель**
- 2. Введіть додаткові значення, такі як частота, швидкість передачі даних, модуляція та ідентифікатор мережі (згадану вище інформацію можна отримати, звернувшись до постачальника послуги кабельного телебачення).
- Для швидкого та правильного пошуку всіх доступних каналів необхідно вказати значення для перелічених нижче параметрів. За замовчуванням встановлено найпоширеніші значення. Проте для точного налаштування рекомендуємо звернутися до постачальника послуг кабельного телебачення та отримати точні значення. Якщо під час автоналаштування в режимі кабельного цифрового мовлення стандарту DVB вибрано режим "Повний", пошук доступних каналів буде здійснюватися по всьому діапазону частот. Якщо швидкий пошук зі стандартними значеннями не

дає бажаних результатів, можна виконати автоналаштування в режимі пошуку "Повний". Проте слід врахувати, що автоналаштування в режимі пошуку "Повний" може потребувати значно більше часу.

- » **Частота:** дозволяє ввести частоту, визначену користувачем.
- » **Швид. пер. дан:** дозволяє ввести швидкість передачі даних, визначену користувачем, тобто швидкість, із якою такий пристрій, як модем, передає символи каналу.
- » **Модулювання:** дозволяє ввести значення модуляції, визначене користувачем. (Модуляція – завантаження аудіо- або відеосигналів на сигнал-носій).
- » **Ідентиф. мережі:** індивідуальний ідентифікатор, який присвоюється кожному користувачеві.

**Якщо для налаштування країни встановле но значення "- -" (за винятком Фінляндії, Швеції, Данії та Норвегії)**

Щоб переглядати мовлення DVB-C за межами Фінляндії, Швеції, Данії та Норвегії, у меню "Додаткові" для пункту "Країна" встановіть значення "- -".

У меню "Автоналаштування" можна вибрати режим "Користувач" або "Повний".

У режимі "Користувач" може виникнути потреба змінити значення дійсної частоти, яка залежить від постачальника послуг кабельного телебачення.

У режимі "Повний" доступ до певних каналів може бути обмежено для деяких операторів кабельного телебачення. Крім того, налаштування каналів може зайняти більше часу.

- Послуги вашого оператора кабельного телебачення можуть бути платними або передбачати попередню згоду користувача з умовами надання послуг.
- Кабельне мовлення DVB-C може не підтримуватися деякими операторами.
- Можливість цифрової кабельної трансляції DVB-C не гарантується.

### <span id="page-26-0"></span>**Налаштування програм вручну (у цифровому режимі)**

Режим пошуку вручну дає змогу самостійно додавати програми.

**(Для всіх країн, окрім Фінляндії, Швеції, Данії і Норвегії, та коли для Фінляндії, Шве ції, Данії, Норвегії вибрано значення "Анте на" або "--")**

- 1 Натисніть кнопку **MENU**, щоб перейти до головних меню.
- 2 За допомогою навігаційних кнопок перейдіть до пункту **Установки** і натисніть кнопку **OK**.
- 3 За допомогою навігаційних кнопок перейдіть до пункту **Ручний пошук** і натисніть кнопку **OK**.
- 4 За допомогою навігаційних кнопок перейдіть до пункту "DTV".
- 5 За допомогою навігаційних або кнопок із цифрами виберіть потрібний номер каналу і додайте канали.
- 6 Завершивши, натисніть кнопку **EXIT**. Щоб повернутися до попереднього меню, натисніть кнопку **BACK**.

#### **ПРИМІТКА**

**• Використовуйте кнопки з цифрами** для введення 4-значного пароля у пункті "Система блокування" – "**Ввімк.**".

**(Якщо вибрано значення "Кабель" (у режимі кабельного цифрового мовлення стандарту DVB, якщо вибрано такі країни: Фінляндія, Швеція, Данія, Норвегія або значення "--" )**

- 1 Натисніть кнопку **MENU**, щоб перейти до головних меню.
- 2 За допомогою навігаційних кнопок перейдіть до пункту **Установки** і натисніть кнопку **OK**.
- 3 За допомогою навігаційних кнопок перейдіть до пункту **Ручний пошук** і натисніть кнопку **OK**.
- 4 За допомогою навігаційних кнопок перейдіть до пункту "DTV".
- 5 За допомогою навігаційних кнопок або кнопок із цифрами виберіть потрібну частоту, швидкість передачі даних і модуляцію, після чого додайте канали.
- 6 Завершивши, натисніть кнопку **EXIT**. Щоб повернутися до попереднього меню, натисніть кнопку **BACK**.

- **Використовуйте кнопки з цифрами** для введення 4-значного пароля у пункті "Система блокування" – **"Ввімк."**.
- y **Швид. пер. дан**: введення швидкості передачі даних, визначеної користувачем. (Швидкість передачі даних – це швидкість, із якою такий пристрій, як модем, передає символи каналу).
- y **Модулювання**: введення значення модулювання, визначеного користувачем. (Модулювання – це накладання аудіо- або відеосигналів на сигнал-носій).
- Налаштування частоти, швидкості передачі даних і модуляції необхідні для належного додавання каналів у режимі кабельного цифрового мовлення стандарту DVB. Відповідні значення можна довідатися у постачальника послуг кабельного телебачення.

#### <span id="page-27-0"></span>**Налаштування каналів вручну (в аналоговому режимі)**

Функція налаштування каналів вручну дозволяє запрограмувати і розмістити канали в будь-якій послідовності.

- 1 Натисніть кнопку **MENU**, щоб перейти до головних меню.
- 2 За допомогою навігаційних кнопок перейдіть до пункту **Установки** і натисніть кнопку **OK**.
- 3 За допомогою навігаційних кнопок перейдіть до пункту **Ручний пошук** і натисніть кнопку **OK**.
- 4 За допомогою навігаційних кнопок перейдіть до пункту **TV** і натисніть кнопку **OK**.
- 5 За допомогою навігаційних кнопок перейдіть до пункту **Система**.
- 6 За допомогою навігаційних кнопок перейдіть до пункту **V/UHF** або **Кабель**.
- 7 За допомогою навігаційних або кнопок із цифрами виберіть потрібний номер каналу.
- 8 За допомогою навігаційних кнопок перейдіть до пункту Commence searching (Почати пошук).
- 9 За допомогою навігаційних кнопок перейдіть до пункту **Зберегти** і натисніть кнопку **OK.**
- 10 Завершивши, натисніть кнопку **EXIT**. Щоб повернутися до попереднього меню, натисніть кнопку **BACK**.

#### **ПРИМІТКА**

- **Використовуйте кнопки з цифрами** для введення 4-значного пароля у пункті "Система блокування" – **"Ввімк."**.
- y **L:** SECAM L/L (Франція)
- y **BG:** PAL B/G, SECAM B/G (Європа / Східна Європа / Азія / Нова Зеландія / Близький Схід / Африка / Австралія)
- y **І:** PAL I/II (Великобританія / Ірландія / Гонконг / ПАР)
- y **DK:** PAL D/К, SECAM D/К (Східна Європа / Китай / Африка / СНД)
- Щоб зберегти інший канал, повторіть дії кроків 4-9.

#### **Присвоєння назв каналам**

Для кожного номера каналу можна зберегти назву каналу довжиною до п'яти символів.

- 1 Натисніть кнопку **MENU**, щоб перейти до головних меню.
- 2 За допомогою навігаційних кнопок перейдіть до пункту **Установки** і натисніть кнопку **OK**.
- 3 За допомогою навігаційних кнопок перейдіть до пункту **Ручний пошук** і натисніть кнопку **OK**.
- 4 За допомогою навігаційних кнопок перейдіть до пункту **TV**.
- 5 За допомогою навігаційних кнопок перейдіть до пункту **Назва** і натисніть кнопку **OK**.
- 6 За допомогою навігаційних кнопок виберіть пункт **Система ТВ**.
- 7 За допомогою навігаційних кнопок виберіть пункт **V/UHF** або **Кабель**.
- 8 За допомогою навігаційних кнопок перейдіть до потрібного пункту, після чого виберіть другий символ, і так далі. Можна використовувати всі літери алфавіту, цифри від 0 до 9, знаки +/ - і пробіл; завершивши, натисніть кнопку **OK.**
- **9** За допомогою навігаційних кнопок перейдіть до пункту **Закрити** і натисніть кнопку **OK**.
- 10 За допомогою навігаційних кнопок перейдіть до пункту **Зберегти** і натисніть кнопку **OK**.
- 11 Завершивши, натисніть кнопку **EXIT**. Щоб повернутися до попереднього меню, натисніть кнопку **BACK**.

# <span id="page-28-0"></span>**Налаштування кабельного цифрового мовлення (лише в режимі кабельного мовлення)**

Вибір у меню "Оператор послуги" залежить від кількості операторів послуг кабельного мовлення у певній країні; якщо в країні підтримується тільки один оператор послуг, функція вибору буде неактивна.

Якщо після зміни постачальника послуг кабельного мовлення натиснути кнопку OK або "Закрити", з'явиться вікно з попередженням про те, що карту каналів буде видалено. Якщо натиснути в цьому вікні кнопку "Так", з'явиться спливне вікно автоматичного налаштування каналів.

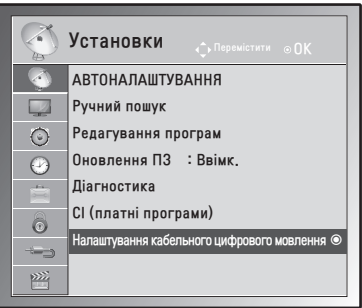

- 1 Натисніть кнопку **MENU**, щоб перейти до головних меню.
- 2 За допомогою навігаційних кнопок перейдіть до пункту **Установки** і натисніть кнопку **OK**.
- 3 За допомогою навігаційних кнопок перейдіть до пункту **Налаштування кабельного цифрового мовлення** і натисніть кнопку **OK**.
- 4 За допомогою навігаційних кнопок перейдіть до пункту **Оператор послуги** або **Автооновлення каналу** і натисніть кнопку **OK**.
- 5 Завершивши, натисніть кнопку **EXIT.** Щоб повернутися до попереднього меню, натисніть кнопку **BACK**.

# **ПРИМІТКА**

- Якщо вибрано пункт "Кабель", з'явиться меню "Налаштування кабельного цифрового мовлення".
- Коли функцію "Автооновлення каналу" увімкнено, інформація про канал буде автоматично оновлюватися щоразу, коли змінюватимуться дані мережі.
- Якщо функцію "Автооновлення каналу" вимкнено, інформація про канал не оновлюватиметься.

# **Редагування списку каналів**

- 1 Натисніть кнопку **MENU**, щоб перейти до головних меню.
- 2 За допомогою навігаційних кнопок перейдіть до пункту **Установки** і натисніть кнопку **OK**.
- 3 За допомогою навігаційних кнопок перейдіть до пункту **Редагування програм** і натисніть кнопку **OK**.
- 4 Відредагуйте канали за допомогою описаних нижче кнопок.

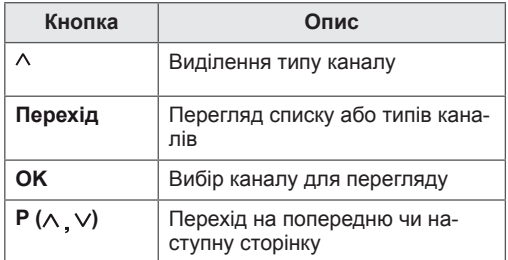

# **ПРИМІТКА**

**• Використовуйте кнопки з цифрами** для введення 4-значного пароля у пункті "Система блокування" – "**Ввімк.**".

#### <span id="page-29-1"></span><span id="page-29-0"></span>**У режимі цифрового телевізійного мовлення/радіо**

#### **Пропускання каналу під певним номером**

- 1 За допомогою навігаційних кнопок виберіть номер каналу, який потрібно пропустити.
- 2 Щоб пропустити вибраний номер каналу, натисніть **синю** кнопку.
- 3 Щоб вийти, знову натисніть **синю** кнопку.
	- **ПРИМІТКА**
- Пропущені канали виділено синім кольором у списку каналів і ці канали не відображаються на екрані, якщо змінювати канали за допомогою кнопок  $P(\wedge, \vee)$ .
- Щоб вибрати пропущений канал, безпосередньо введіть його номер за допомогою кнопок із цифрами або виберіть його у меню "Редагування програм" чи електронному довіднику програм.

# **У режимі перегляду телепрограм**

#### **Видалення каналу**

- 1 За допомогою навігаційних кнопок виберіть номер каналу, який потрібно видалити.
- 2 Щоб видалити потрібний номер каналу, натисніть **червону** кнопку.
- 3 Натисніть **синю** кнопку, щоб вийти.

#### **ПРИМІТКА**

• Вибраний канал буде стерто, а подальші канали посунуться вгору на одну позицію.

#### **Переміщення каналу**

- 1 За допомогою навігаційних кнопок виберіть номер каналу, який потрібно перемістити.
- 2 Вибравши номер каналу, який потрібно перемістити, натисніть **зелену** кнопку.
- 3 За допомогою навігаційних кнопок виберіть місце встановлення номера каналу, тоді знову натисніть **зелену** кнопку.

#### **Автоматичне сортування**

1 Натисніть **жовту** кнопку, щоб запустити автосортування.

**ПРИМІТКА**

• Виконавши автосортування, ви не зможете редагувати канали.

#### **Пропускання каналу під певним номером**

- 1 За допомогою навігаційних кнопок виберіть номер каналу, який потрібно пропустити.
- 2 Щоб пропустити вибраний номер каналу, натисніть **синю** кнопку.
- 3 Щоб вийти, знову натисніть **синю** кнопку.

- Переглядаючи телепрограми, вибрати пропущений канал за допомогою кнопок **P** ( **)** неможливо.
- Щоб вибрати пропущений канал, безпосередньо введіть його номер за допомогою кнопок із цифрами або виберіть його в меню **Редагування програм** чи в електронному довіднику програм.

# <span id="page-30-0"></span>**Оновлення ПЗ**

Оновлення програмного забезпечення передбачає завантаження нової версії програмного забезпечення за допомогою системи цифрового наземного мовлення.

- 1 Натисніть кнопку **MENU**, щоб перейти до головних меню.
- 2 За допомогою навігаційних кнопок перейдіть до пункту **Установки** і натисніть кнопку **OK**.
- 3 За допомогою навігаційних кнопок перейдіть до пункту **Оновлення ПЗ** і натисніть кнопку **OK**.
- 4 Виберіть пункт **Ввімк.** або **Вимк.** Якщо вибрати пункт "Ввімк.", з'явиться вікно з повідомленням про наявність нового програмного забезпечення.
- 5 Завершивши, натисніть кнопку **EXIT**. Щоб повернутися до попереднього меню, натисніть кнопку **BACK**.

#### **Виконання оновлення ПЗ**

• Час від часу на екрані монітора з'являтиметься подане нижче вікно з інформацією щодо оновлення програмного забезпечення.

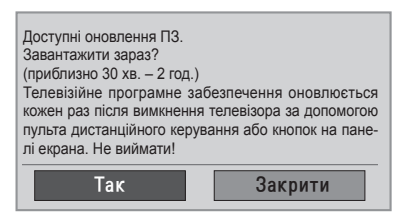

Просте оновлення: для поточного оновлення.

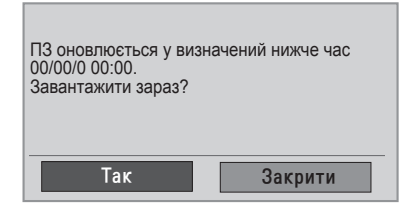

y Заплановане оновлення: режим планового оновлення. Якщо в меню "Оновлення ПЗ" встановлено значення "**Вимк.**", відображається повідомлення із запитом змінити його на "**Увімк.**".

- y За допомогою кнопки **< >** виберіть пункт **Так**, і на екрані з'явиться подане нижче вікно.
- Завантаження почнеться після вимкнення живлення телевізора. Якщо під час виконання оновлення увімкнути живлення, на екрані відобразиться індикатор перебігу завантаження.

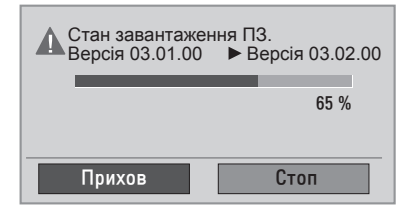

• Після завершення процедури оновлення система перезавантажується.

Нове ПЗ установлено.

- Оновлюючи програмне забезпечення, візьміть до уваги описані нижче моменти.
	- » Не вимикайте монітор.
	- » Не від'єднуйте антену.
	- » Після виконання оновлення версію завантаженого ПЗ можна переглянути в меню "Діагностика".
	- » Завантаження програмного забезпечення може тривати кілька годин, тому слід подбати про безперебійне живлення під час завантаження.

#### <span id="page-31-0"></span>**Діагностика**

Ця функція дозволяє переглянути інформацію про виробника, модель/тип виробу, серійний номер і

версію ПЗ.

- Відображення даних і сили сигналу увімкненого **\*мультиплексора**.
- Відображення відомостей про сигнал і назву послуги вибраного **\*мультиплексора**.
- **\*МУЛЬТИПЛЕКСОР**: каталог каналів цифрового мовлення вищого рівня (один МУЛЬТИПЛЕКСОР містить кілька каналів).
- 1 Натисніть кнопку **MENU**, щоб перейти до головних меню.
- 2 За допомогою навігаційних кнопок перейдіть до пункту **Установки** і натисніть кнопку **OK**.
- 3 За допомогою навігаційних кнопок перейдіть до пункту **Діагностика** і натисніть кнопку **OK**.
- 4 Перегляньте інформацію про виробника, модель/тип, серійний номер і версію програмного забезпечення.
- 5 Завершивши, натисніть кнопку **EXIT**. Щоб повернутися до попереднього меню, натисніть кнопку **BACK**.

# **CI (платні програми) [Стандартний інтерфейс]**

Ця функція дає змогу переглядати деякі зашифровані (платні) послуги. Якщо вийняти модуль СІ, ви не зможете переглядати платні послуги. Коли модуль вставлений у гніздо СІ, можна відкрити меню модуля. З питань придбання модуля та смарт-картки звертайтеся до місцевого постачальника. Не варто надто часто виймати і вставляти модуль СІ

у монітор. Нехтування цією вимогою може призвести до проблем у його роботі. Після увімкнення монітора зі вставленим модулем СІ звук може не відтворюватися.

Це може бути спричинено несумісністю модуля CI або смарт-картки.

Функції CI можуть бути не активними залежно від умов телемовлення у певній країні.

Якщо використовується модуль CAM (Conditional Access Module – модуль умовного доступу), перевірте, чи він відповідає вимогам DVB-CI або CI plus.

- 1 Натисніть кнопку **MENU**, щоб перейти до головних меню.
- 2 За допомогою навігаційних кнопок перейдіть до пункту **Установки** і натисніть кнопку **OK**.
- 3 За допомогою навігаційних кнопок перейдіть до пункту **СІ (платні програми)** і натисніть кнопку **OK**.
- 4 Виберіть потрібний пункт дані модуля, дані смарт-картки, мову, завантаження програмного забезпечення тощо і натисніть кнопку **OK**.
- 5 Завершивши, натисніть кнопку **EXIT**. Щоб повернутися до попереднього меню, натисніть кнопку **BACK**.

- Це екранне меню наведено лише для довідки. Формат відображення може бути іншим залежно від постачальника платних цифрових послуг.
- Щоб дізнатися, як змінити екран меню стандартного інтерфейсу (СІ) і набір послуг, зверніться до свого постачальника послуг.

# <span id="page-32-1"></span><span id="page-32-0"></span>**Вибір списку каналів**

Канали, збережені в пам'яті, можна переглянути у списку каналів.

#### **Відображення списку каналів**

- 1 Натисніть кнопку **LIST**, щоб перейти до списку каналів.
- 2 Завершивши, натисніть кнопку **MENU** або **EXIT**.
	- **ПРИМІТКА**
	- Ви можете натрапити на канали синього кольору. Для цих каналів під час автоматичного пошуку або в режимі редагування була задіяна функція пропускання.
	- Для деяких пронумерованих каналів у таблиці не збережено назв.

#### **Вибір каналу зі списку**

- 1 За допомогою навігаційних кнопок перейдіть до потрібного каналу.
- 2 Тоді натисніть кнопку **OK**.

**ПРИМІТКА**

y Натисніть кнопку **TV/RAD у режимі цифрового мовлення. (**Пристрій перейде з поточного каналу в режим перегляду телепрограм, цифрового телемовлення або радіо).

#### **Гортання сторінок списку каналів**

- 1 Гортайте сторінки за допомогою навігаційних кнопок.
- 2 Поверніться до режиму звичайного телеперегляду і натисніть кнопку **LIST.**

# **Налаштування улюблених каналів**

#### **Вибір улюбленого каналу**

Улюблені канали – це зручна функція, яка дозволяє швидко переходити до каналів за вашим вибором, не очікуючи, поки телевізор просканує решту непотрібних каналів.

- 1 Виберіть потрібний канал.
- 2 Натисніть кнопку **Q.MENU**, щоб перейти до меню **Улюблені**.
- 3 За допомогою навігаційних кнопо**к** перейдіть до пункту **Улюблені**.
- 4 Завершивши, натисніть кнопку **OK** або **Q.MENU**.

# **ПРИМІТКА**

• Внаслідок цього вибраний канал буде автоматично додано до списку улюблених.

#### **Відображення списку улюблених каналів**

- 1 Натисніть кнопку **FAV**, щоб перейти до списку улюблених каналів.
- 2 Завершивши, натисніть кнопку **EXIT**.

# <span id="page-33-0"></span>**Використання додаткових параметрів**

#### <span id="page-33-1"></span>**Налаштування формату зображення**

За допомогою кнопок **RATIO** (крім моделей із підтримкою режиму 3D) або **Q.MENU** у режимі перегляду можна змінити розмір зображення до оптимального формату.

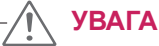

- Якщо на екрані тривалий час відображається нерухоме зображення, воно зафіксується і спричинюватиме постійне спотворення зображень. Це явище називається "вигорянням" екрана і на нього не поширюється гарантія.
- Якщо тривалий час використовувати формат зображення 4:3, "вигоряння" зображення може спостерігатися праворуч і ліворуч на екрані, де були чорні смуги.

#### **ПРИМІТКА**

Змінити розмір зображення можна також перейшовши до меню швидкого доступу або головних меню.

- **16:9**: зображення масштабується горизонтально, в лінійній пропорції, для відображення на весь екран (підходить для перегляду вмісту DVD-дисків, записаних у форматі 4:3).

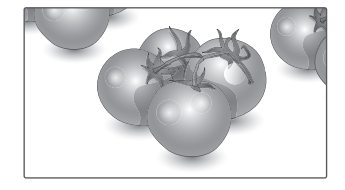

- **Тільки сканування**: цей параметр забезпечує найкращу якість зображення з високою роздільною здатністю, зберігаючи кожну деталь оригінального зображення.

 Примітка. Якщо в оригінальному сигналі присутні шуми в зображенні, ці шуми будуть помітні із країв екрана.

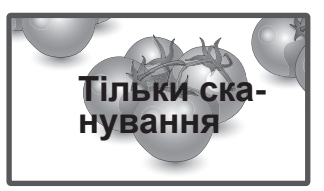

- **Оригінальний**: коли монітор отримує сигнал у широкоекранному форматі, цей параметр автоматично змінює розмір зображення відповідно до формату зображення.

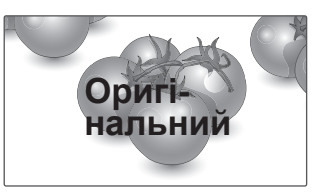

- **Широкий екран**: коли монітор отримує сигнал у широкоекранному форматі, цей параметр корегує зображення горизонтально або вертикально, в лінійній пропорції, для відображення на весь екран.

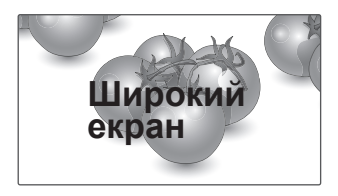

- **4:3**: цей параметр дозволяє переглядати зображення в оригінальному форматі 4:3 із сірими смугами справа та зліва на екрані.
- **Масштаб екр.**: використовується для збільшення зображення із дотриманням правильних пропорцій.

 Примітка. У разі збільшення або зменшення зображення може бути спотворено.

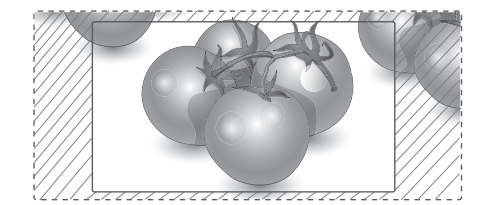

- y **Кнопка < або >**: регулює рівень збільшення у разі вибору пункту "Масштаб екр.". Діапазон регулювання: від 1 до 16.
- л або V: переміщення зображення.

# **ПРИМІТКА**

- y У режимі компонентного сигналу доступні лише такі параметри, як **4:3, 16:9 (Широкий), 14:9, Масштаб/Масштаб екр.**
- y **У режимі HDMI доступні лише такі параметри, як 4:3, Оригінальний, 16:9 (Широкий), 14:9, Масштаб/Масштаб екр.**
- y **У режимах RGB-ПК, HDMI-ПК доступні лише такі параметри, як 4:3, 16:9 (Широкий)**.
- **Функція Тільки сканування** доступна в режимах цифрового телемовлення/HDMI/ компонентного сигналу (більше 720р).
- В аналоговому режимі/режимі аудіовідеосигналу можна використовувати параметр **Широкий екран**.

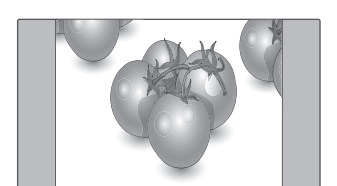

- **14:9**: цей параметр дозволяє переглядати зображення або стандартні програми формату 14:9. Зображення формату 14:9 відтворюється так само, як зображення формату 4:3, але з розширенням вліво і вправо.

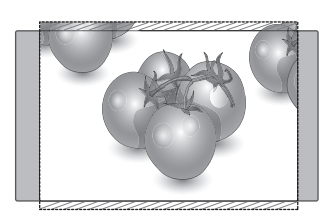

- **Масштаб**: використовується для перегляду зображення на весь екран без спотворення. Однак, верх і низ зображення буде обрізано.

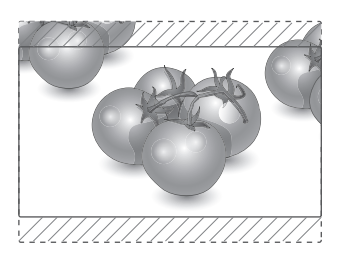

#### <span id="page-35-1"></span><span id="page-35-0"></span>**Використання списку зовнішніх пристроїв**

#### **Вибір джерела вхідного сигналу**

- 1 Натисніть кнопку **INPUT**, щоб перейти до списку джерел вхідного сигналу.
	- Для кожного джерела вхідного сигналу відображається під'єднаний пристрій.
- 2 За допомогою навігаційних кнопок перейдіть до одного із джерел вхідного сигналу і натисніть кнопку **OK**.

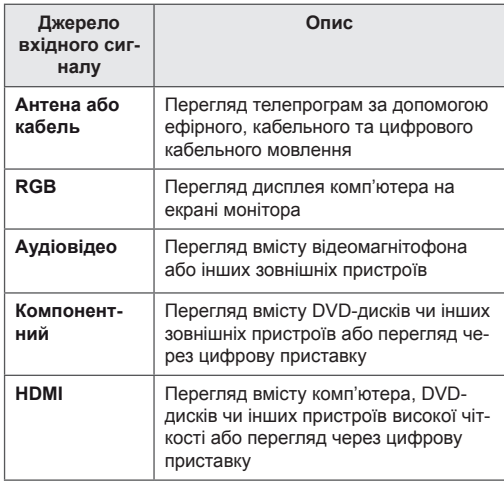

Підключені джерела вхідного сигналу позначені чорним, а відключені – сірим.

- Якщо кожному джерелу вхідного сигналу присвоїти назву, можна буде легко визначити, який пристрій під'єднано до роз'єму для джерела вхідного сигналу.

#### **Присвоєння назви джерелу вхідного сигналу**

- 1 Натисніть кнопку **MENU**, щоб перейти до головних меню.
- 2 За допомогою навігаційних кнопок перейдіть до пункту **Додаткові** і натисніть кнопку **OK**.
- 3 За допомогою навігаційних кнопок перейдіть до пункту **Позначка вхідного пристрою** і натисніть кнопку **OK**.
- 4 За допомогою навігаційних кнопок перейдіть до одного з джерел вхідного сигналу.
- 5 За допомогою навігаційних кнопок перейдіть до однієї з позначок вхідного пристрою і натисніть кнопку **OK**.
- 6 Завершивши, натисніть кнопку **EXIT**. Щоб повернутися до попереднього меню, натисніть кнопку **BACK**.

# **ПРИМІТКА**

• Якщо потрібно скористатися режимом HDMI-ПК, для назви джерела вхідного сигналу необхідно вибрати режим комп'ютера.

- В описаних нижче випадках на екрані може з'являтися вікно **екранного меню**.
	- » Після ввімкнення виробу, якщо вибрано сигнал **HDMI**.
	- » Після вибору вхідного сигналу **HDMI**.
	- » Після під'єднання кабелю **HDMI**, на який не подається сигнал.

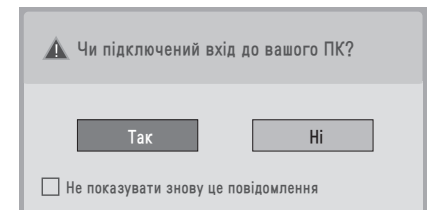

- **Якщо вибрати відповідь Так**, розмір та якість зображення буде оптимізовано для ПК.
- Якщо вибрати відповідь **Ні**, розмір та якість зображення буде оптимізовано для **аудіовідеопристрою (DVD-програвача, декодера, ігрової приставки тощо)**.
- Якщо позначити пункт Не показувати зно**ву це повідомлення**, це повідомлення не з'являтиметься, допоки не будуть відновлені стандартні налаштування монітора. Змінити налаштування можна через пункт **Меню ▶ Додаткові ▶ Позначка вхідного пристрою**.
- Значення, встановлені для режимів HDMI1/HDMI2, зберігаються окремо (лише для моделі DM2350D).
## <span id="page-36-0"></span>**Мова екранного меню/вибір країни**

Після першого увімкнення монітора на екрані з'являється меню для початкового налаштування.

- 1 За допомогою навігаційних кнопок перейдіть до пункту **Desired Language (Потрібна мова)** і натисніть кнопку **OK**.
- 2 За допомогою навігаційних кнопок перейдіть до пункту **Країна** і натисніть кнопку **OK**.

#### **Щоб змінити мову / країну**

- 1 Натисніть кнопку **MENU**, щоб перейти до головних меню.
- 2 За допомогою навігаційних кнопок перейдіть до пункту **Додаткові** і натисніть кнопку **OK**.
- 3 За допомогою навігаційних кнопок перейдіть до пункту **Мова меню (Language)** або **Країна** і натисніть кнопку **OK**.
- 4 За допомогою навігаційних кнопок перейдіть до відповідного пункту **Desired Language (Потрібна мова)** або **Країна** і натисніть кнопку **OK.**
- 5 Завершивши, натисніть кнопку **EXIT**. Щоб повернутися до попереднього меню, натисніть кнопку **BACK**.
	- y Якщо в меню "Країна" вибрано Францію, стандартний пароль буде "1", "2", "3", "4", а не "0", "0", "0", "0".

# **ПРИМІТКА**

- Якщо процедуру початкового налашту**вання** буде перервано натисненням кнопки **BACK** або через перевищення часу очікування екранного меню, меню для початкового налаштування відображатиметься щоразу після увімкнення монітора, поки цю процедуру не буде завершено.
- y У разі неправильного вибору країни телетекст може неправильно відображатися, і можуть виникнути інші проблеми під час роботи з телетекстом.
- Функція СІ (стандартний інтерфейс) може бути неактивною залежно від умов телемовлення країни.
- Елементи керування режиму цифрового мовлення можуть бути неактивними, якщо вони не підтримуються системою телемовлення у цій країні.
- y У країнах, де відсутні єдині стандарти цифрового телебачення, залежно від характеристик цифрового телемовлення деякі функції цифрового мовлення можуть бути недоступними.
- Активувати параметр "Британія" слід лише у Великобританії.
- Якщо для країни вибрано значення "--", будуть доступними програми з європейським наземним/кабельним цифровим стандартом мовлення, але деякі функції цифрового телемовлення можуть не працювати належним чином.

### <span id="page-37-0"></span>**Вибір мови (лише в цифровому режимі)**

Функція "мова аудіо" дозволяє обирати потрібну мову.

Якщо звук вибраною мовою не транслюється, звук буде відтворюватися мовою, заданою за замовчуванням.

Якщо передбачено субтитри двома або більше мовами, скористайтеся функцією "Субтитри". Якщо субтитри вибраною мовою не транслюються, вони будуть відображатися мовою, заданою за замовчуванням.

Якщо мови, вибрані як основні для параметрів **Мова звукового супроводу** і **Мова субтитрів**, не підтримуються, можна вибрати мову у додатковій категорії.

- 1 Натисніть кнопку **MENU**, щоб перейти до головних меню.
- 2 За допомогою навігаційних кнопок перейдіть до пункту **Додаткові** і натисніть кнопку **OK**.
- 3 За допомогою навігаційних кнопок перейдіть до пункту **Мова звукового супроводу** або **Мова субтитрів** і натисніть кнопку **OK**.
- 4 За допомогою навігаційних кнопок перейдіть до пункту **Desired Language (Потрібна мова)** і натисніть кнопку **OK**.
- 5 Завершивши, натисніть кнопку **EXIT**. Щоб повернутися до попереднього меню, натисніть кнопку **BACK**.

#### **Вибір мови звукового супроводу**

Якщо трансляція здійснюється двома або більше мовами аудіосупроводу, можна вибрати потрібну мову.

- 1 Натисніть кнопку **Q.MENU**, щоб перейти до меню швидкого доступу.
- 2 За допомогою навігаційних кнопок перейдіть до пункту **Аудіо**.
- 3 За допомогою навігаційних кнопок перейдіть до відповідного пункту **Мова звукового супроводу** і натисніть кнопку **OK**.
- 4 Завершивши, натисніть кнопку **Q.MENU** або **EXIT**.

#### **Інформація на екрані щодо мови аудіосупроводу**

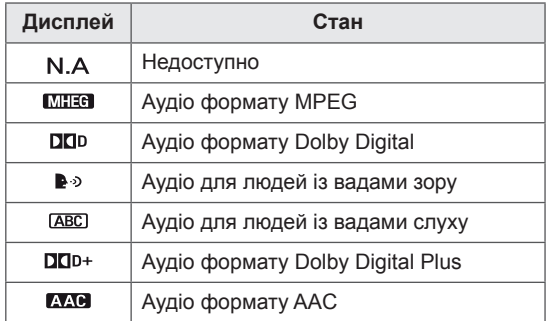

#### **Вибір мови субтитрів**

Якщо субтитри доступні двома або більше мовами, можна вибрати мову субтитрів за допомогою кнопки SUBTITLE на пульті дистанційного керування.

За допомогою навігаційних кнопок виберіть мову субтитрів.

#### **Інформація на екрані щодо мови субтитрів**

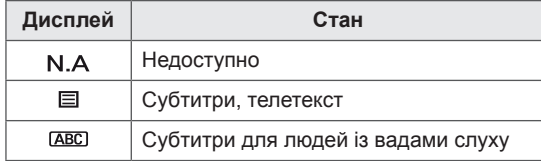

- Аудіосупровід/субтитри можуть передаватися постачальником послуги у форматі короткого тексту від 1 до 3 символів.
- y У разі вибору додаткових можливостей аудіосупроводу (для людей із вадами зору/ слуху) телевізор може також частково відтворювати основний звуковий супровід.

# **Використання параметрів блокування**

### **Блокування кнопок на моніторі.**

Для введення пароля на пульті дистанційного керування натисніть **"0", "0", "0", "0"**. Якщо в меню "Країна" вибрано Францію, стандартний пароль буде **"1", "2", "3", "4"**, а не **"0", "0", "0", "0"**.

Блокуйте кнопки на моніторі для запобігання їх небажаному натисненню дітьми.

- 1 Натисніть кнопку **MENU**, щоб перейти до головних меню.
- 2 За допомогою навігаційних кнопок перейдіть до пункту **Блокування** і натисніть кнопку **OK**.
- 3 За допомогою навігаційних кнопок перейдіть до пункту **Блок. клавіш** і натисніть кнопку **OK**.
- 4 За допомогою навігаційних кнопок перейдіть до пункту **Ввімк.** і натисніть кнопку **OK**, щоб увімкнути функцію блокування кнопок.
	- Для вимкнення блокування кнопок виберіть значення **Вимк**.
- 5 Завершивши, натисніть кнопку **EXIT**. Щоб повернутися до попереднього меню, натисніть кнопку **BACK**.

### **ПРИМІТКА**

- Після вимкнення монітора зберігаються останні налаштування.
- Якщо монітор вимкнути, коли увімкнено функцію блокування кнопок, для його увімкнення натискайте кнопку  $\bigcup /$ | на ньому. Пристрій можна також увімкнути, натиснувши на пульті дистанційного керування кнопку  $\bigcirc$ , **INPUT, Р**  $\wedge$   $\vee$  **або кнопку з цифрою**.
- Якщо на моніторі з увімкненою функцією блокування кнопок натиснути будь-яку кнопку, на екрані з'явиться напис **Блок. клавіш ввімк.**

### <span id="page-39-0"></span>**Батьківський контроль (лише в цифровому режимі)**

Ця функція працює на основі інформації, що передається зі станції мовлення. Тому, якщо передається невідповідна інформація, ця функція не працюватиме.

Для отримання доступу до цього меню потрібно ввести пароль.

Монітор запрограмовано запам'ятовувати останні змінені параметри, навіть якщо його вимкнено.

У вас є можливість запобігти перегляду дітьми телепрограм для дорослих шляхом обмеження перегляду програм із певним рейтингом. Щоб переглянути заблоковану програму, слід

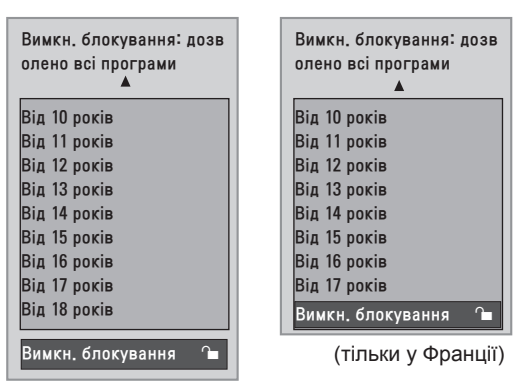

(крім Франції)

ввести пароль.

- 1 Натисніть кнопку **MENU**, щоб перейти до головних меню.
- 2 За допомогою навігаційних кнопок перейдіть до пункту **Блокування** і натисніть кнопку **OK**.
- 3 За допомогою навігаційних кнопок перейдіть до пункту **Батьківський контроль** і натисніть кнопку **OK**.
- 4 За допомогою навігаційних кнопок виконайте потрібні налаштування і натисніть кнопку **OK**.
- 5 Завершивши, натисніть кнопку **EXIT**. Щоб повернутися до попереднього меню, натисніть кнопку **BACK**.

# **Використання меню швидкого доступу**

Налаштуйте меню, які часто використовуєте.

- 1 Натисніть кнопку **Q.MENU**, щоб перейти до меню швидкого доступу.
- 2 За допомогою навігаційних кнопок перейдіть до одного з поданих нижче меню.

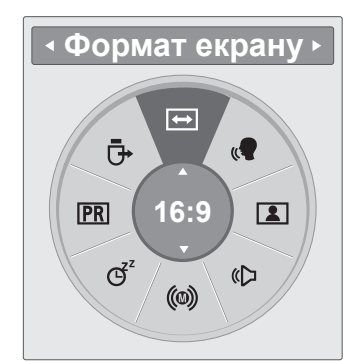

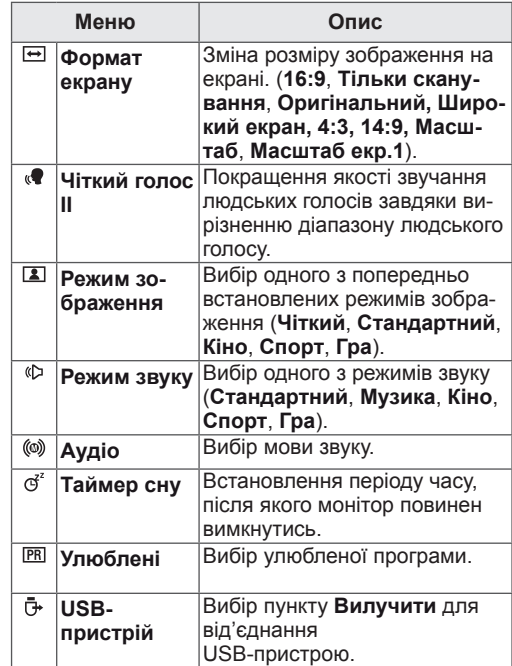

# **ПРИМІТКА**

Доступні меню та параметри можуть відрізнятись залежно від використовуваного джерела вхідного сигналу.

3 За допомогою навігаційних кнопок перейдіть до відповідного пункту і натисніть кнопку **OK**.

# **ЕДП (ЕЛЕКТРОННИЙ ДОВІДНИК ПРОГРАМ) (У ЦИФРОВОМУ РЕЖИМІ)**

# **Використання електронного довідника програм**

Ця система має електронний довідник програм (ЕДП), що допоможе вам планувати перегляд телепередач.

ЕДП надає інформацію про розклад телепередач, час початку та припинення мовлення тощо. Крім того, в ЕДП часто подається детальна інформація про програму (доступність та об'єм відомостей про програму може різнитися залежно від конкретної компанії).

Цю функцію можна використовувати лише, коли інформація ЕДП транслюється телекомунікаційними компаніями.

ЕДП показує детальний розклад телепередач на 8 наступних днів.

1 Натисніть кнопку INFO ©, щоб відобразити інформацію для поточного екрана.

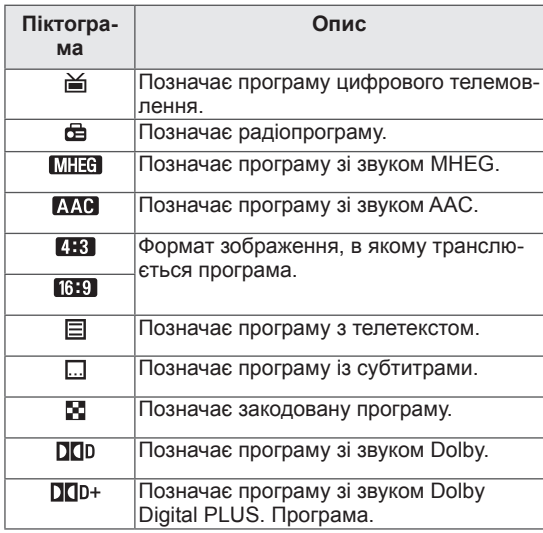

### **ПРИМІТКА**

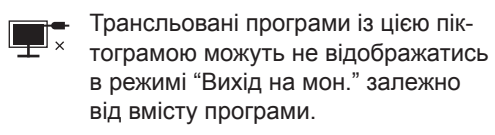

 $\cdot$  576i/p, 720p, 1080i/p: роздільна здатність програми, що транслюється.

# **Увімкнення/вимкнення ЕДП**

1 Натисніть кнопку **GUIDE**, щоб увімкнути або вимкнути ЕДП.

# **Вибір програми**

- 1 За допомогою навігаційних кнопок або кнопки PAGE виберіть потрібний канал.
- 2 ЕДП зникне після переходу до вибраного каналу; натисніть кнопку **OK**.

### **Функції кнопок у режимі довідника ЗАРАЗ/ДАЛІ**

Можна переглянути програму, яка транслюється у цей момент, і програму, яка транслюватиметься наступною.

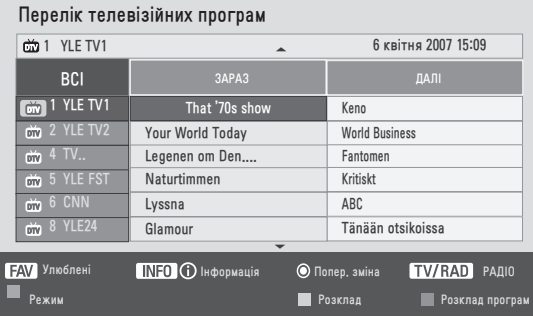

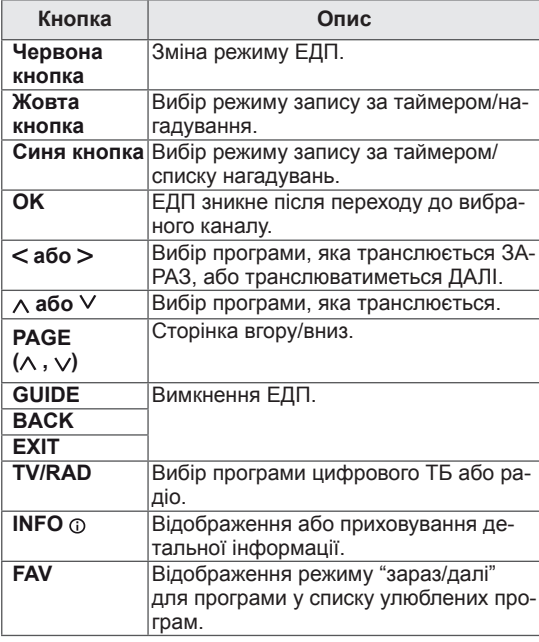

## **Функції кнопок у режимі 8-денного довідника**

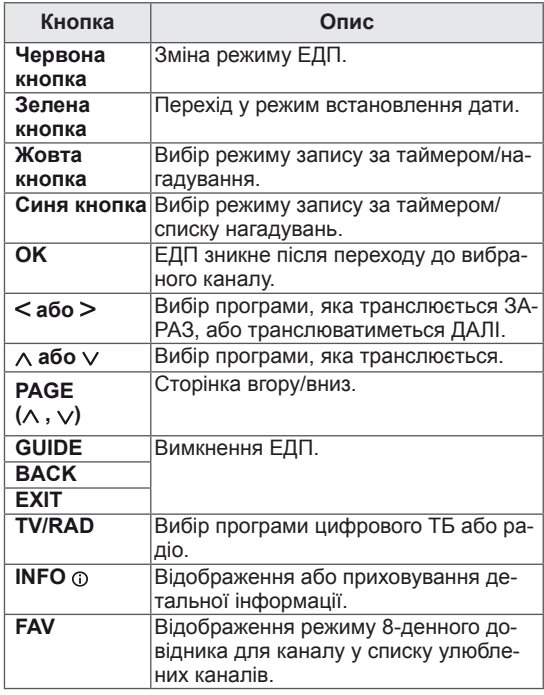

## **Функції кнопок у режимі зміни дати**

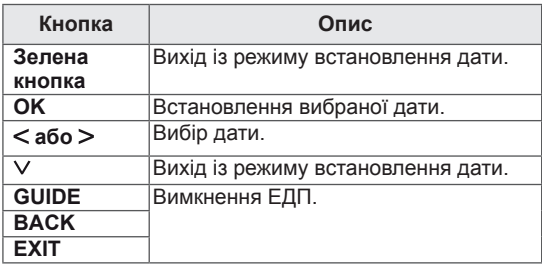

# **Функції кнопок у вікні розширеного опису**

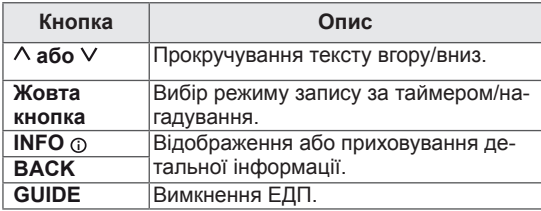

## **Функції кнопок у режимі запису/нагадування**

Для запису можна встановити час початку і завершення, а для нагадування – лише час початку.

Це можливо лише якщо до аудіовідеороз'єму за допомогою кабелю SCART під'єднано записуючий пристрій, який для запису сигналу використовує 8-контактний кабель.

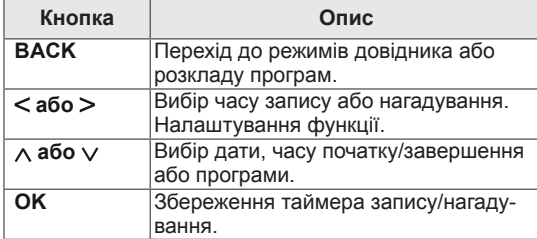

## **Функції кнопок у режимі розкладу програм**

Якщо створено розклад, трансляція заданої програми розпочнеться у заданий час, навіть якщо в цей момент ви переглядаєте іншу програму.

Коли відображається спливне вікно, працюватимуть тільки кнопки вгору/вниз/OK/BACK.

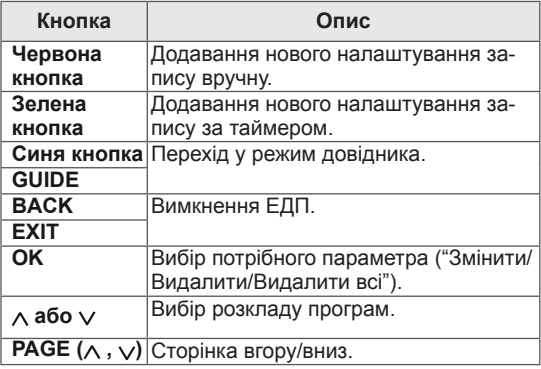

# **РОЗВАГИ**

# **Використання вбудованих мультимедійних функцій**

# **Під'єднання USB-пристроїв**

До монітора можна під'єднувати USB-пристрої, такі як флеш-пам'ять USB, зовнішній жорсткий диск або MP3-програвач, та користуватися мультимедійними функціями (читайте розділ "**Перегляд файлів**" [\(див. стор.46](#page-45-0))).

Під'єднайте до монітора флеш-пам'ять USB чи USB-пристрій для зчитування із карт пам'яті так, як це зображено на малюнку нижче. З'явиться екран із вмістом USB-пристрою.

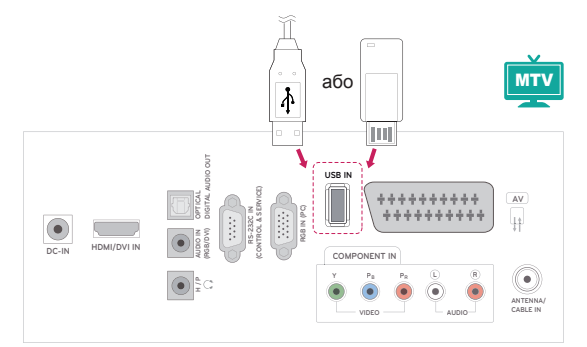

Від'єднуючи USB-накопичувач,

завершуйте під'єднання належним чином для уникнення пошкодження телевізора і файлів.

- 1 Натисніть кнопку **Q.MENU**, щоб перейти до меню швидкого доступу.
- 2 За допомогою навігаційних кнопок перейдіть до пункту **USB-пристрій** і натисніть кнопку **OK**.
- 3 Від'єднайте USB-пристрій, дочекавшись появи повідомлення про можливість від'єднання.

# **УВАГА**

- Якщо до монітора під'єднано USBпристрій, не вимикайте монітор і не від'єднуйте USB-пристрій, оскільки це може призвести до втрати файлів або пошкодження USB-пристрою.
- Регулярно робіть резервні копії файлів, збережених на USB-пристрої, оскільки вони можуть бути втрачені або пошкоджені, і це не вважається гарантійним випадком.

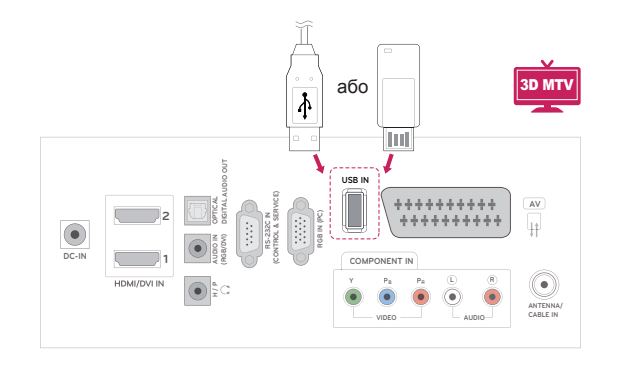

#### **Підказки щодо використання USB-пристроїв**

- Розпізнаються тільки USB-накопичувачі даних.
- y У разі підключення USB-пристрою через USB-концентратор пристрій не розпізнається.
- USB-накопичувачі, для яких використовується програмне забезпечення автоматичного розпізнавання, можуть бути не розпізнані.
- USB-накопичувачі, для яких потрібен спеціальний драйвер, можуть бути не розпізнані.
- Швидкість розпізнавання USB-накопичувача залежить від конкретного накопичувача.
- Коли під'єднаний USB-пристрій працює, не виймайте його та не вимикайте монітор. У разі випадкового відключення або від'єднання пристрою записані файли або сам USB-накопичувач можуть бути пошкоджені.
- y Hе підключайте USB-накопичувачі з мікропрограмою, зміненою на комп'ютері. Tакі пристрої можуть призвести до збоїв у роботі виробу або не читатися коректно. Використовуйте лише USB-накопичувачі зі стандартними музичними файлами, файлами із зображеннями або відеофайлами.
- Використовуйте лише USB-накопичувачі, відформатовані з використанням файлової системи FAT, FAT16, FAT32 або NTFS, що підтримується операційною системою Windows. Якщо накопичувач відформатовано як іншу сервісну програму, яка не підтримується Windows, можливо, його не вдасться розпізнати.
- y Під'єднайте живлення до USB-накопичувача (понад 0,5 А), який потребує зовнішнього джерела живлення. Інакше пристрій може не бути розпізнано.
- Підключайте USB-накопичувач за допомогою кабелю, який надається виробником пристрою USB.
- Деякі USB-накопичувачі можуть не розпізнаватися або працювати повільно.
- Спосіб розташування файлів USBнакопичувача подібний до Windows XP, а ім'я файлу може містити до 100 латинських символів.
- Робіть резервні копії важливих файлів, бо дані, що зберігаються на USB-накопичувачі, можуть бути пошкоджені. Виробник не несе відповідальності за будь-яку втрату даних.
- Якщо жорсткий диск USB не має зовнішнього джерела живлення, пристрій USB може бути не розпізнано. Обов'язково підключіть зовнішнє джерело живлення.
	- Для зовнішнього джерела живлення застосовуйте адаптер живлення. USB-кабель не завжди може замінити зовнішнє джерело живлення.
- y У файловій системі NTFS видалити дані з USB-накопичувача неможливо.
- Якщо USB-накопичувач поділено на кілька сегментів або використовується USBнакопичувач для зчитування із карт пам'яті різних форматів, можна використовувати до чотирьох сегментів чи USB-накопичувачів.
- y Функція видалення підтримується лише файловими системами FAT, FAT16, FAT32.
- Якщо USB-накопичувач підключено до пристрою USB для зчитування карт різних форматів, дані про місткість можуть бути недоступні.
- Якщо USB-накопичувач не працює належним чином, відключіть і підключіть його знову.
- Швидкість виявлення USB-накопичувача може бути різною в різних випадках.
- Якщо USB-пристрій під'єднано в режимі очікування, то коли увімкнеться монітор, буде автоматично завантажено відповідний жорсткий диск.
- Рекомендована ємність зовнішнього жорсткого диска USB – не більше 1 Тб, USBнакопичувача – не більше 32 Гб.
- Пристрої більшої ємності, ніж рекомендовано, можуть не функціонувати належним чином.
- Якщо зовнішній жорсткий диск USB із функцією збереження енергії не функціонує, вимкніть і знов увімкніть його, щоб поновити нормальну роботу.
- USB-накопичувачі версії, ранішої за USB 2.0, також підтримуються. Проте вони можуть не працювати належним чином зі списком фільмів.
- Відтворення пошкодженого файлу на USBнакопичувачі може призвести до вимкнення монітора або збою у його роботі.

# <span id="page-45-0"></span>**Перегляд файлів**

Переходьте до списків із **фотографіями**, **музикою** або **фільмами** та переглядайте файли.

- 1 Вставте **USB**-накопичувач.
- 2 За допомогою навігаційних кнопок перейдіть

до пункту **ФОТОГРАФІЇ**, **МУЗИКА** або **ПЕРЕЛІК ФІЛЬМІВ** і натисніть кнопку **OK**.

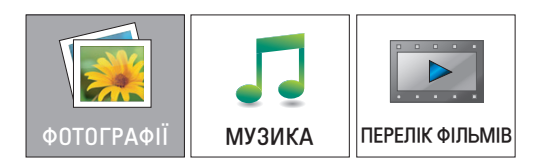

3 Виберіть пункт **Drive1**, щоб відкрити під'єднаний USB-накопичувач.

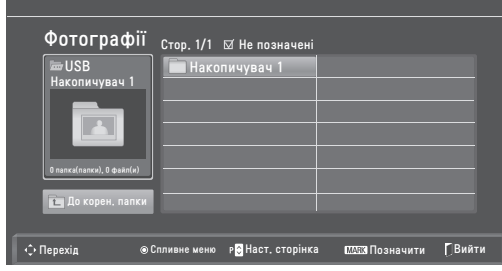

- 4 Виберіть потрібну папку.
	- Щоб повернутися до попереднього рівня, виберіть пункт

#### **До корен. папки.**

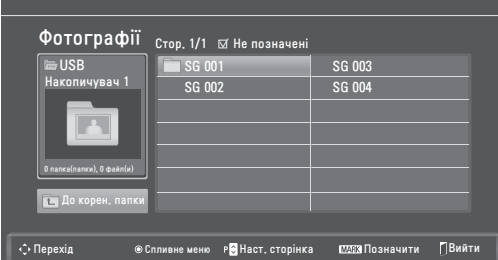

5 За допомогою навігаційних кнопок розпочніть перегляд файлів.

Виділений файл з'явиться у вікні попереднього перегляду.

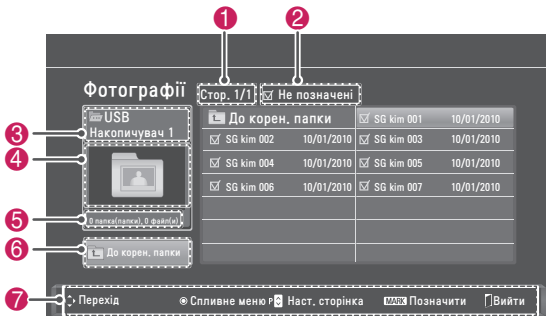

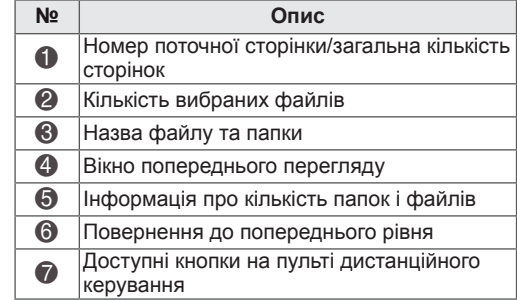

#### **Підтримувані формати файлів**

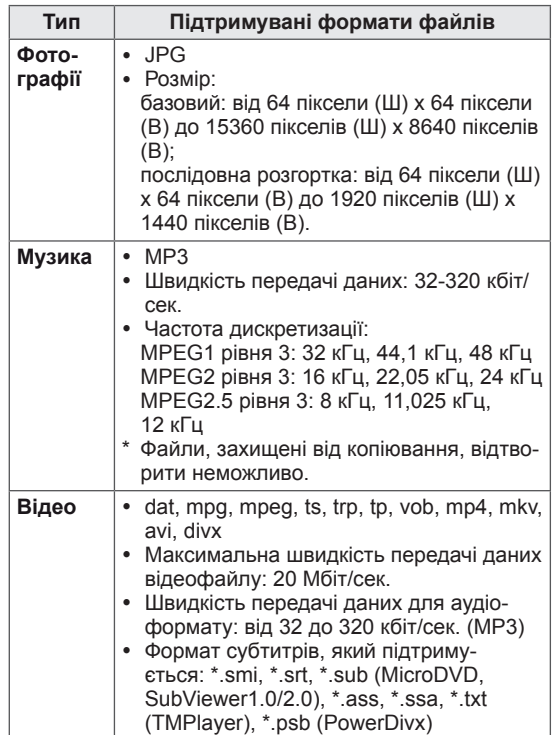

# <span id="page-46-0"></span>**Перегляд фотографій**

Переглядайте файли із зображеннями, збережені на USB-пристрої. Залежно від моделі телевізора зображення на екрані може відрізнятись.

- 1 За допомогою навігаційних кнопок перейдіть до пункту **USB** і натисніть кнопку **OK**.
- 2 За допомогою навігаційних кнопок перейдіть до пункту **Фотографії** і натисніть кнопку **OK**.
- 3 За допомогою навігаційних кнопок перейдіть до пункту **Drive1**, щоб відкрити під'єднаний USB-накопичувач.
- 4 За допомогою навігаційних кнопок виберіть потрібну папку і натисніть кнопку **OK**.
- 5 За допомогою навігаційних кнопок виберіть потрібний файл і натисніть кнопку **OK**.

З'явиться спливне вікно.

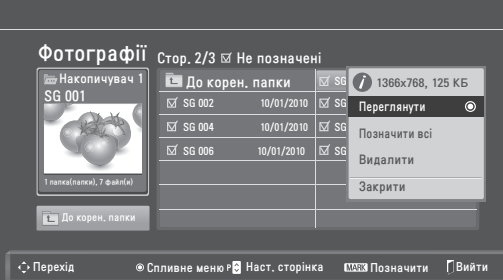

6 Розпочніть перегляд фотографій, скориставшись поданими нижче меню.

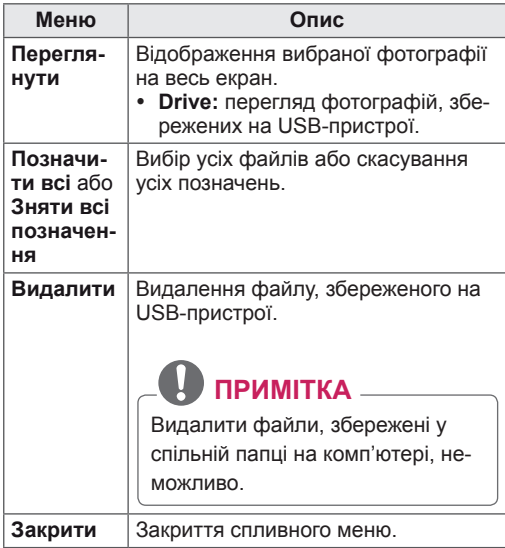

#### **Використання параметрів перегляду фотографій**

Під час перегляду фотографій використовуйте нижче перелічені параметри.

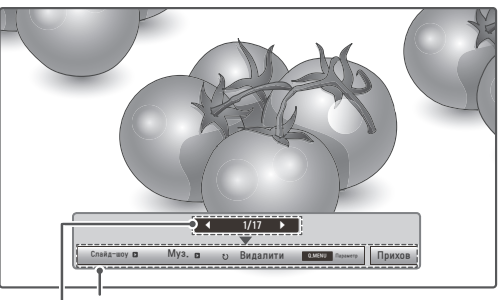

#### **Параметри**

**Кількість вибраних фотографій**

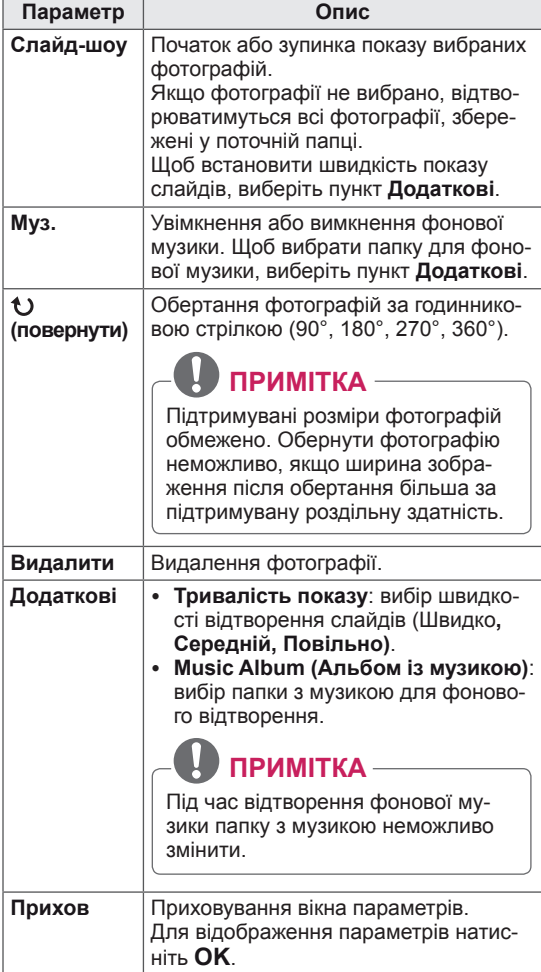

#### **Параметри Q.MENU для перегляду списку фотографій**

- 1 Натисніть кнопку **Q. MENU**, щоб перейти до **спливних** меню.
- 2 За допомогою навігаційних кнопок перейдіть до пункту **Налаштування перегляду фотографій або Налаштування відео, Н**алаштування аудіо і натисніть кнопку **OK.**

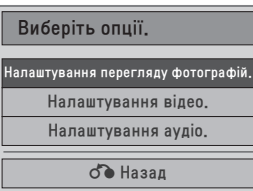

Якщо вибрано меню **Налаштування перегляду фотографій.**

- 1 Натисніть кнопку **Q. MENU**, щоб перейти до **спливних** меню.
- 2 За допомогою навігаційних кнопок перейдіть до пункту **Тривалість показу** або **Папка фонової музики**.
- 3 За допомогою навігаційних кнопок виконайте потрібні налаштування і натисніть кнопку **OK**.

### **ПРИМІТКА**

**• Якщо для параметра Повторити встанов**лено значення **Вимк.**, повтор зупиниться після завершення відтворення останнього файлу у списку. Однак, якщо натиснути кнопку " $\blacktriangleright$ " під час відтворення останнього файлу зі списку, коли для пункту "Повторити" вибрано значення "Вимк.", почнеться відтворення першого файлу зі списку.

Якщо вибрано меню **Налаштування відео.**

1 За допомогою навігаційних кнопок виконайте потрібні налаштування ([див. стор.61\)](#page-60-0).

Якщо вибрано меню **Налаштування аудіо**.

- 1 За допомогою навігаційних кнопок перейдіть до одного з таких пунктів: **Режим звуку, Авто звук, Чіткий голос II, Баланс**.
- 2 За допомогою навігаційних кнопок виконайте потрібні налаштування ([див. стор.63\)](#page-62-0).

### <span id="page-47-0"></span>**Відтворення музики**

- 1 За допомогою навігаційних кнопок перейдіть до пункту **USB** і натисніть кнопку **OK**.
- 2 За допомогою навігаційних кнопок перейдіть до пункту **Музика** і натисніть кнопку **OK**.
- 3 Виберіть пункт **Drive1**, щоб відкрити під'єднаний USB-накопичувач.
- 4 За допомогою навігаційних кнопок виберіть потрібну папку і натисніть кнопку **OK**.
- 5 За допомогою навігаційних кнопок виберіть потрібний файл і натисніть кнопку **OK**.

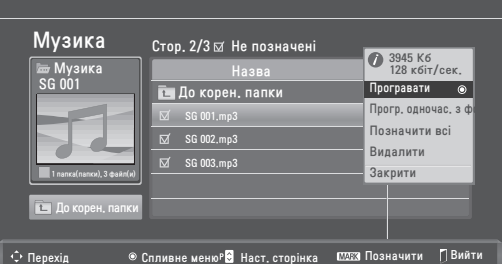

З'явиться спливне вікно.

6 Розпочніть відтворення музики, скориставшись описаними нижче меню.

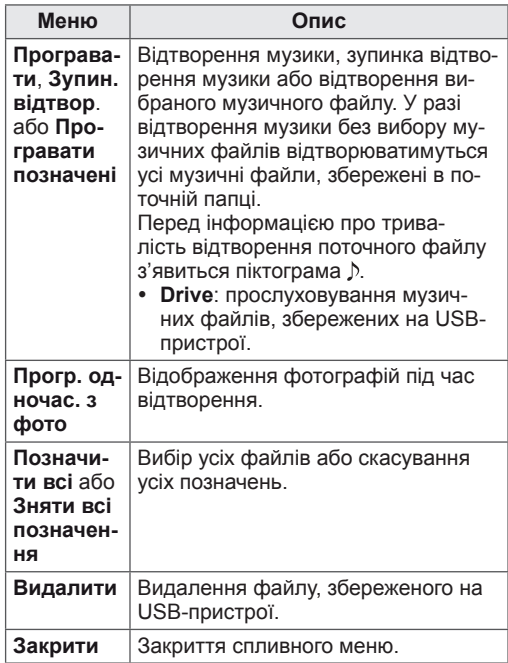

7 Керуйте процесом відтворення за допомогою описаних нижче кнопок.

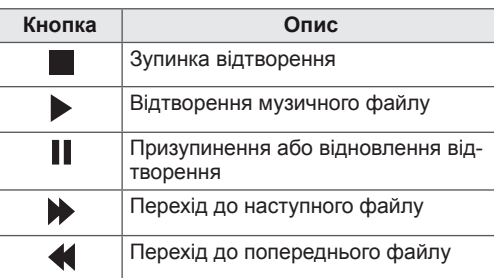

### **ПРИМІТКА**

- Пошкоджений файл не відтворюватиметься, і значення тривалості відтворення файлу буде 00:00.
- Файли, захищені від копіювання, відтворити неможливо.
- Якщо під час відтворення телевізор не використовується упродовж певного періоду часу, для запобігання "вигорянню" екрана відобразиться екранна заставка у вигляді повідомлення.

Щоб повернутися до екрана "Музика", натисніть **OK** або **BACK**.

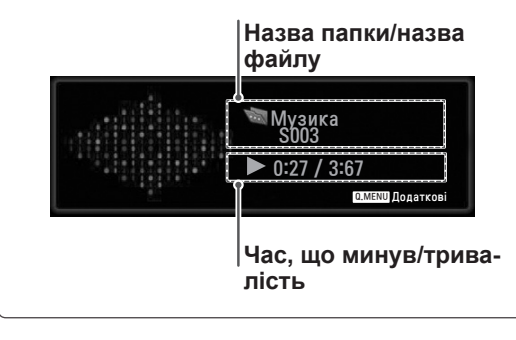

#### **Параметри Q.MENU для списку музичних файлів**

- 1 Натисніть кнопку **Q. MENU**, щоб перейти до **спливних** меню.
- 2 За допомогою навігаційних кнопок перейдіть до пункту Н**алаштування відтворення аудіо або** Н**алаштування аудіо** і натисніть кнопку **OK**.

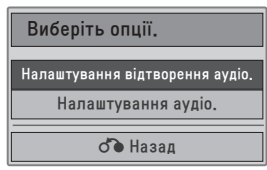

Якщо вибрано меню **Налаштування відтво-**

#### **рення аудіо**

- 1 За допомогою навігаційних кнопок перейдіть до пункту **Налаштування відтворення аудіо**.
- 2 За допомогою навігаційних кнопок виконайте потрібні налаштування.

### **ПРИМІТКА**

**• Якщо для параметра Повторити встанов**лено значення **Вимк.**, повтор зупиниться після завершення відтворення останнього файлу у списку. Однак, якщо натиснути кнопку "<sup>\*</sup> під час відтворення останнього файлу зі списку, коли для пункту "Повторити" вибрано значення "Вимк.", почнеться відтворення першого файлу зі списку.

#### Якщо вибрано меню **Налаштування аудіо**

- 1 За допомогою навігаційних кнопок перейдіть до одного з таких пунктів: **Режим звуку, Авто звук, Чіткий голос II, Баланс**.
- 2 За допомогою навігаційних кнопок виконайте потрібні налаштування ([див. стор.63](#page-62-0)).

# <span id="page-49-0"></span>**Перегляд фільмів**

Переглядайте відеофайли на екрані монітора. Монітор дозволяє відтворювати всі відеофайли, збережені на USB-накопичувачі.

- Формати відеофайлів, що підтримуються  $(*.dat / * .mpq / * .mpeq / * .ts / * .trp / * .tp / * .vob/$ \*.mp4 / \*.mkv / \*.avi / \*.divx).
- Відеоформат: DivX3.11, DivX4.12, DivX5. x, DivX6, Xvid1.00, Xvid1.01, Xvid1.02, Xvid1.03, Xvid 1.10- beta-1/beta-2, Mpeg-1, Mpeg-2, Mpeg-4, H.264/AVC
- Аудіоформат: Dolby Digital, AAC, Mpeg, MP3, LPCM, HE-AAC
- Швидкість передачі даних: 32-320 кбіт/сек. (MP3)
- Формат субтитрів: \*.smi / \*.srt / \*.sub (Micro DVD, SubViewer1.0/2.0) / \*.ass / \*.ssa / \*.txt (TM Player) / \*.psb (Power Divx).
- Деякі субтитри, створені користувачем, можуть не відображатися належним чином.
- Деякі спеціальні символи в субтитрах не підтримуються.
- Теги HTML у субтитрах не підтримуються.
- Субтитри доступні лише мовами, переліченими у відповідному списку.
- Тривалість відтворення має зазначатися у зовнішньому файлі субтитрів у порядку зростання.
- y У разі зміни мови аудіосупроводу можливі збої у відтворенні (зупинка зображення, прискорене відтворення тощо).
- Пошкоджений файл із фільмом може не відтворюватися належним чином або можуть бути недоступними деякі функції програвача.
- Відеофайли, створені за допомогою деяких кодувань, можуть не відтворюватися належним чином.
- Якщо структура відео- та аудіосигналу в записаному файлі не пов'язана, може відтворюватися тільки відео або тільки звук.
- Залежно від кадру підтримуються відеофайли високої чіткості з максимальною роздільною здатністю 1920 x 1080 (25/30P) або 1280 x 720 (50/60P).
- Відеофайли, які мають більшу роздільну здатність, ніж 1920 x 1080 (25/30P) або 1280 x 720 (50/60P), можуть не працювати належним чином залежно від кадру.
- Відеофайли, які мають інший тип або формат, аніж зазначено, можуть не відтворюватися належним чином.
- y **Максимальна швидкість передачі даних**

#### **відеофайлу становить 20 Мбіт/с.**

- Рівномірне відтворення файлів із кодуванням рівня 4.1 або вище в H.264/AVC не гарантується.
- Аудіокодек DTS не підтримується.
- Відтворення відеофайлів, об'єм яких перевищує 30 Гб, не підтримується.
- Відеофайл DivX і файл із субтитрами мають бути розташовані в одній папці.
- Щоб субтитри відображалися, назва відеофайлу має відповідати назві файлу субтитрів.
- y Відтворення відеофайлу через USBз'єднання, що не підтримує високу швидкість, може не відбуватися належним чином.
- Файли з кодуванням GMC (Global Motion Compensation – загальна компенсація руху) можуть не відтворюватися.
- Переглядаючи відеофайл за допомогою функції "Перелік фільм.", зображення можна налаштувати, натиснувши кнопку **Energy Saving** на пульті дистанційного керування. Користувацькі налаштування для кожного режиму зображення недоступні.

#### **Відеодекодер**

- y **mpeg, vob:** MPEG1, MPEG2
- dat: MPEG1
- $\cdot$  ts,trp,tp: MPEG2, H.264 / AVC
- mp4: MPEG4 SP, MPEG4 ASP, Divx 3.11, Dvix 4.12, Dvix 5.x, Dvix 6, Xvid 1.00, Xvid 1.01, Xvid 1.02, Xvid 1.03, Xvid 1.10–beta 1, Xvid 1.10-beta 2, H.264/AVC
- avi: MPEG 2, MPEG 4 SP, MPEG4 ASP, Divx 3.11, Divx 4, Divx 5, Divx 6, Xvid 1.00, Xvid 1.01, Xvid 1.02, Xvid 1.03, Xvid 1.10–beta 1, Xvid 1.10–beta 2, H.264/AVC
- mkv: H.264 / AVC, MPEG 1, MPEG 2, MPEG 4 SP, MPEG4 ASP
- $\bullet$  divx: MPEG 2, MPEG 4 SP, MPEG4 ASP, Divx 3.11, Divx 4, Divx 5, Divx 6, Xvid 1.00, Xvid 1.01, Xvid 1.02, Xvid 1.03, Xvid 1.10– beta 1, Xvid 1.10–beta 2, H.264 / AVC

#### **Аудіокодек**

- **mpeg, vob:** Dolby Digital, MPEG, MP3, LPCM
- **dat:** Dolby Digital, MPEG, MP3, LPCM
- **ts,trp,tp: Dolby Digital, AAC, MPEG**
- **mp4:** Dolby Digital, HE-AAC, AAC, MPEG, MP3, LPCM
- **avi:** Dolby Digital, HE-AAC, AAC, MPEG, MP3, LPCM
- mkv: Dolby Digital, HE-AAC, AAC, MPEG, MP3, LPCM
- **divx: Dolby Digital, HE-AAC, AAC, MPEG,** MP3, LPCM

#### **Максимальна роздільна здатність**

- y **1920 x 1080 (30p)**
- 1 За допомогою навігаційних кнопок перейдіть до пункту **USB** і натисніть кнопку **OK**.
- 2 За допомогою навігаційних кнопок перейдіть до пункту **Перелік фільм.** і натисніть кнопку **OK**.
- 3 Виберіть пункт **Drive1**, щоб відкрити під'єднаний USB-накопичувач.
- 4 За допомогою навігаційних кнопок виберіть потрібну папку і натисніть кнопку **OK**.
- 5 За допомогою навігаційних кнопок виберіть потрібний файл і натисніть кнопку **OK**. З'явиться спливне вікно.

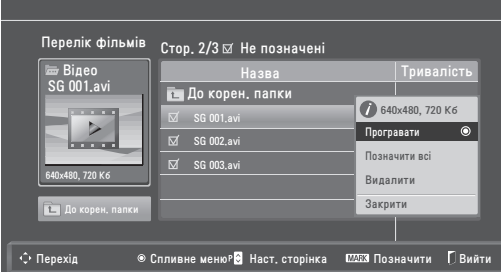

6 Розпочніть відтворення відео, скориставшись описаними нижче меню.

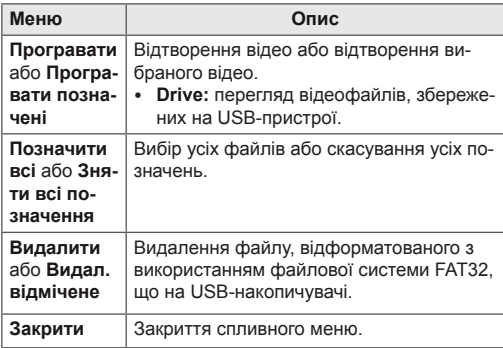

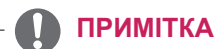

Якщо вибрати файл, який не підтримується, у вікні попереднього перегляду з'явиться піктограма  $\lceil \cdot \rceil$ .

7 Керуйте відтворенням за допомогою описаних нижче кнопок.

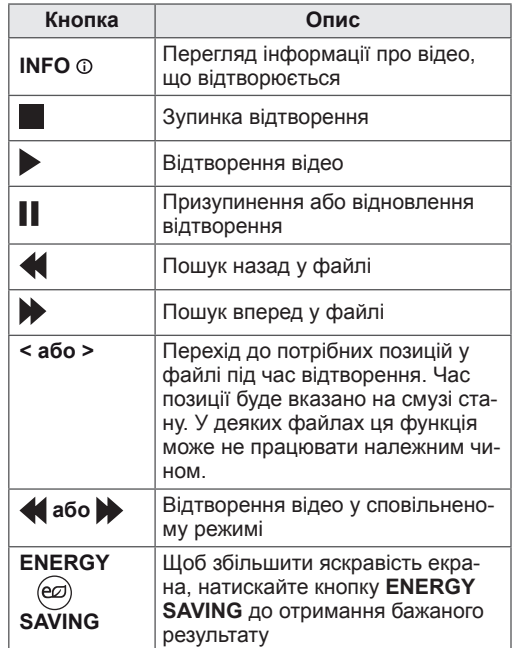

#### **Параметри Q.MENU для перегляду списку відео**

- 1 Натисніть кнопку **Q. MENU**, щоб перейти до **спливних** меню.
- 2 **За допомогою навігаційних кнопок і кнопки** OK **перейдіть до пункту Н**алаштування відтворення відео, Налаштування відео **або Н**алаштування аудіо**.**

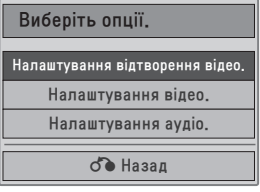

#### **Якщо вибрано меню Налаштування відтво-**

#### **рення відео**

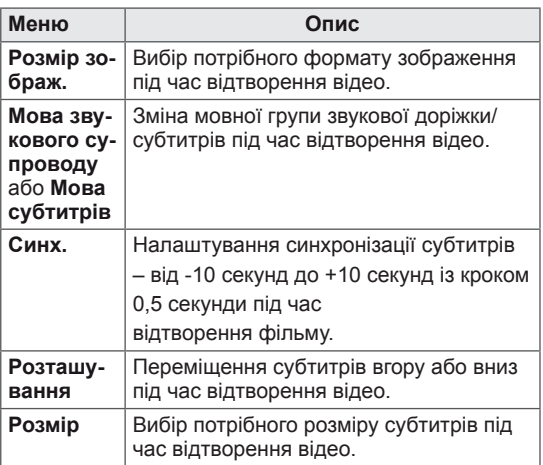

- 1 За допомогою навігаційних кнопок перейдіть до пункту **Розмір зображ., Мова звукового супроводу** або **Мова субтитрів**.
- 2 За допомогою навігаційних кнопок виконайте потрібні налаштування.

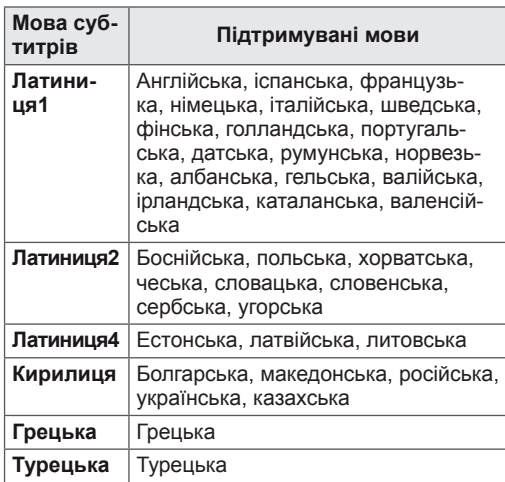

# **ПРИМІТКА**

- Лише файли, збережені в кодуванні ASCII, можна використовувати як зовнішні субтитри для фільму.
- y У рядку субтитрів може вміститися лише 500 літер алфавіту та 500 цифр.
- y У файлі субтитрів підтримується лише 10 000 синхронних блоків.

Якщо вибрано меню **Налаштування відео**

1 За допомогою навігаційних кнопок виконайте потрібні налаштування. ([див. стор.61\)](#page-60-0)

#### Якщо вибрано меню **Налаштування аудіо**

1 За допомогою навігаційних кнопок пере-

йдіть до одного з таких пунктів: **Режим звуку, Авто звук, Чіткий голос II, Баланс**.

2 Виконайте потрібні налаштування ([див.](#page-62-0)  [стор.63\)](#page-62-0),

скориставшись кнопками пульта дистанційного керування.

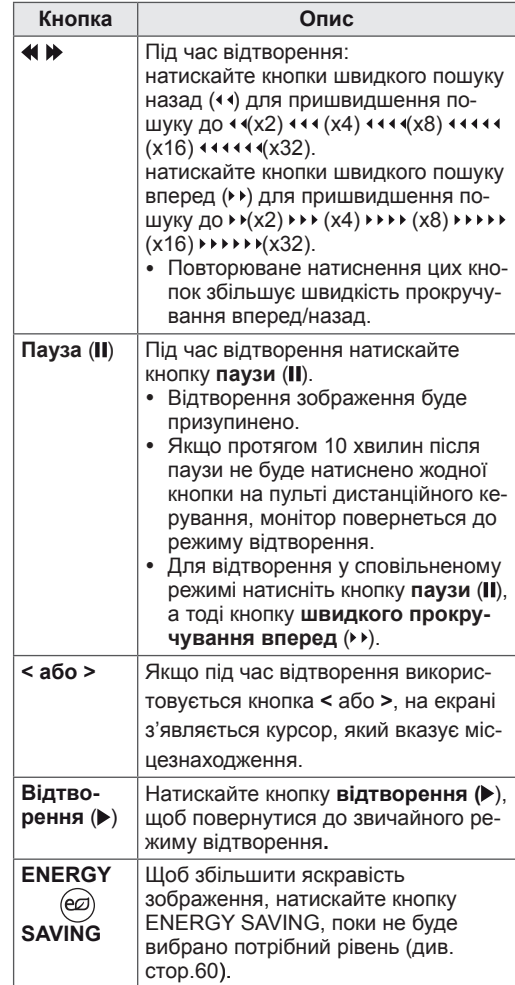

# <span id="page-52-0"></span>**Реєстраційний код DivX**

Перевірте та зареєструйте реєстраційний код DivX монітора, щоби брати на прокат або купувати найновіші відеофайли на веб-сайті **www. divx.com/vod**. Для відтворення придбаних або орендованих файлів DivX реєстраційний код файлу повинен збігатися із реєстраційним кодом DivX монітора.

- 1 Натисніть кнопку **MENU**, щоб перейти до меню **USB**.
- 2 За допомогою навігаційних кнопок перейдіть до пункту **Код реєс. DivX** і натисніть кнопку **OK**.
- 3 Перегляньте реєстраційний код монітора.

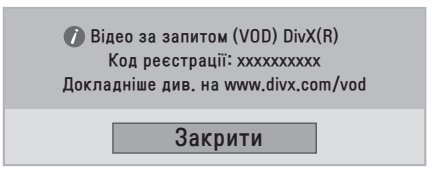

### **ПРИМІТКА**

- Під час перевірки реєстраційного коду деякі кнопки можуть не працювати.
- Якщо реєстраційний код DivX використовується на іншому пристрої, відтворити орендовані або придбані файли DivX неможливо. Використовуйте реєстраційний код DivX, призначений для монітора.
- Відео- чи аудіофайли, які не конвертовано за допомогою стандартного кодека DivX, можуть бути пошкоджені або не відтворюватись.
- Код DivX VOD дозволяє увімкнути до 6 пристроїв під одним обліковим записом.

# <span id="page-52-1"></span>**Вимкнення функції DivX**

Вимкніть усі пристрої через веб-сервер і заблокуйте пристрої від вмикання.

Видаліть інформацію про автентифікацію, що вже існує, щоб отримати нову автентифікацію користувача DivX. Щоб переглядати файли DivX DRM після проведення цієї операції, автентифікацію користувача DivX потрібно здійснити ще раз.

- 1 Натисніть кнопку **MENU**, щоб перейти до меню **USB**.
- 2 За допомогою навігаційних кнопок перейдіть до пункту **Припинення роботи** і натисніть кнопку **OK**.
- 3 Виберіть пункт **Так** для підтвердження.

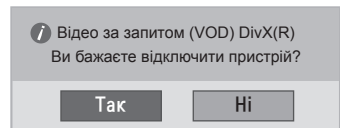

4 Виберіть пункт **Закрити**.

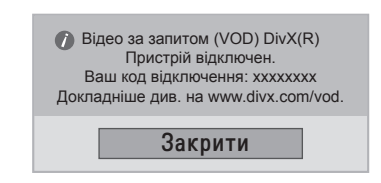

5 Завершивши, натисніть кнопку **EXIT**. Щоб повернутися до попереднього меню, натисніть кнопку **BACK**.

# <span id="page-53-0"></span>**3D-ЗОБРАЖЕННЯ (ЛИШЕ ДЛЯ МОДЕЛЕЙ ІЗ ПІДТРИМКОЮ 3D) Технологія 3D Правила техніки**

Цей телевізор може відображати зображення у 3D-форматі за умови трансляції 3D-відео або тоді, коли телевізор підключено до сумісного пристрою (наприклад, 3D-програвача Blu-ray). Щоб побачити це зображення у форматі 3D, глядачеві потрібні відповідні 3D-окуляри.

# **ПРИМІТКА**

- Увімкнувши монітор, зачекайте декілька секунд, поки буде виконано налаштування пристрою.
- y У разі перегляду цифрового мовлення у тривимірному режиму вихідні сигнали не надсилатимуться кабелем SCART.
- Якщо тривимірний режим увімкнено під час виконання запланованого запису на цифровому моніторі, вихідні сигнали не надсилатимуться кабелем SCART і запис не буде виконано.

# **безпеки щодо перегляду зображень у 3D**

# **ПОПЕРЕДЖЕННЯ**

- Перегляд 3D-зображень із надто короткої відстані може спричинити погіршення зору.
- Після тривалого перегляду 3D-зображень ви можете відчувати запаморочення або розфокусування зору.
- Вагітним жінкам, людям похилого віку, людям, які мають проблеми з серцем або симптоми сильної нудоти, а також людям, які перебувають під впливом алкоголю, радимо утриматися від перегляду 3D-відео,
- оскільки 3D-зображення може спричиняти запаморочення і втрату орієнтації в просторі.
- На час перегляду 3D-відео прибирайте подалі всі предмети, що легко ламаються або б'ються.
- Реалістичне 3D-зображення може спровокувати різкий відрух, внаслідок якого можна зламати або розбити щось поруч себе і поранитися уламками.
- Не дозволяйте дітям у віці до 5 років дивитися 3D-відео, оскільки перегляд 3D-зображень у такому ранньому віці може негативно позначитися на розвитку зору дитини.
- Попередження щодо можливості нападів через світлочутливість

Спалахи світла або певні фігури в зображеннях відеоігор чи фільмів можуть викликати в деяких людей напади чи інші аномальні реакції.

Якщо хтось із ваших родичів страждав на епілепсію чи переживав будь-які інші напади, проконсультуйтеся з лікарем, перш ніж переглядати 3D-відео.

Якщо під час перегляду 3D-зображень у вас проявиться якийсь із перелічених нижче симптомів, негайно припиніть перегляд і відпочиньте.

» Запаморочення, втрата чіткості зору, тік м'язів обличчя, неконтрольовані рухи, сіпання, затьмарення, паніка, втрата орієнтації. Якщо вищезгадані симптоми проявляються регулярно, зверніться до лікаря.

- Щоб запобігти ризику нападів через світлочутливість, дотримуйтеся поданих нижче рекомендацій.
	- » Робіть перерви тривалістю від 5 до15 хвилин кожної години.
	- » Якщо у вас суттєво відрізняється гострота зору в лівому і правому очах, слід вжити заходів для корекції зору.
	- » Намагайтеся займати таку позицію, щоб бачити весь екран одночасно на рівні очей.
	- » If you experience headaches, fatigue or dizziness, stop viewing and have a rest.
	- » Do not view 3D images when you are tired or ill.

# **УВАГА**

• Із метою запобігання потенційним ризикам дітям слід переглядати 3D-відео лише під наглядом дорослих, особливо якщо вони не робили цього раніше.

# **Користування 3D-окулярами**

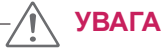

- Не використовуйте 3D-окуляри замість окулярів для корекції зору, сонячних окулярів чи захисних окулярів.
- Не зберігайте 3D-окуляри в гарячому чи холодному місці.
- Не кидайте на 3D-окуляри інші предмети. Не кидайте та не згинайте окуляри.
- Чистьте лінзи окулярів лише м'якою тканиною, адже їх легко подряпати. Струсіть пилюку з тканини, перш ніж користуватися нею.
- Не дряпайте поверхню лінз (поляризаційної плівки) 3D-окулярів гострими інструментами та не протирайте лінзи із застосуванням хімічних речовин.
- Лінзи 3D-окулярів відрізняються від лінз звичайних окулярів і є надзвичайно тонкими. Їх легко видавити, тому з окулярами слід поводитися дуже обережно.

# **Діапазон перегляду 3D-зображень**

Відстань і кут огляду залежать від розміру екрана монітора, кута нахилу екрана та інших обставин.

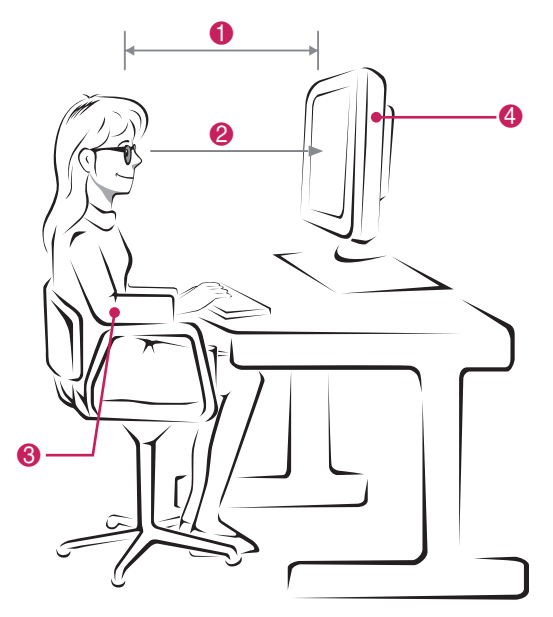

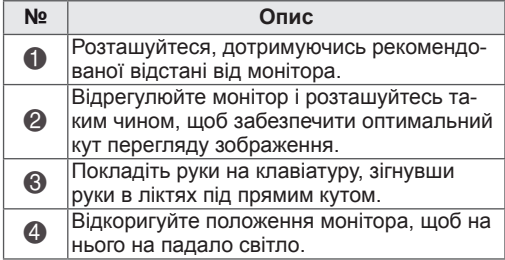

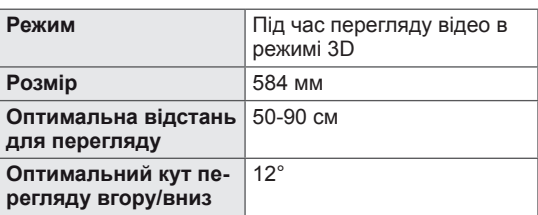

# **Перегляд 3D-зображення**

- 1 Запустіть відтворення відео у форматі 3D.
- 2 Натисніть кнопку **3D**.
- 3 Одягніть 3D-окуляри.
- 4 За допомогою навігаційних кнопок перейдіть до пункту OK і натисніть **OK**.
- 5 За допомогою навігаційних кнопок виберіть режим і натисніть **OK**.

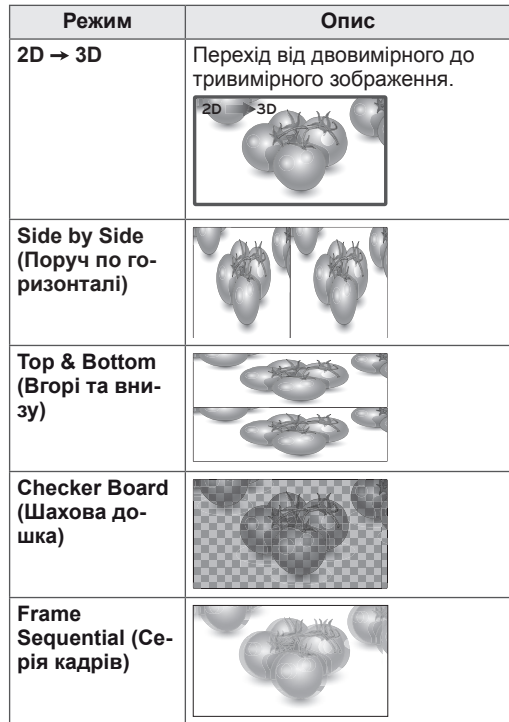

6 Натискайте кнопку **3D** для перемикання між режимами **Вимкнення 2D** або **Вимкнення 3D**.

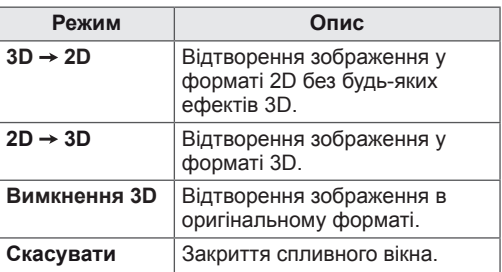

# **Налаштування режиму 3D**

- 1 Натисніть кнопку **3D SETTING,** щоб відкрити **спливне ме**ню.
- 2 За допомогою навігаційних кнопок виберіть один із описаних нижче параметрів і натисніть кнопку **OK**.

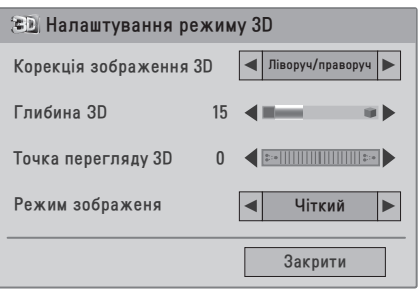

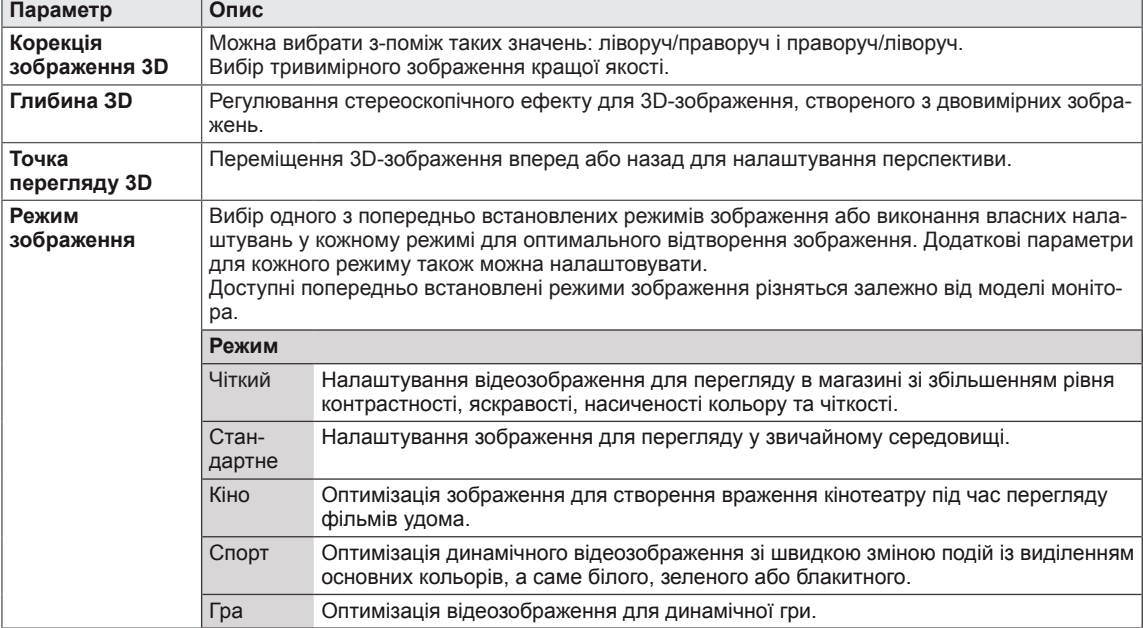

У таблиці описано доступні параметри налаштування програм.

### **ПРИМІТКА**

- Коли виконується перетворення зображення 2D у 3D, пункт "Режим перегляду" вимкнено.
- y Коли виконується перетворення зображення 2D у 3D, пункт "Глибина ЗD" увімкнено.
- Переглядаючи файли у форматі 3D, відкрити головне меню неможливо.

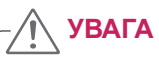

- Під час перегляду 3D-зображень деякі меню можуть не працювати.
- У разі перемикання каналів цифрового мовлення або джерел вхідного сигналу режим 3D-зображення автоматично вимикається.
- Відображення може не відбуватися належним чином, якщо ви переглядаєте програми цифрового формату 2D в режимі 3D-зображення.
- y 3D-ефект можна спостерігати тоді, коли вибрано режим 3D для відповідного вхідного 3D-сигналу, що подається до монітора.

# **НАЛАШТУВАННЯ ПАРАМЕТРІВ**

# **Виклик головного меню**

- 1 Натисніть кнопку **MENU**, щоб перейти до головних меню.
- 2 За допомогою навігаційних кнопок виберіть один із пунктів меню і натисніть **OK**.
- 3 За допомогою навігаційних кнопок виберіть потрібне налаштування або параметр і натисніть кнопку **OK**.
- 4 Завершивши налаштування, натисніть кнопку **EXIT**. Щоб повернутися до попереднього меню, натисніть кнопку **BACK**.

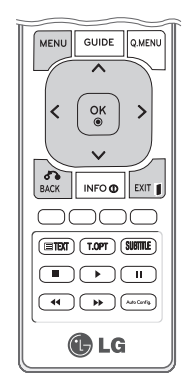

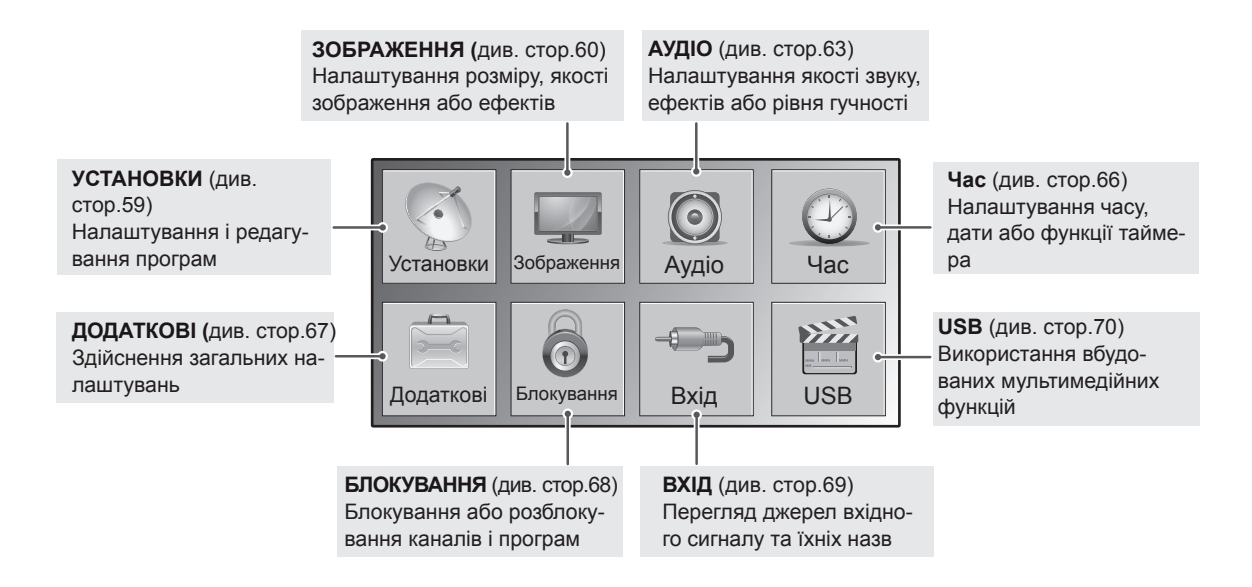

# **НАЛАШТУВАННЯ ПАРАМЕТРІВ**

# <span id="page-58-0"></span>**Параметри меню "Установки"**

- 1 Натисніть кнопку **MENU**, щоб перейти до головних меню.
- 2 За допомогою навігаційних кнопок перейдіть до пункту **Установки** і натисніть кнопку **OK**.
- 3 За допомогою навігаційних кнопок виберіть потрібне налаштування або параметр і натисніть кнопку **OK**.
	- Щоб повернутися до попереднього рівня, натисніть кнопку **BACK**.
- 4 Завершивши, натисніть кнопку **EXIT**. Щоб повернутися до попереднього меню, натисніть кнопку **BAC**K.

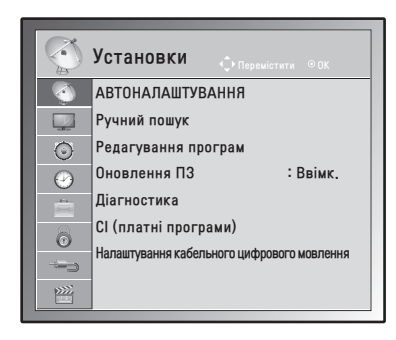

У таблиці описано доступні параметри налаштування програм.

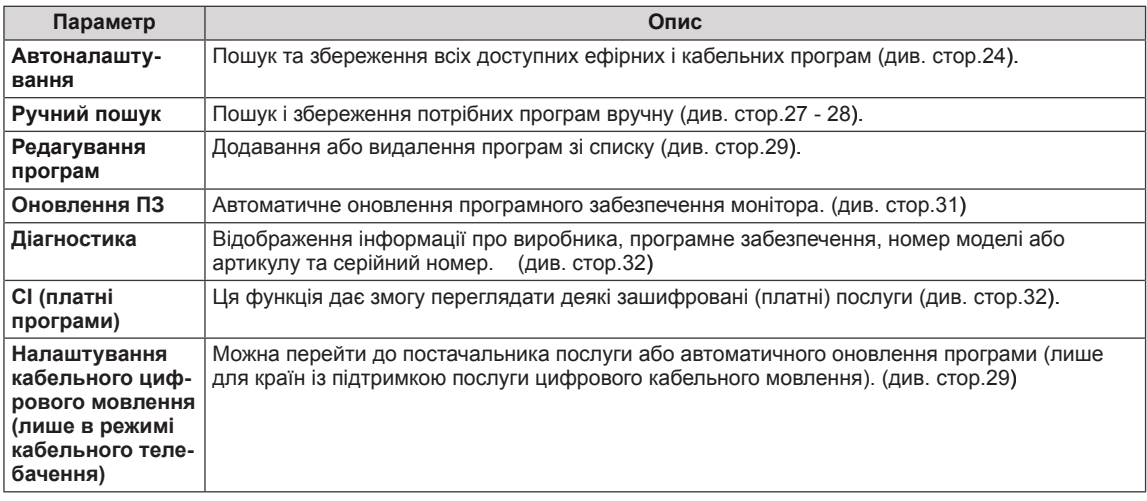

### <span id="page-59-0"></span>**Параметри меню зображення**

- 1 Натисніть кнопку **MENU**, щоб перейти до головних меню.
- 2 За допомогою навігаційних кнопок перейдіть до пункту **Зображення** і натисніть кнопку **OK**.
- 3 За допомогою навігаційних кнопок виберіть потрібне налаштування або параметр і натисніть кнопку **OK**.
	- Щоб повернутися до попереднього рівня, натисніть кнопку **BACK**.
- 4 Завершивши, натисніть кнопку **EXIT**. Щоб повернутися до попереднього меню, натисніть кнопку **BAC**K.

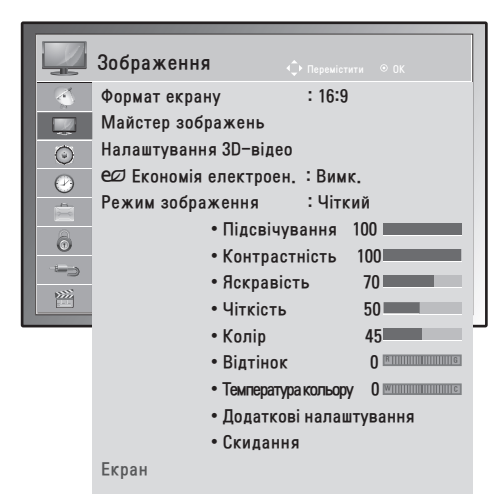

У таблиці описано доступні параметри налаштування зображення.

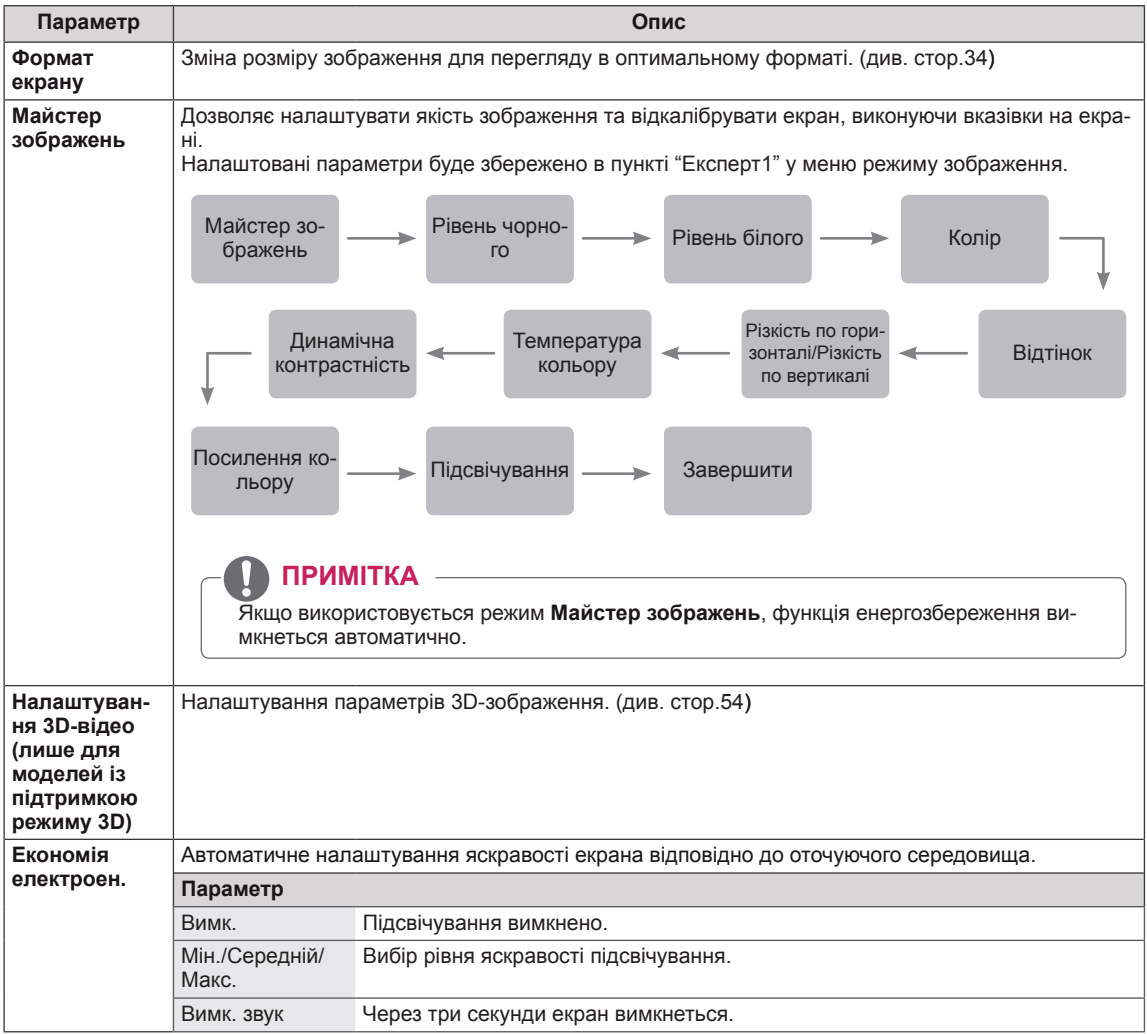

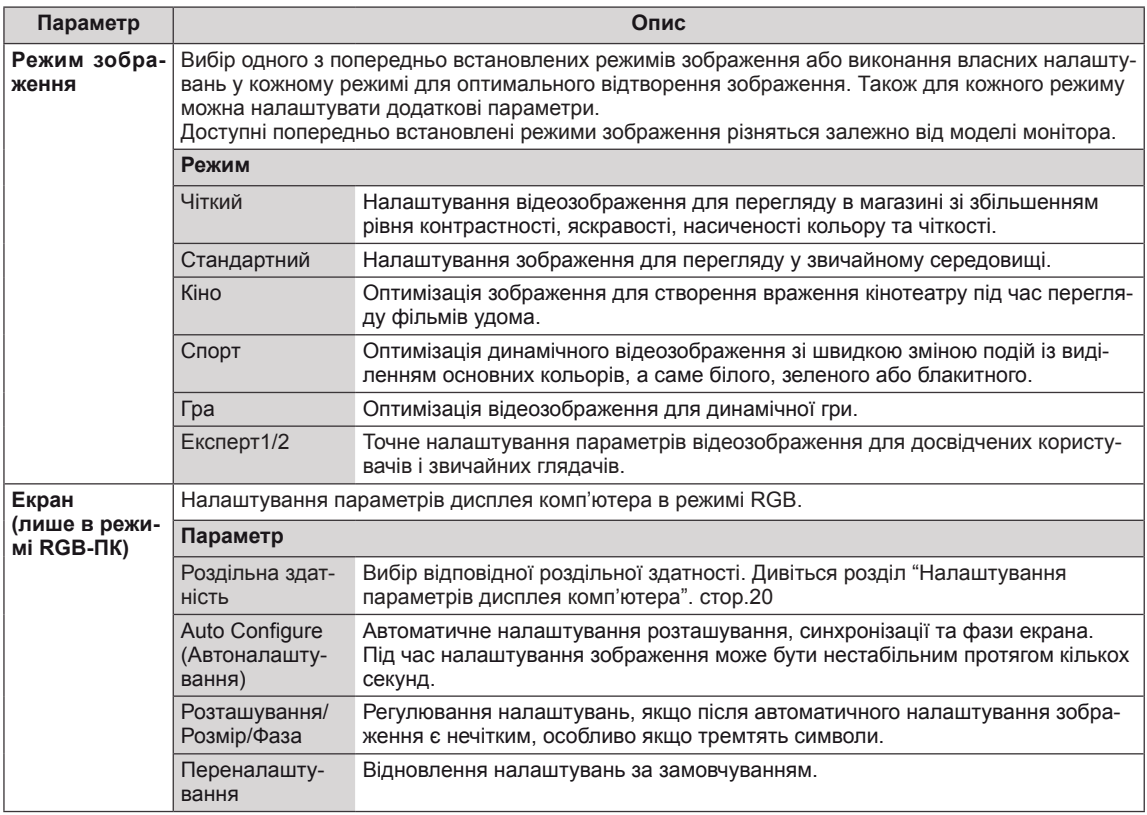

#### <span id="page-60-0"></span>**Основні параметри зображення**

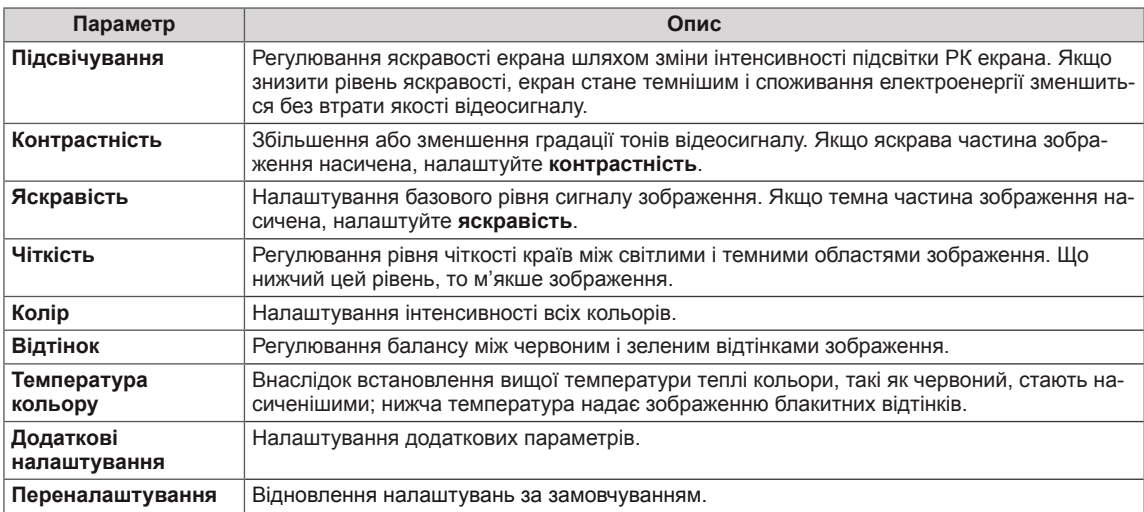

# **ПРИМІТКА**

- y У режимах RGB-ПК / HDMI-ПК регулювати **колір** і **відтінок** неможливо.
- y Якщо вибрано режим "Експерт 1/2", можна вибрати пункт **Підсвічування, Контрастність, Яскравість, Різ. по гор., Різ. по вер., Колір** або **Відтінок**.

#### **Додаткові параметри зображення**

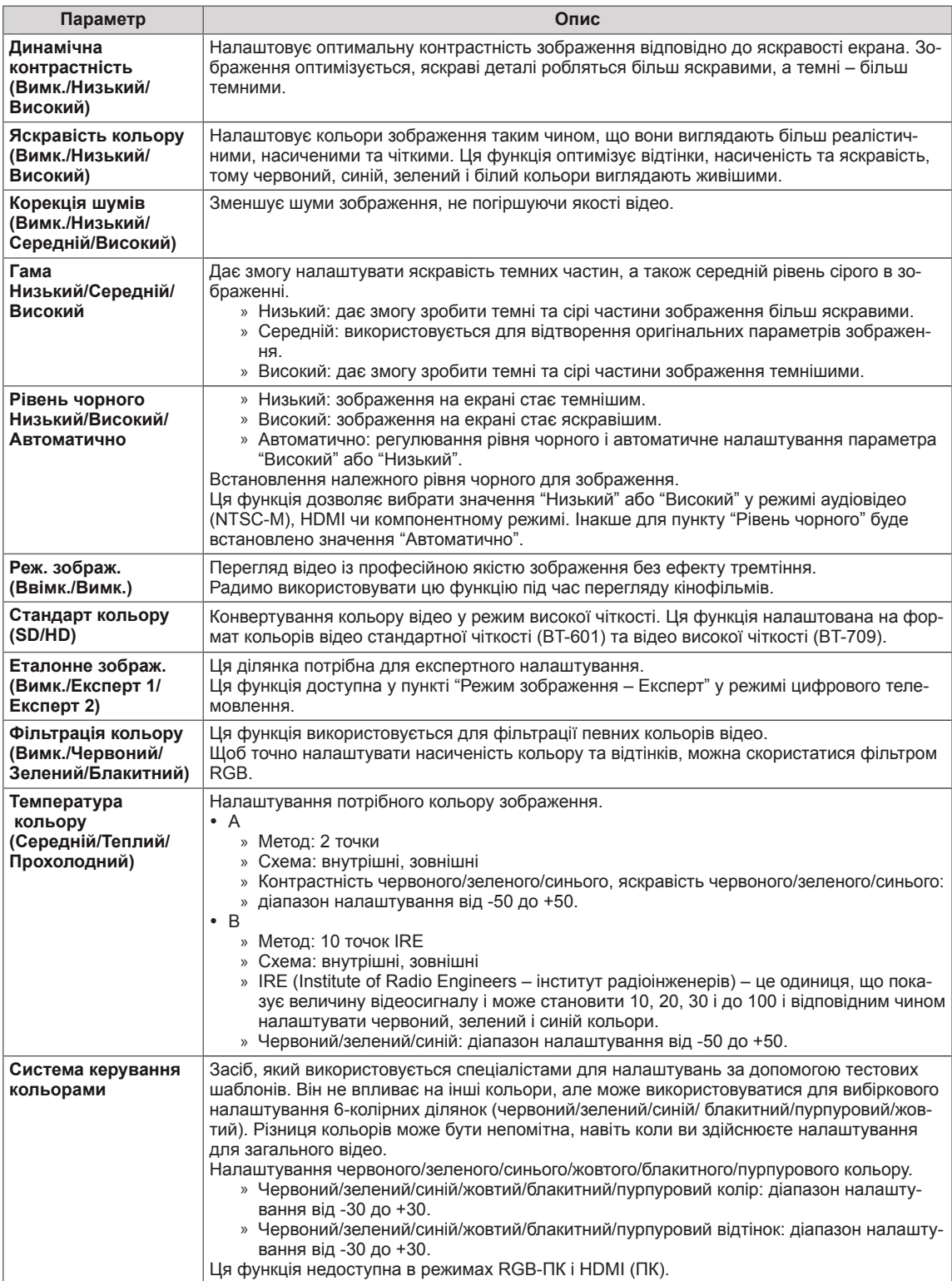

# <span id="page-62-0"></span>**Параметри меню звуку**

- 1 Натисніть кнопку **MENU**, щоб перейти до головних меню.
- 2 За допомогою навігаційних кнопок перейдіть до пункту **Аудіо** і натисніть кнопку **OK**.
- 3 За допомогою навігаційних кнопок виберіть потрібне налаштування або параметр і натисніть кнопку **OK**.
	- Щоб повернутися до попереднього рівня, натисніть кнопку **BACK**.
- 4 Завершивши, натисніть кнопку **EXIT**. Щоб повернутися до попереднього меню, натисніть кнопку **BACK**.

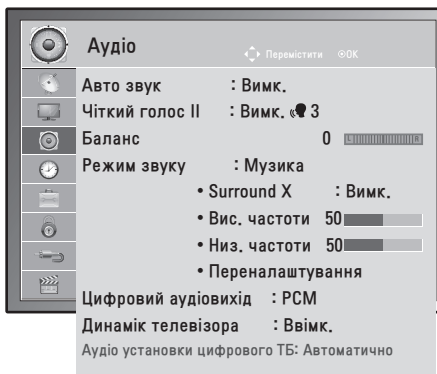

У таблиці описано доступні параметри налаштування звуку.

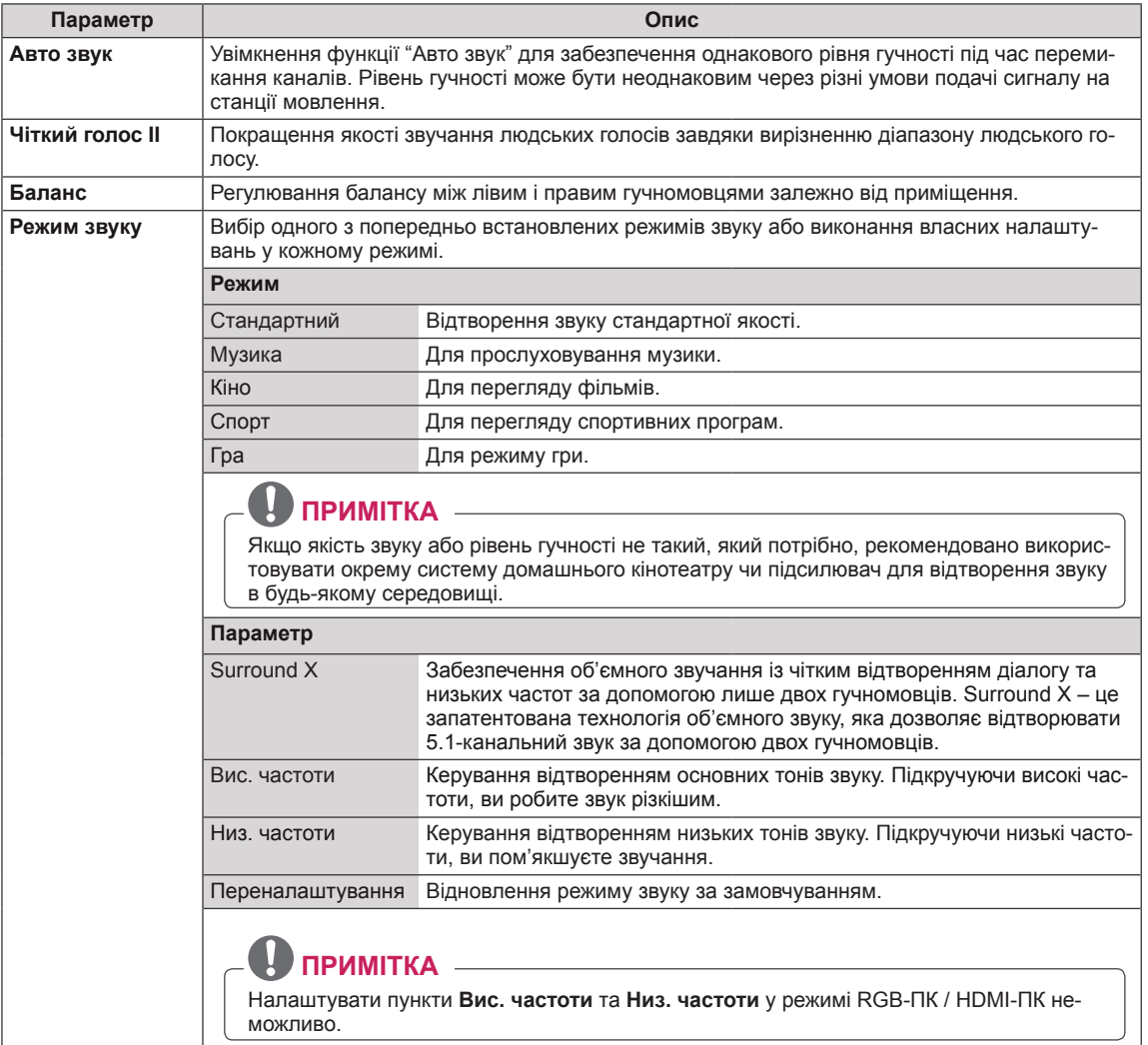

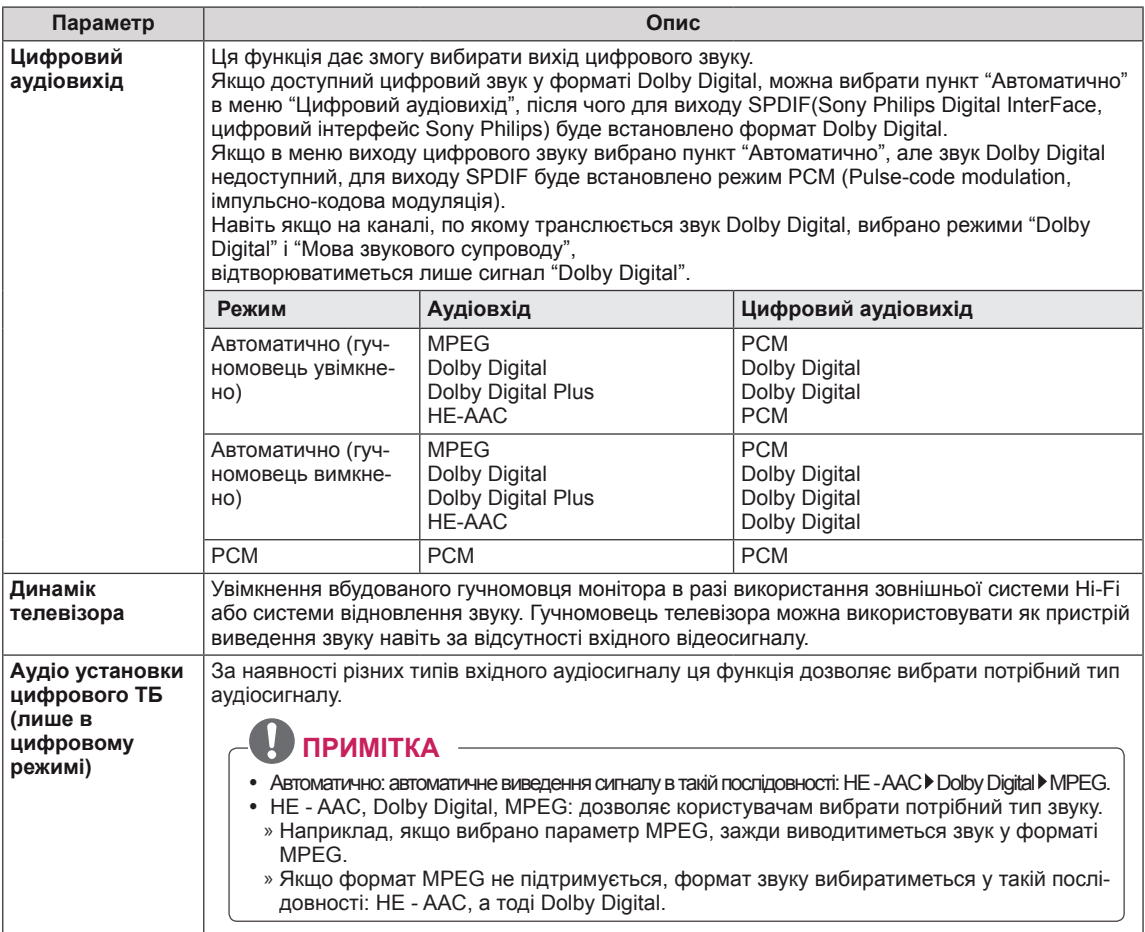

L

#### **Прийом стерео-/подвійного сигналу (тільки в аналоговому режимі)**

Коли вибрано канал, на екрані з'являється інформація про звук для каналу разом із номером і назвою каналу.

- 1 Натисніть кнопку **Q. MENU** і за допомогою навігаційних кнопок перейдіть до пункту **Аудіо** і натисніть кнопку **OK**.
- 2 За допомогою навігаційних кнопок виберіть один із варіантів відтворення звуку **і** натисніть кнопку **OK**.

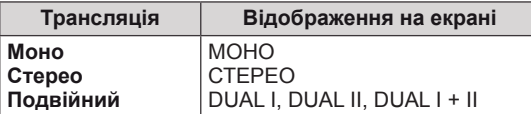

#### **Вибір монозвуку**

Якщо стереосигнал слабкий, можна вибрати режим моно. В режимі моно чіткість звуку покращується.

#### **Вибір мови двомовної трансляції**

Якщо програма транслюється двома мовами, можна вибрати режим "DUAL I", "DUAL II" або "DUAL  $H^*$ 

**DUAL I** передає на гучномовці основну мову трансляції.

**DUAL I I** передає на гучномовці додаткову мову трансляції.

**DUAL I+II** передає обидві мови на різні гучномовці.

#### **Прийом стерео-/подвійного сигналу (тільки в аналоговому режимі)**

Якщо монітор обладнано приймачем сигналу NICAM, можна отримувати високоякісний цифровий звук NICAM (Near Instantaneous Companding Audio Multiplex). Формат виведення звуку можна вибрати відповідно до типу трансляції.

1 У разі отримання **моносигналу NICAM** можна вибрати параметр **NICAM MONO** або **МОНО**.

- 2 У разі отримання **стереосигналу NICAM** можна вибрати параметр **NICAM STEREO** або **МОНО**. Якщо стереосигнал слабкий, виберіть параметр **MOНO**.
- 3 У разі отримання подвійного сигналу **NICAM** можна вибрати параметр **NICAM DUAL I**, **NICAM DUAL II, NICAM DUAL I+II** або **МОНО**.

#### **Вибір звукового сигналу для гучномовця**

У режимах "AV", "Компонент", "RGB" та "HDMI" можна вибрати звуковий сигнал для лівого і правого гучномовця.

Вибір способу виведення звуку.

- **L+R:** звуковий сигнал з аудіовходу L передається на лівий гучномовець, а звуковий сигнал з аудіовходу R передається на правий гучномовець.
- **L+L:** звуковий сигнал з аудіовходу L передається на лівий та правий гучномовці.
- **R+R:** звуковий сигнал з аудіовходу R передається на лівий та правий гучномовці.

## <span id="page-65-0"></span>**Параметри меню "Час"**

- 1 Натисніть кнопку **MENU**, щоб перейти до головних меню.
- 2 За допомогою навігаційних кнопок перейдіть до пункту **Час** і натисніть кнопку **OK**.
- 3 За допомогою навігаційних кнопок виберіть потрібне налаштування або параметр і натисніть кнопку **OK**.
	- Щоб повернутися до попереднього рівня, натисніть кнопку **BACK**.
- 4 Завершивши, натисніть кнопку **EXIT**. Щоб повернутися до попереднього меню, натисніть кнопку **BAC**K.

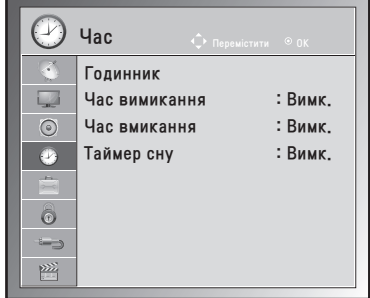

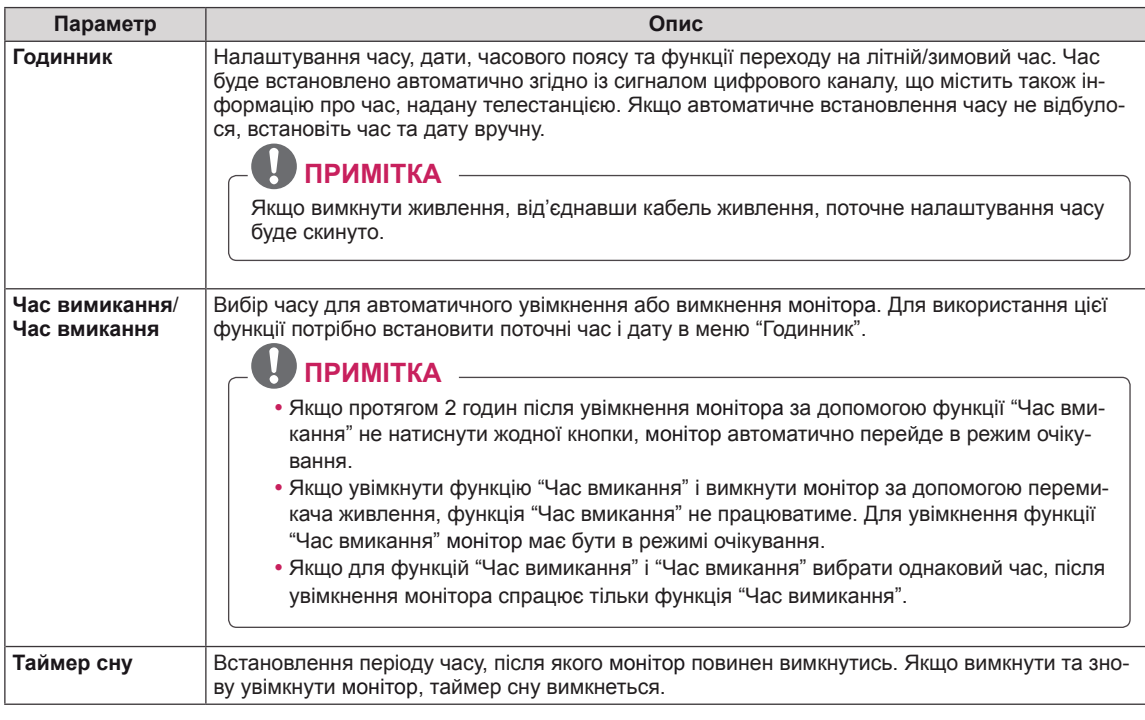

#### У таблиці описано доступні параметри налаштування часу.

# <span id="page-66-0"></span>**Пункти меню "Додаткові"**

- 1 Натисніть кнопку **MENU**, щоб перейти до головних меню.
- 2 За допомогою навігаційних кнопок перейдіть до пункту **Додаткові** і натисніть кнопку **OK**.
- 3 За допомогою навігаційних кнопок виберіть потрібне налаштування або параметр і натисніть кнопку **OK**.
	- Щоб повернутися до попереднього рівня, натисніть кнопку **BACK**.
- 4 Завершивши, натисніть кнопку **EXIT**. Щоб повернутися до попереднього меню, натисніть кнопку **BACK**.

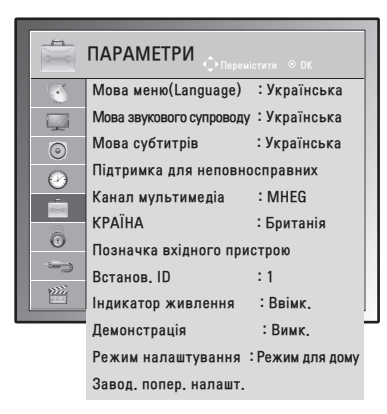

Доступні пункти меню описано в таблиці нижче.

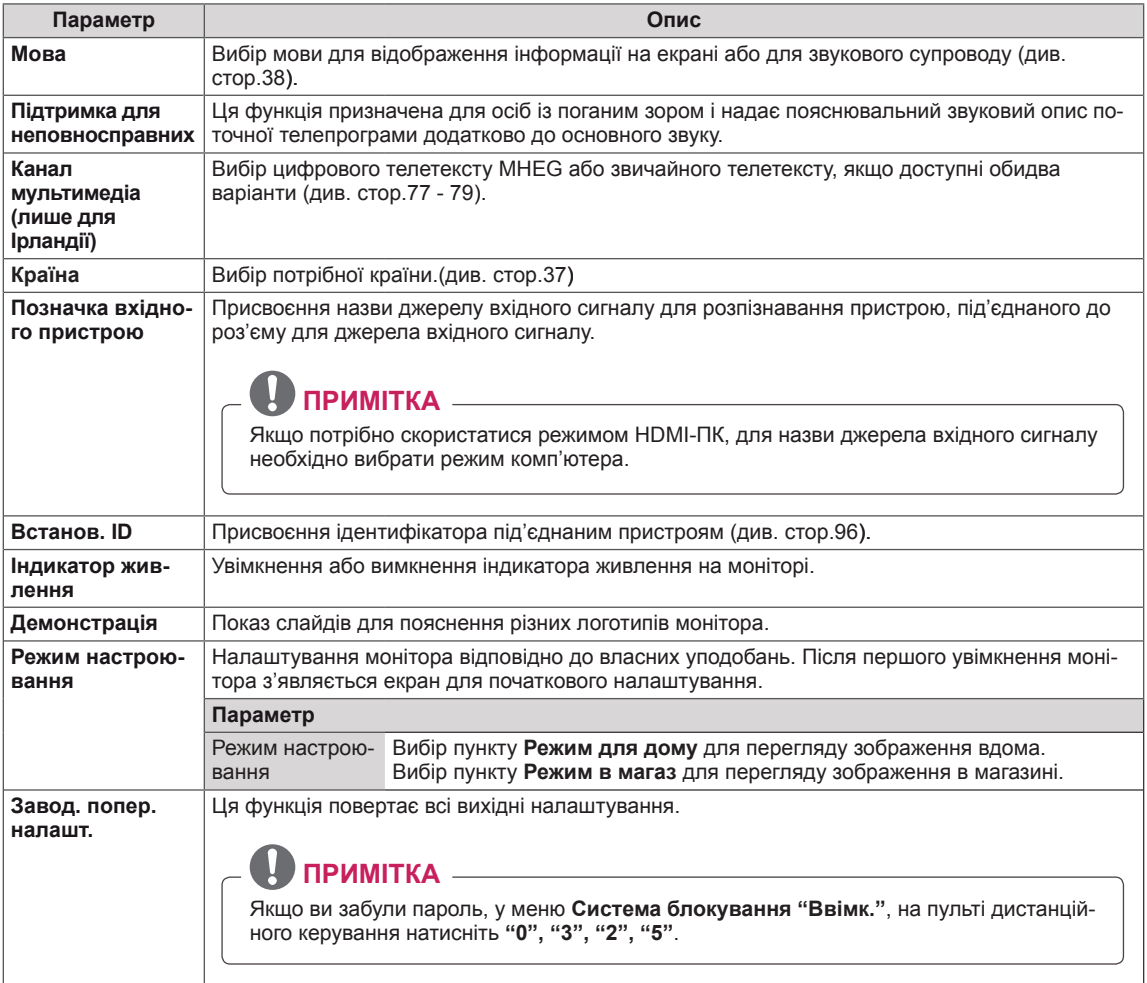

## <span id="page-67-0"></span>**Параметри меню блокування**

- 1 Натисніть кнопку **MENU**, щоб перейти до головних меню.
- 2 За допомогою навігаційних кнопок перейдіть до пункту **Блокування** і натисніть кнопку **OK**.
- 3 За допомогою навігаційних кнопок виберіть потрібне налаштування або параметр і натисніть кнопку **OK**.
	- Щоб повернутися до попереднього рівня, натисніть кнопку **BACK**.
- 4 Завершивши, натисніть кнопку **EXIT**. Щоб повернутися до попереднього меню, натисніть кнопку **BACK**.

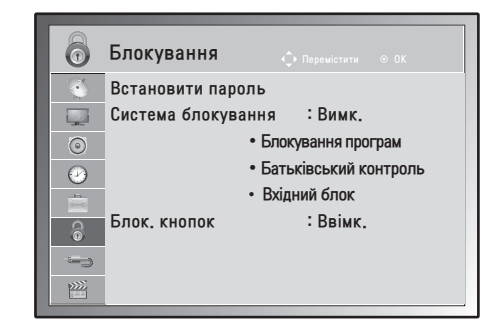

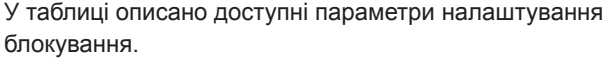

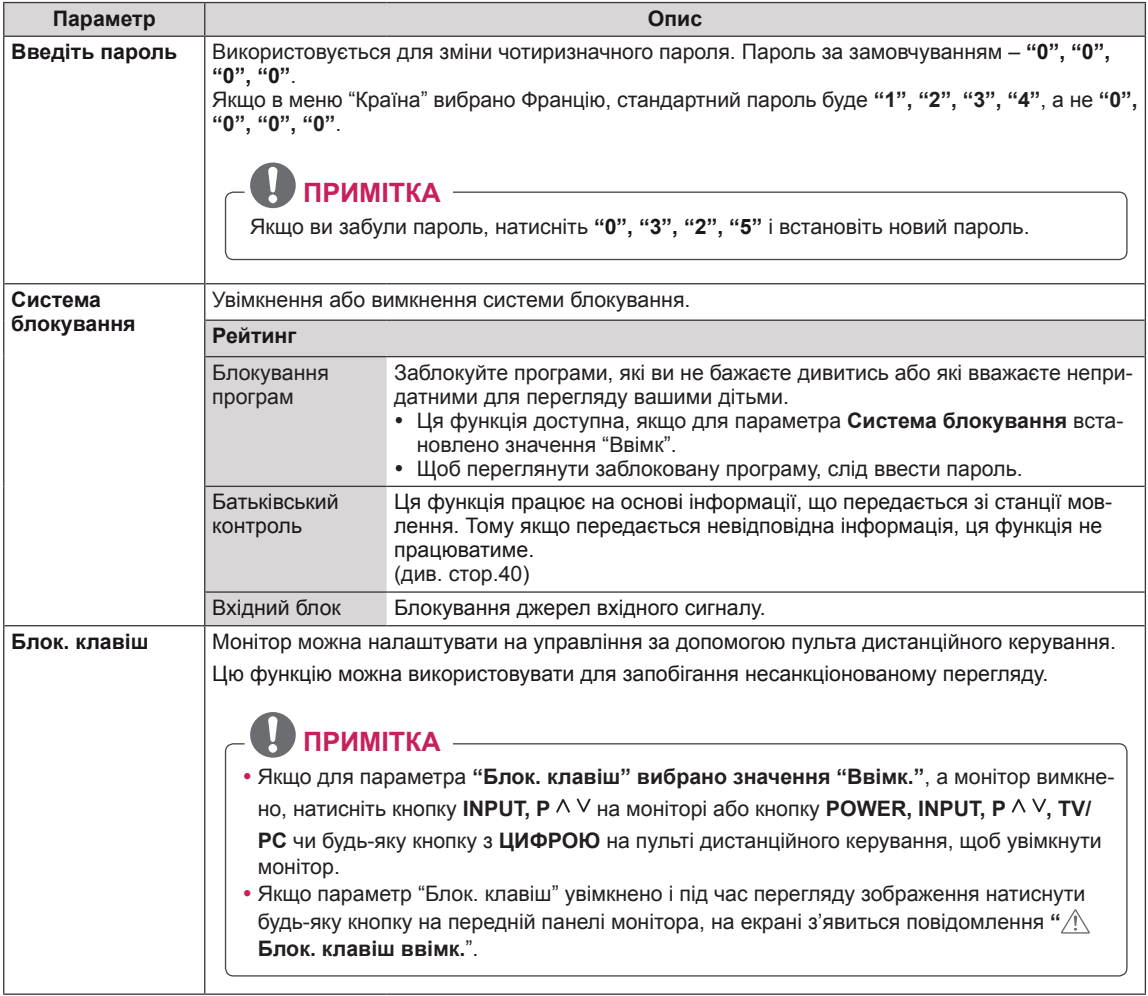

# *<u>VKPAÏHCbKA</u>* **УКРАЇНСЬКА**

# <span id="page-68-0"></span>**Параметри меню "Вхід"**

- 1 Натисніть кнопку **MENU**, щоб перейти до головних меню.
- 2 За допомогою навігаційних кнопок перейдіть до пункту **Вхід** і натисніть кнопку **OK**.
- 3 За допомогою навігаційних кнопок виберіть потрібне налаштування або параметр і натисніть кнопку **OK**.
	- Щоб повернутися до попереднього рівня, натисніть кнопку **BACK**.
- 4 Завершивши, натисніть кнопку **EXIT**.

Щоб повернутися до попереднього меню, натисніть кнопку **BACK**.

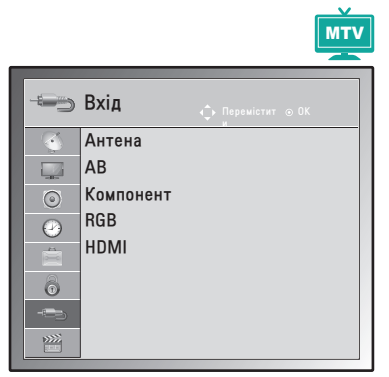

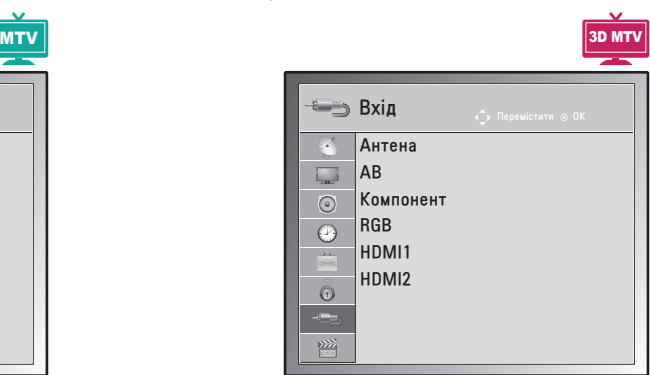

Доступні параметри меню входу подано в таблиці нижче.

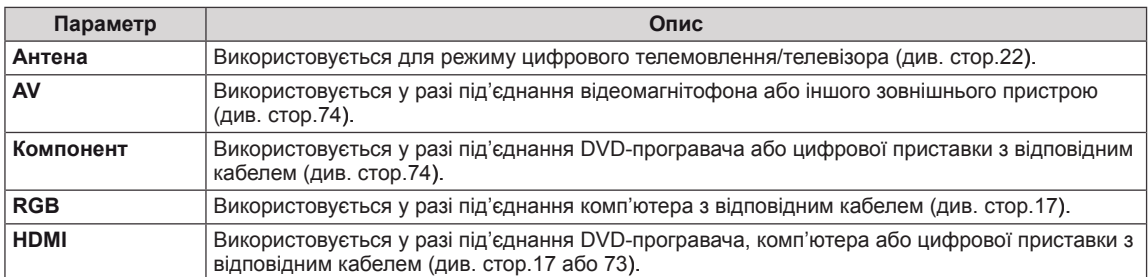

# <span id="page-69-0"></span>**Параметри меню USB**

- 1 Натисніть кнопку **MENU**, щоб перейти до головних меню.
- 2 За допомогою навігаційних кнопок перейдіть до пункту **USB** і натисніть кнопку **OK**.
- 3 За допомогою навігаційних кнопок виберіть потрібне налаштування або параметр і натисніть кнопку **OK**.
	- Щоб повернутися до попереднього рівня, натисніть кнопку **BACK**.
- 4 Завершивши, натисніть кнопку **EXIT**. Щоб повернутися до попереднього меню, натисніть кнопку **BACK**.

Доступні параметри меню USB подано в таблиці нижче.

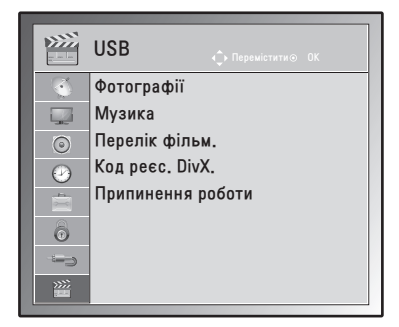

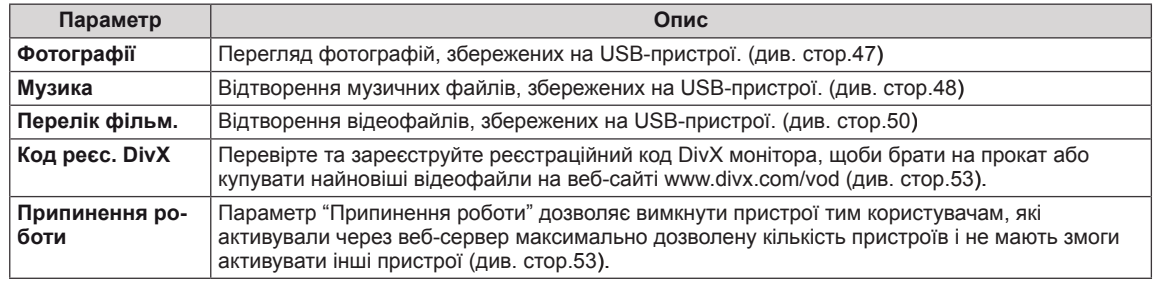

# **ПІДКЛЮЧЕННЯ**

До телевізора можна підключити різні зовнішні пристрої. Щоб вибрати зовнішній пристрій, слід змінити режим вхідного сигналу. Детальніше про під'єднання зовнішнього пристрою читайте в посібнику, який додається до пристрою.

Доступні такі зовнішні пристрої: приймачі високої чіткості, DVD-програвачі, відеомагнітофони, аудіосистеми, USB-накопичувачі, ПК, відео- та фотокамери, ігрові пристрої та інші зовнішні пристрої.

# **ПРИМІТКА**

- Щоб записувати телевізійні програми на DVD-програвач або відеомагнітофон, під'єднайте кабель вхідного сигналу до пристрою запису, а пристрій – до монітора. Детальніше про запис читайте в посібнику, який додається до під'єднаного пристрою.
- Спосіб під'єднання зовнішнього пристрою може бути дещо іншим залежно від моделі.

Під'єднуйте зовнішні пристрої до монітора, беручи до уваги подану нижче таблицю.

# **Опис під'єднання**

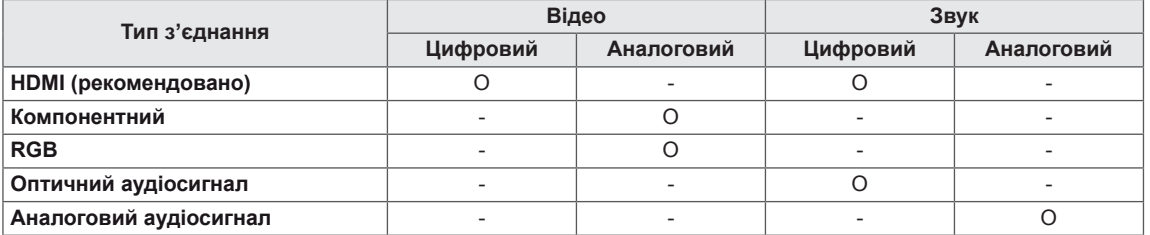

 **ПРИМІТКА**

Під'єднуйте різні зовнішні пристрої до роз'ємів на задній панелі монітора.

- 1 Знайдіть на малюнку нижче зовнішній пристрій, який потрібно під'єднати до монітора.
- 2 Перевірте тип під'єднання зовнішнього пристрою.
- 3 Перейдіть до відповідного зображення та перегляньте інформацію про під'єднання.

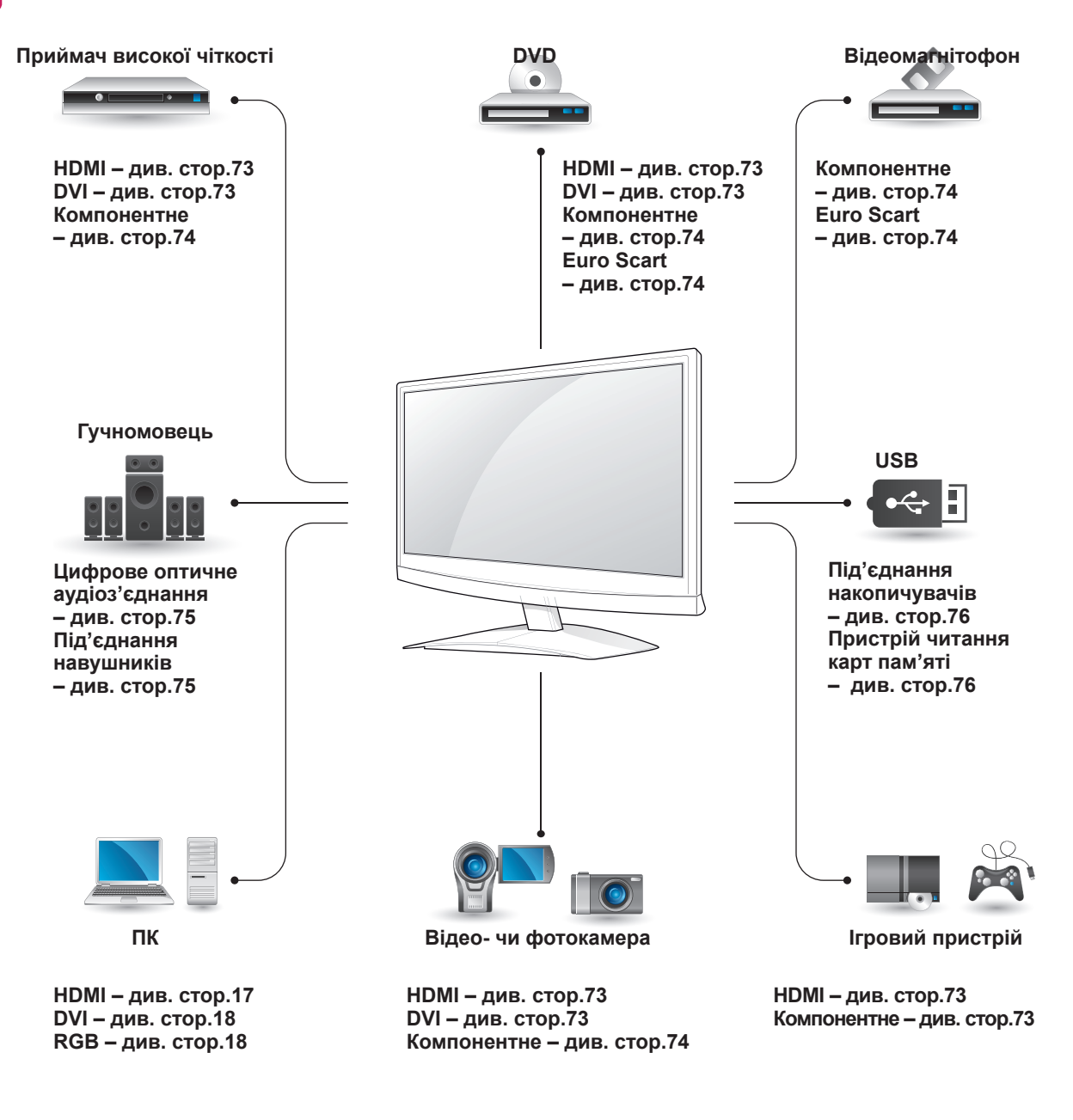

У разі під'єднання до монітора ігрової консолі використовуйте кабель, який додається до неї.
## **Під'єднання відеокамери, фотоапарата, приймача високої чіткості, DVDпрогравача, відеомагнітофона або ігрової приставки**

Під'єднайте відеокамеру, фотоапарат, приймач високої чіткості, DVD-програвач, відеомагнітофон або ігрову приставку до монітора і виберіть відповідний режим вхідного сигналу.

## **З'єднання HDMI**

Дозволяє передавати цифрові відео- та аудіосигнали з комп'ютера на монітор. За допомогою кабелю HDMI під'єднайте зовнішній пристрій до монітора, як зображено на малюнку нижче.

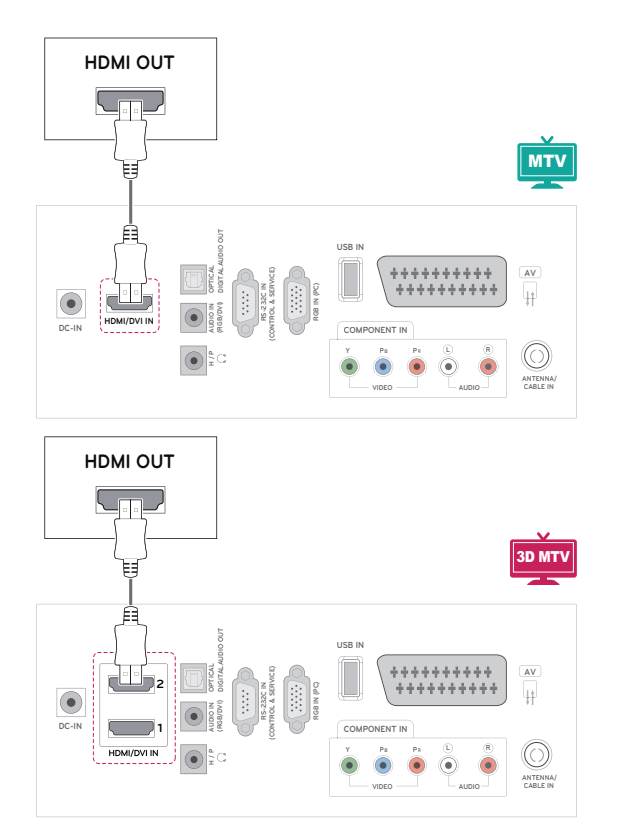

## **ПРИМІТКА**

- Використовуйте високошвидкісний кабель High Speed HDMI™.
- Високошвидкісні кабелі High Speed HDMI™ розраховані для передавання сигналу високої чіткості до 1080p і вище.

## **З'єднання DVI–HDMI**

Дозволяє передавати цифровий відеосигнал із зовнішнього пристрою на монітор. За допомогою кабелю DVI-HDMI під'єднайте зовнішній пристрій до монітора, як зображено на малюнку нижче. Для передачі звукового сигналу під'єднайте додатковий аудіокабель.

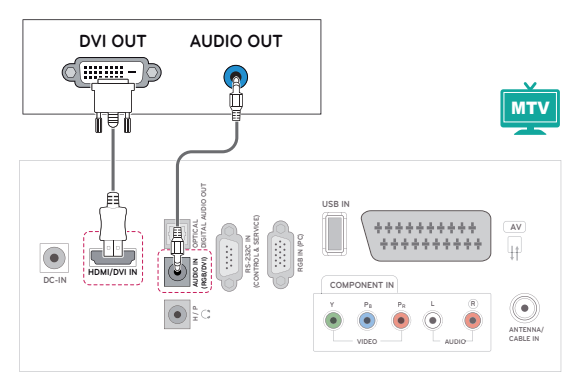

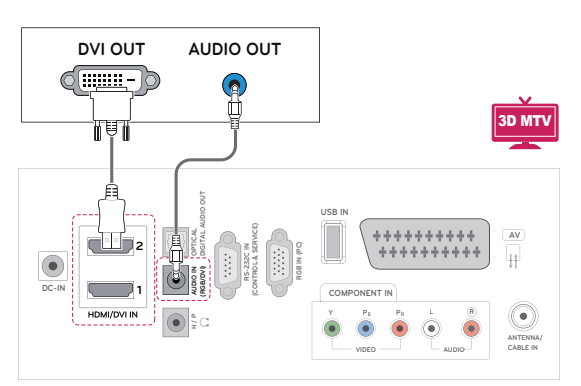

### **Компонентне з'єднання**

Дозволяє передавати аналогові відео- та аудіосигнали із зовнішнього пристрою на монітор. За допомогою компонентного кабелю під'єднайте зовнішній пристрій до монітора, як зображено на малюнку нижче. Для відтворення зображень за допомогою функції послідовної розгортки використовуйте компонентний кабель.

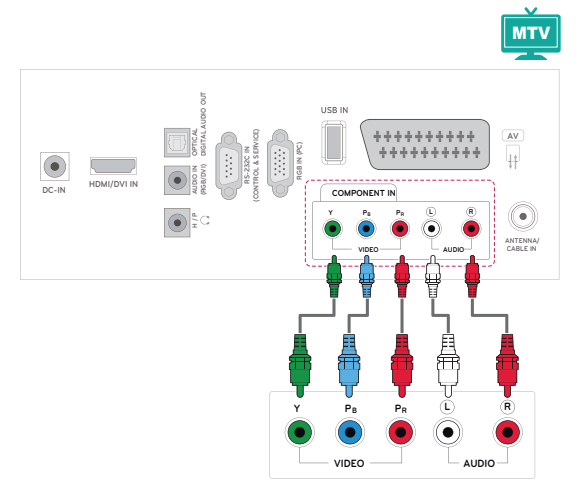

## **Під'єднання через Euro Scart**

Дозволяє передавати відео- та аудіосигнали із зовнішнього пристрою на монітор. За допомогою кабелю Euro Scart під'єднайте зовнішній пристрій до монітора, як зображено на малюнку нижче. Щоб відобразити зображення за допомогою функції послідовної розгортки, використовуйте кабель Euro Scart.

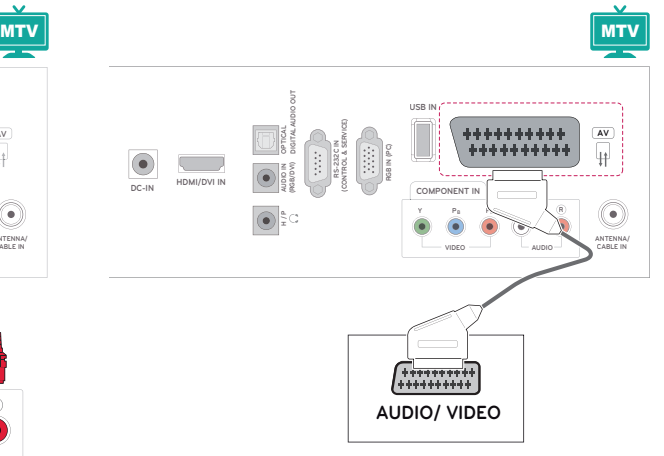

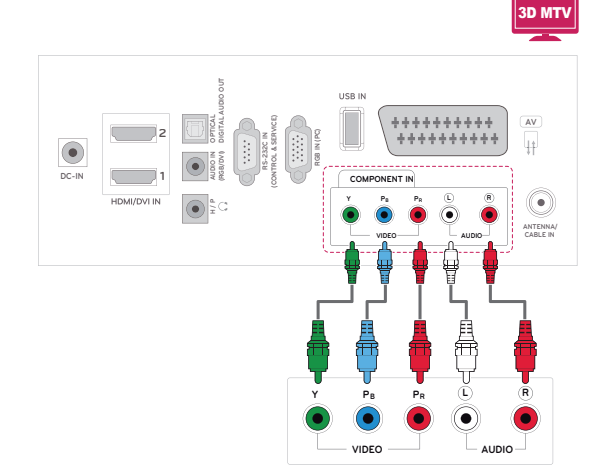

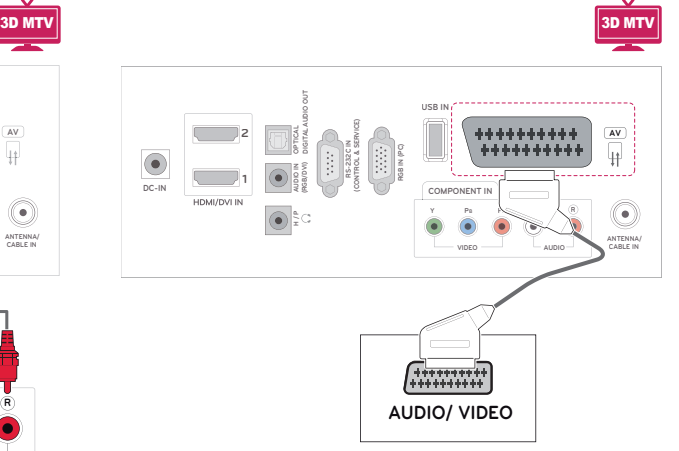

## **Під'єднання до аудіосистеми**

Замість вбудованих гучномовців можна використовувати додаткову зовнішню аудіосистему.

- **ПРИМІТКА**
- Якщо замість вбудованого гучномовця використовується зовнішній аудіопристрій, потрібно вимкнути гучномовець телевізора [\(див. стор.63](#page-62-0)).

## **Цифрове оптичне аудіоз'єднання**

Дозволяє передавати цифровий аудіосигнал із монітора на зовнішній пристрій. За допомогою оптичного аудіокабелю під'єднайте зовнішній пристрій до монітора, як зображено на малюнку нижче.

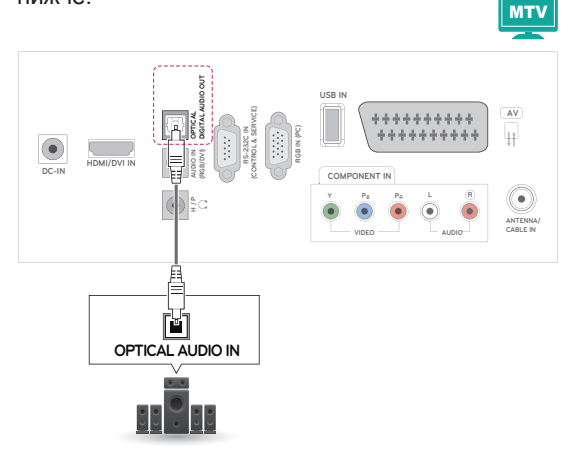

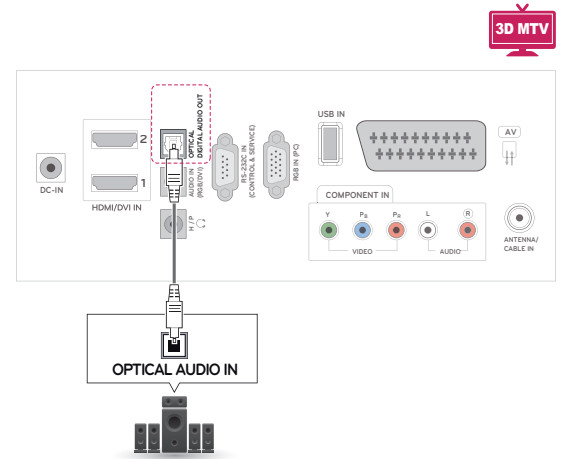

## **Під'єднання навушників**

Під'єднавши навушники, можна передавати сигнал, який надходить із монітора на навушники, на зовнішній пристрій. За допомогою навушників з'єднайте зовнішній пристрій із монітором, як зображено на малюнку нижче.

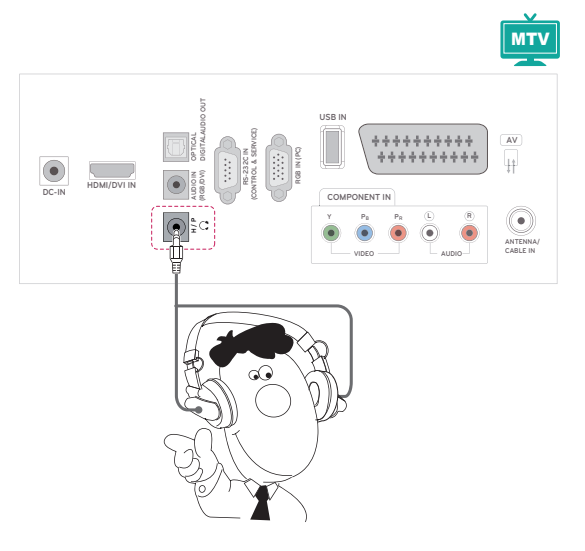

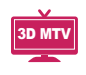

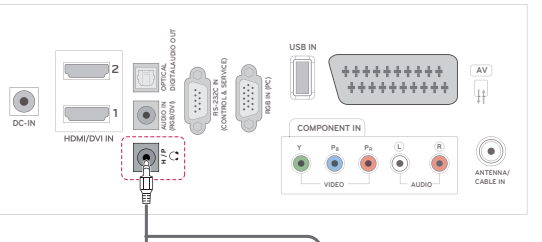

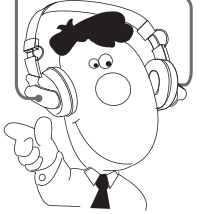

## **Під'єднання до USBінтерфейсу**

Під'єднуйте до монітора такі USB-пристрої, як флеш-пам'ять USB, зовнішній жорсткий диск, MP3-програвач або USB-пристрій читання карт пам'яті, та використовуйте різні мультимедійні файли за допомогою меню USB. Читайте розділи "**Під'єднання USB-пристроїв**" на [див.](#page-43-0)  [стор.44](#page-43-0) та "**Перегляд файлів**" на [див. стор.46](#page-45-0)

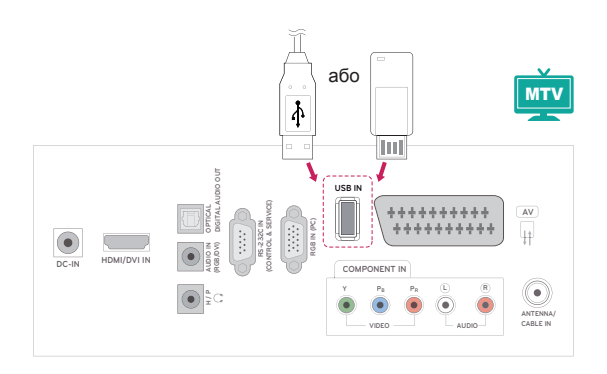

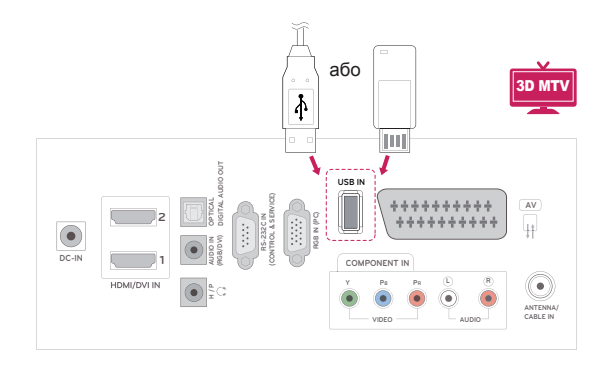

## **ТЕЛЕТЕКСТ**

• Ця функція доступна не в усіх країнах. Телетекст – це безкоштовна послуга, яку надають більшість **телевізійних** компаній. Вона передбачає трансляцію найсвіжіших новин, прогнозу погоди, програми телепередач, біржових даних та іншого роду інформації. Декодер телетексту цього **телевізора** підтримує такі системи телетексту, як **SIMPLE**, **TOP** і **FASTEXT**. **SIMPLE** (стандартний телетекст) складається з кількох сторінок, які можна вибрати, безпосередньо ввівши відповідний номер сторінки. **TOP** і **FASTEXT** – це більш сучасні методи, які дозволяють швидко і легко знайти потрібну інформацію телетексту.

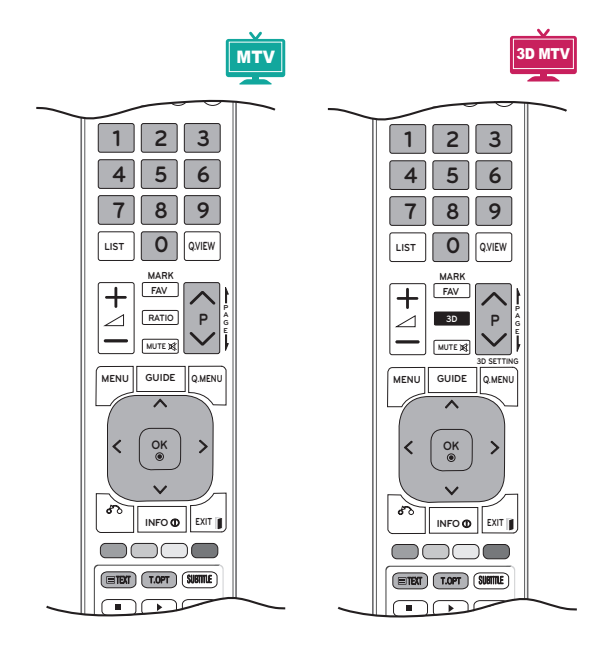

## **Увімкнення/вимкнення**

Натисніть кнопку **TEXT**, щоб увімкнути телетекст. На екрані з'явиться початкова або остання сторінка.

У заголовку екрана відобразяться два номери сторінок, назва **телеканалу**, дата та час. Перший номер позначає ваш вибір, а другий номер позначає сторінку, яка відображається на цей момент.

Щоб вимкнути телетекст, натисніть кнопку **TEXT** або **EXIT**. Телевізор повернеться до попереднього режиму.

## **Телетекст системи Simple Вибір сторінки**

- 1 За допомогою **кнопок із цифрами** введіть тризначний номер потрібної сторінки. Якщо вибираючи сторінку, ви ввели неправильне число, необхідно спершу ввести все тризначне число, а потім повторно ввести правильний номер сторінки.
- 2 Для переходу до попередньої або наступної сторінки використовуйте кнопку Р  $\land$  або  $\lor$ .

## **Телетекст системи Top**

Провідник телетексту відображає чотири поля внизу екрана: червоне, зелене, жовте і синє. Жовте поле позначає наступну групу, а синє поле позначає наступний блок.

## **Вибір блока/групи/сторінки**

- 1 За допомогою **синьої** кнопки можна переходити від блока до блока.
- 2 Використовуйте **жовту** кнопку для переходу до наступної групи із автоматичним переходом до наступного блока.
- 3 За допомогою **зеленої** можна переходити до наступної сторінки з автоматичним переходом до наступної групи. Також для цього можна використовувати кнопку **P** .
- 4 За допомогою червоної кнопки можна повернутися до попереднього вибраного пункту. Також для цього можна використовувати кнопку  $P \wedge$ .

## **Безпосередній вибір сторінки**

Аналогічно режиму телетексту SIMPLE у режимі TOP можна вибрати сторінку, ввівши її номер у вигляді тризначного числа за допомогою кнопок із **цифрами**.

## **Телетекст системи Fastext**

Сторінки телетексту мають позначені різними кольорами кнопки внизу екрана і їх можна вибрати натисненням відповідної кольорової кнопки на пульті дистанційного керування.

## **Вибір сторінки**

- 1 Натисніть кнопку **T.OPT** і за допомогою навігаційних кнопок виберіть меню **. Відкри**ється сторінка змісту.
- 2 Сторінки, які позначені кольором внизу екрана, можна вибрати, натиснувши кнопку відповідного кольору.
- 3 Як і в режимі телетексту SIMPLE, в режимі FASTEXT сторінку можна вибрати, ввівши її тризначний номер за допомогою кнопок із **цифрами**.
- 4 За допомогою кнопки **P ^** або **v** можна вибрати попередню чи наступну сторінку.

## **Додаткові функції телетексту**

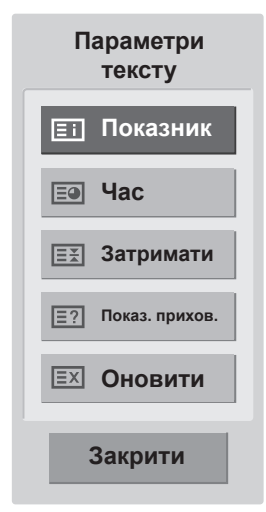

#### **Показник**

Вибір кожної сторінки покажчика.

#### **Час**

Переглядаючи телевізійну програму, натисніть цю кнопку, щоб відобразити час у верхньому правому куті екрана.

У режимі телетексту натисніть цю кнопку, щоб вибрати номер підсторінки. Номер підсторінки відображається внизу екрана. Щоб утримувати цю підсторінку або перейти до іншої, натискайте **червону**/**зелену** кнопки, кнопку < > або кнопки з **цифрами**.

#### **E Затримати**

Зупиняє автоматичну зміну сторінок, яка виконується, якщо сторінка телетексту складається з двох чи більше підсторінок. Кількість підсторінок і номер представленої підсторінки зазвичай відображаються на екрані під індикацією часу. Якщо вибрано цей пункт, у верхньому лівому куті екрана відображається знак "зупинки", і автоматичне оновлення сторінки вимикається.

#### **Показ. прихов.**

Цей пункт використовується для перегляду прихованої інформації, такої як відповіді на питання вікторини.

#### **Оновити**

Відображає телевізійне зображення на екрані, доки ви чекаєте появи нової сторінки телетексту. Зображення з'явиться у верхньому лівому куті екрана. Коли оновлену сторінку буде знайдено, на місці телевізійного зображення з'явиться номер сторінки. Цей пункт використовується для оновлення сторінки телетексту.

## **УКРАЇНСЬКА** УКРАЇНСЬН

# **ЦИФРОВИЙ ТЕЛЕТЕКСТ**

• Ця функція підтримується лише у Великобританії та Ірландії.

Телевізор надає доступ до цифрового телетексту, що пропонує суттєві вдосконалення, наприклад тексту, графіки тощо. Доступ до цифрового телетексту можна отримати за допомогою спеціальної послуги цифрового телетексту і окремих послуг, які транслюють цифровий телетекст. Щоб мати змогу відображати телетекст натисненням кнопки SUBTITLE, необхідно в меню мови субтитрів встановити значення "Вимк.".

## **Телетекст як частина цифрових послуг**

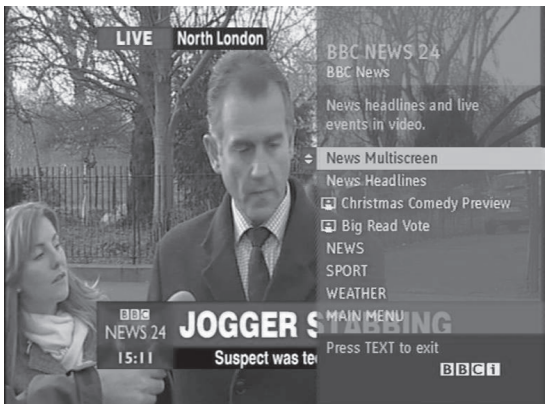

- 1 Щоб вибрати цифрову послугу, яка пропонує цифровий телетекст, натисніть кнопку з цифрою або кнопку **Р**  $\land$  або  $\lor$ .
- 2 Слідкуйте за вказівками цифрового телетексту і переходьте до наступних кроків, натискаючи кнопки **TEXT, OK, навігаційні кнопки, червону, зелену, жовту, синю кнопку або кнопки з цифрами**.
- 3 Щоб вибрати іншу послугу цифрового телетексту, натисніть кнопку з цифрою або кноп- $KY$  **Р ∧ чи ∨**.

## **Телетекст із цифровими послугами**

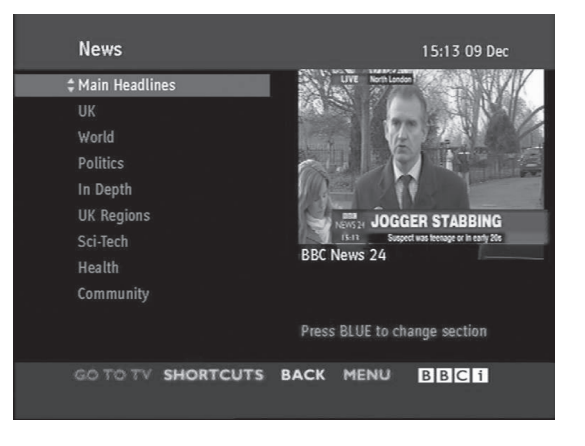

- 1 Щоб вибрати цифрову послугу, яка пропонує цифровий телетекст, натисніть кнопку з цифрою або кнопку **Р ^ або** V.
- 2 Щоб увімкнути телетекст, натисніть кнопку **TEXT** або кольорові кнопки.
- 3 Слідкуйте **за вказівками цифрового телетексту і переходьте до наступних кроків, натискаючи кнопки OK, навігаційні кнопки, червону, зелену, жовту, синю кнопку або кнопки з цифрами тощо**.
- 4 Щоб вимкнути цифровий телетекст і повернутися до перегляду телепрограм, натисніть кнопку **TEXT або одну з кольорових кнопок**.

Деякі служби дозволяють вам отримувати доступ до текстових послуг натисненням **червоної** кнопки.

## **ОБСЛУГОВУВАННЯ**

Для забезпечення найкращої роботи та подовження терміну експлуатації монітора його слід регулярно чистити.

## **УВАГА**

- Обов'язково спершу вимкніть пристрій, вийміть штепсель кабелю живлення з розетки та від'єднайте всі інші кабелі.
- Якщо ви не плануєте користуватися монітором тривалий період часу, вийміть кабель живлення із розетки для уникнення його пошкодження у разі грози або стрибків напруги в електромережі.

## **Екран і монітор**

Витирайте пил із поверхні сухою і м'якою ганчіркою.

Щоб усунути значніші забруднення, витирайте поверхню м'якою ганчіркою, змоченою у чистій воді або розчині м'якого миючого засобу. Потім відразу витирайте чистою і сухою ганчіркою.

## **УВАГА**

- Не колупайте, не проводьте та не вдаряйте по поверхні виробу нігтями або гострими предметами, оскільки таким чином можна подряпати екран, і це призведе до спотворення зображення.
- Не використовуйте хімічні речовини, наприклад віск, бензол, спирт, розчинники, засоби від комах, освіжувачі повітря, мастило, оскільки вони можуть пошкодити покриття екрана та спричинити його знебарвлення.

## **Корпус і підставка**

Витирайте пил із поверхні сухою і м'якою ганчіркою.

Щоб усунути значніші забруднення, витирайте поверхню корпусу м'якою ганчіркою, змоченою у чистій воді або слабкому розчині м'якого миючого засобу.

## **УВАГА**

- Не розпилюйте рідини на поверхню виробу. Потрапляння води всередину монітора може спричинити пожежу, ураження електричним струмом або збій у його роботі.
- Не використовуйте хімічні речовини, оскільки вони можуть пошкодити поверхню.

## **Кабель живлення**

Регулярно витирайте пил і бруд, що збирається на кабелі живлення.

## **УСУНЕННЯ НЕСПРАВНОСТЕЙ**

## **Загальні**

#### **Функціональні несправності.**

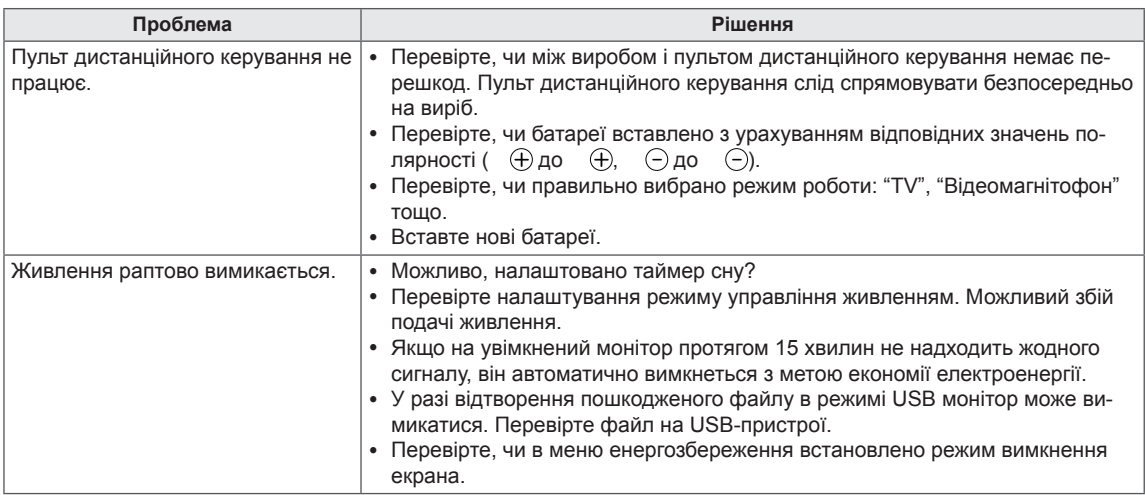

#### **Проблеми з відтворенням відео.**

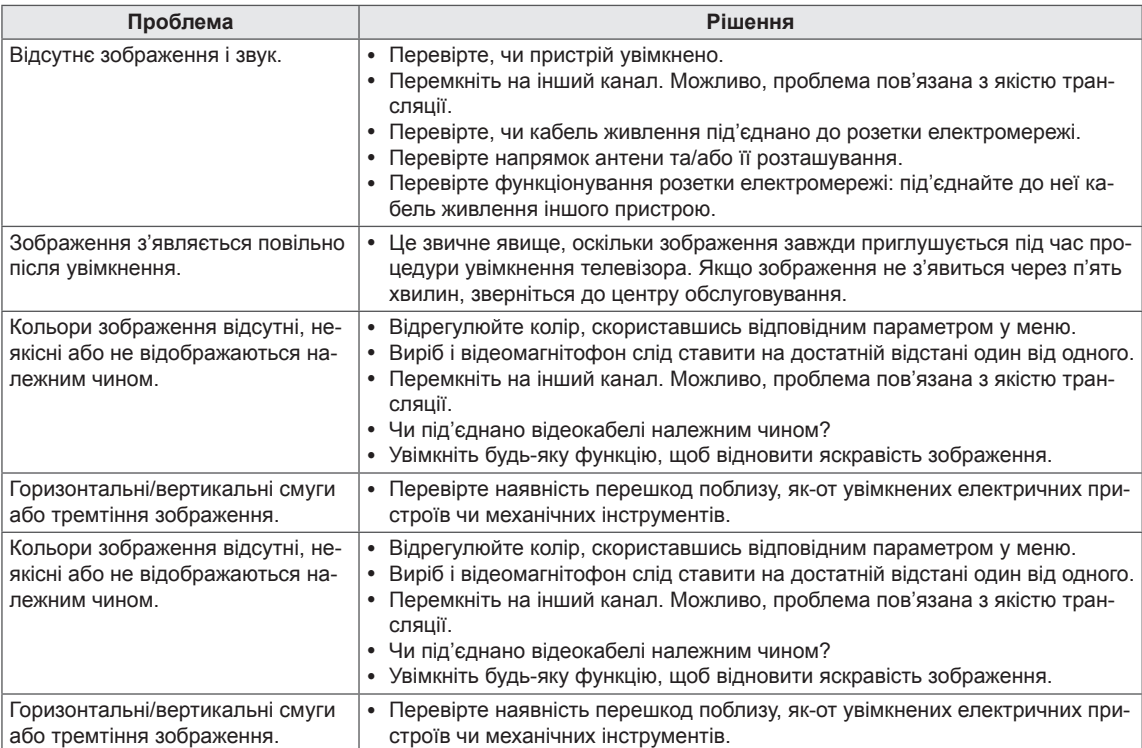

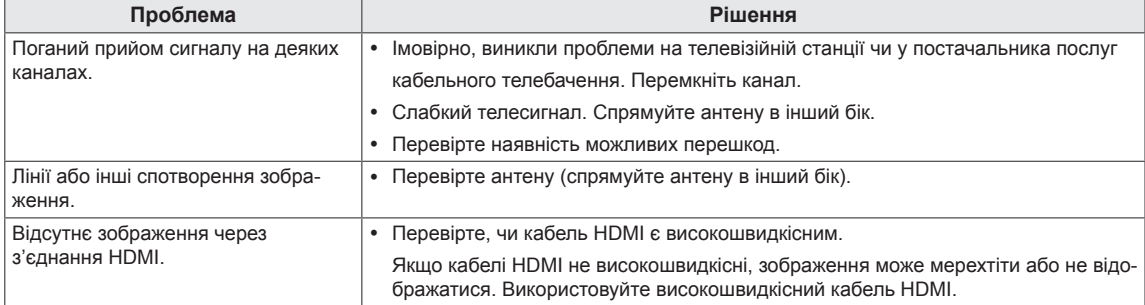

#### **Проблеми з відтворенням звуку.**

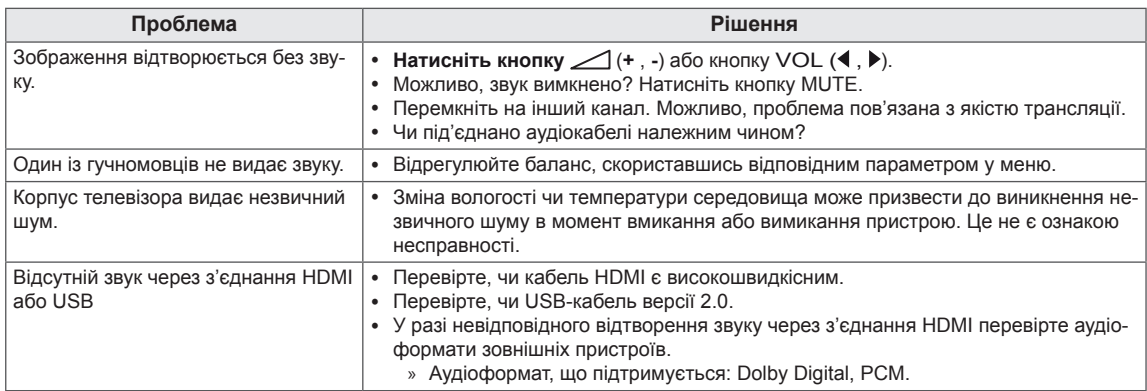

#### **Проблема з налаштуванням зображення.**

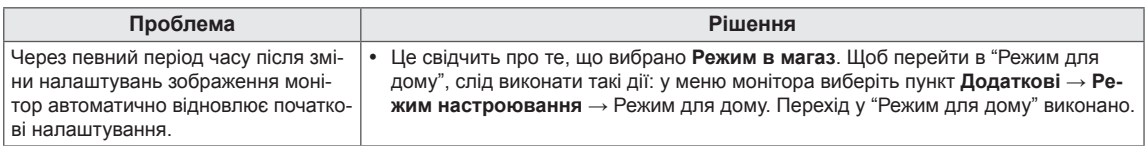

## **Режим комп'ютера**

#### **Відсутність зображення.**

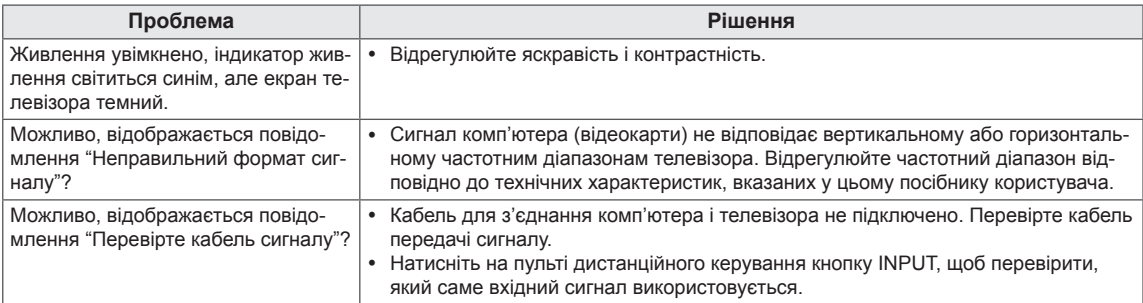

#### **Після під'єднання пристрою відображається повідомлення "Unknown Product (Невідомий виріб)".**

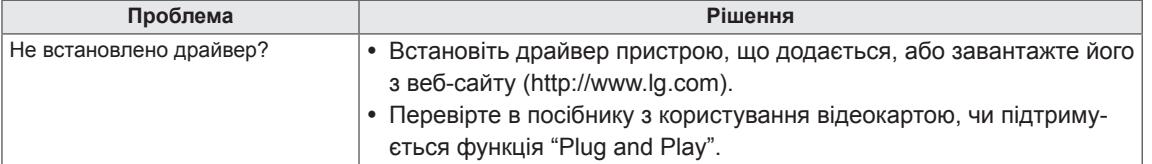

#### **Залишкове зображення на екрані.**

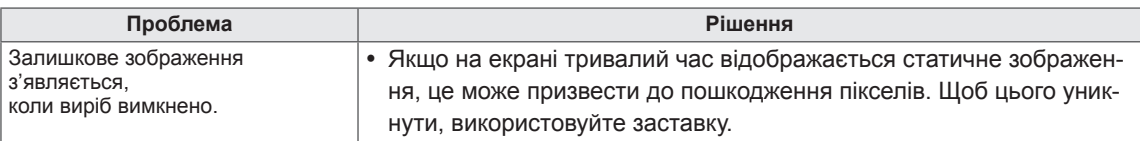

#### **Невідповідний колір зображення на екрані.**

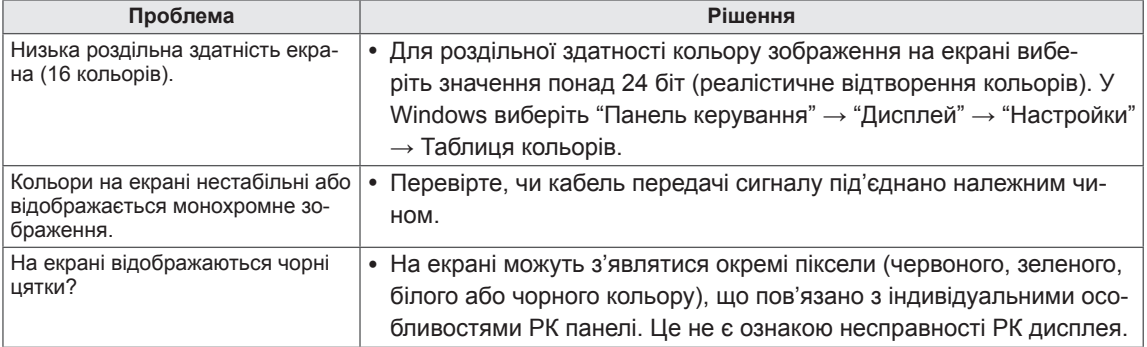

#### **Неналежне відтворення зображення на екрані.**

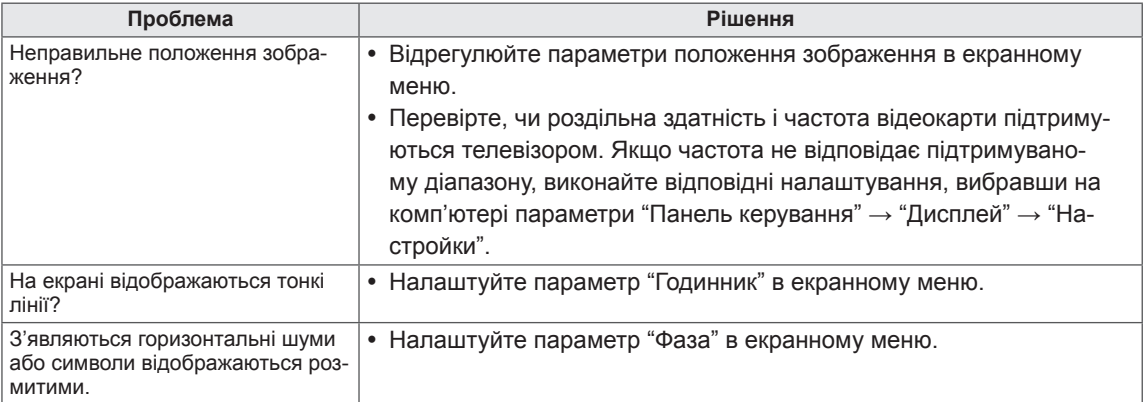

## **УСУНЕННЯ НЕСПРАВНОСТЕЙ ДЛЯ РЕЖИМУ 3D**

#### **Коли монітор вимкнено, на екрані помітні рухомі плями.**

Цей ефект спричинено потраплянням зовнішнього світла у повітряний шар між поверхнею рідкокристалічного дисплея і фільтром 3D.

Коли ви увімкнете монітор, ці плями стануть практично непомітними.

#### **3D-зображення не відтворюється належним чином.**

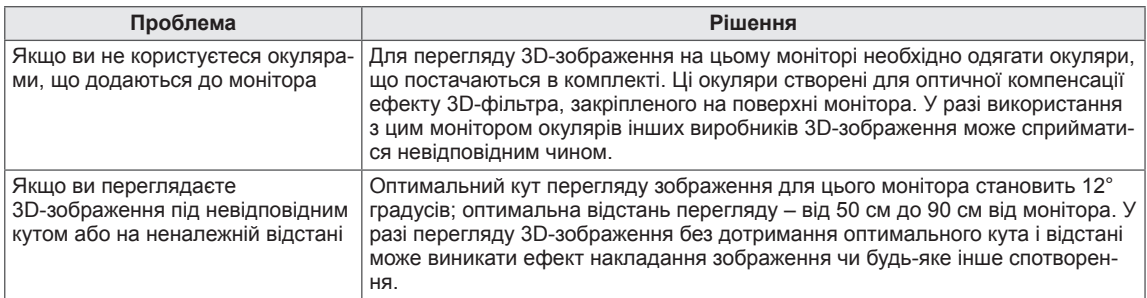

#### **Примітки щодо перегляду 3D-зображення через 3D-трансляцію**

#### **\* На аналоговому телевізорі 3D-зображення відобразити неможливо.**

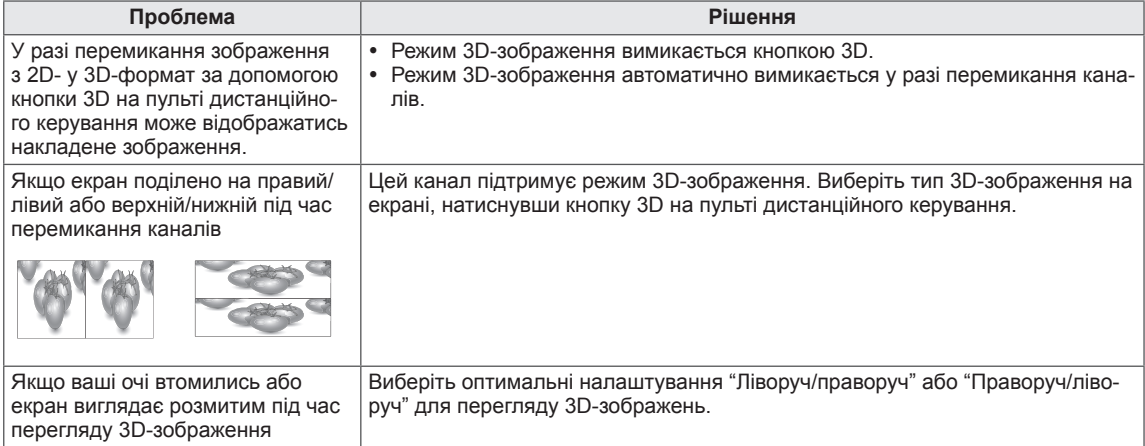

## **ТЕХНІЧНІ ХАРАКТЕРИСТИКИ**

## M1950D

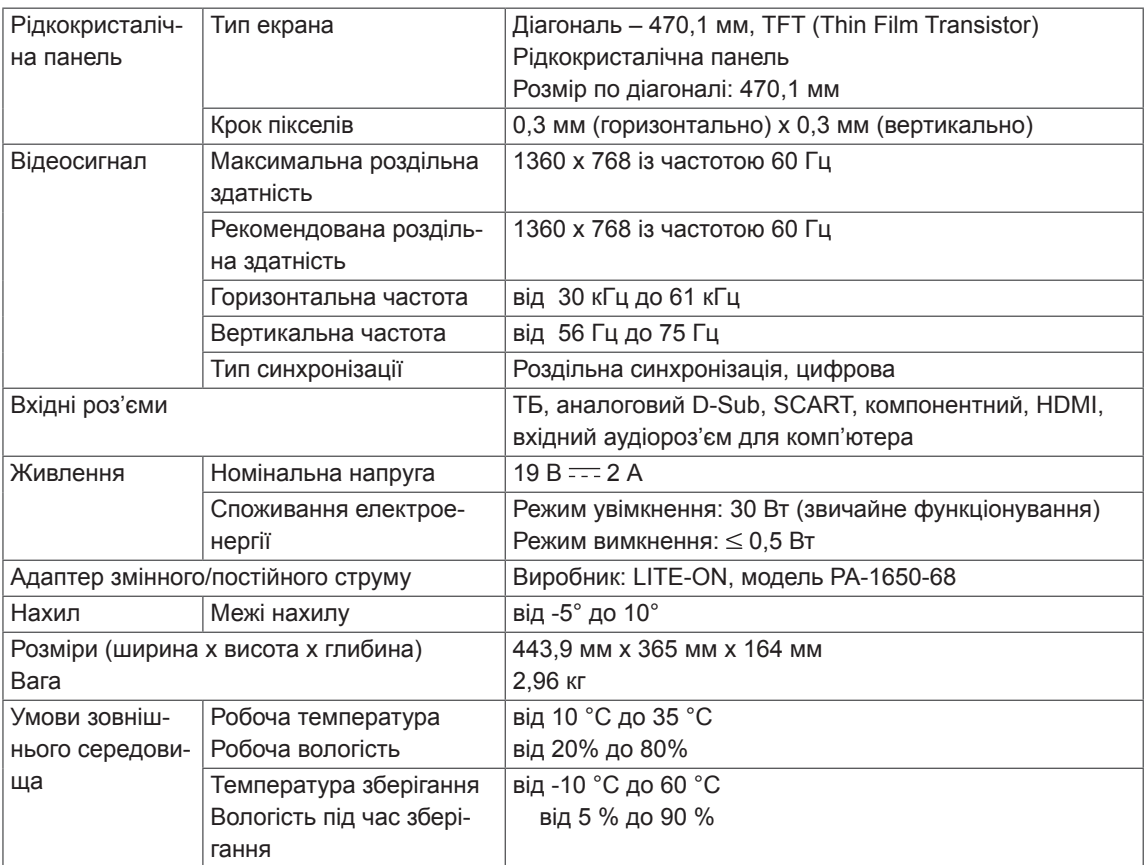

### M2250D

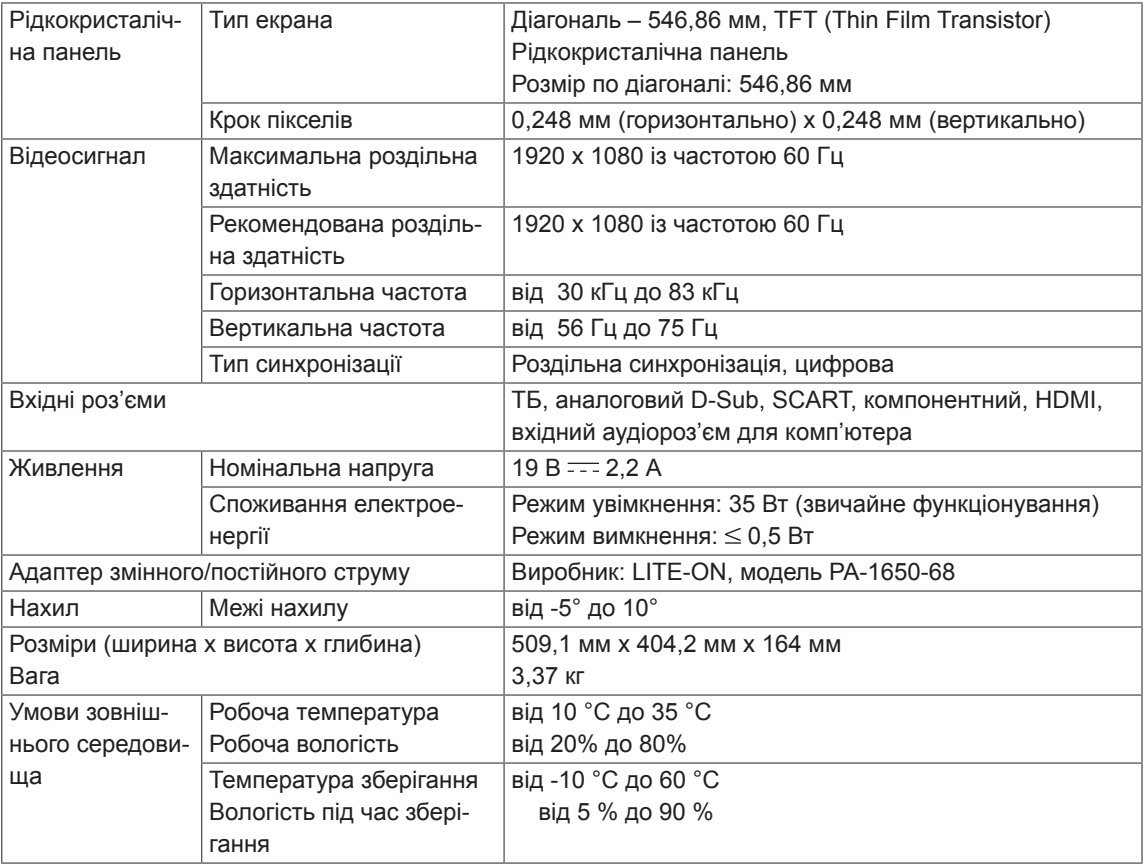

## M2350D

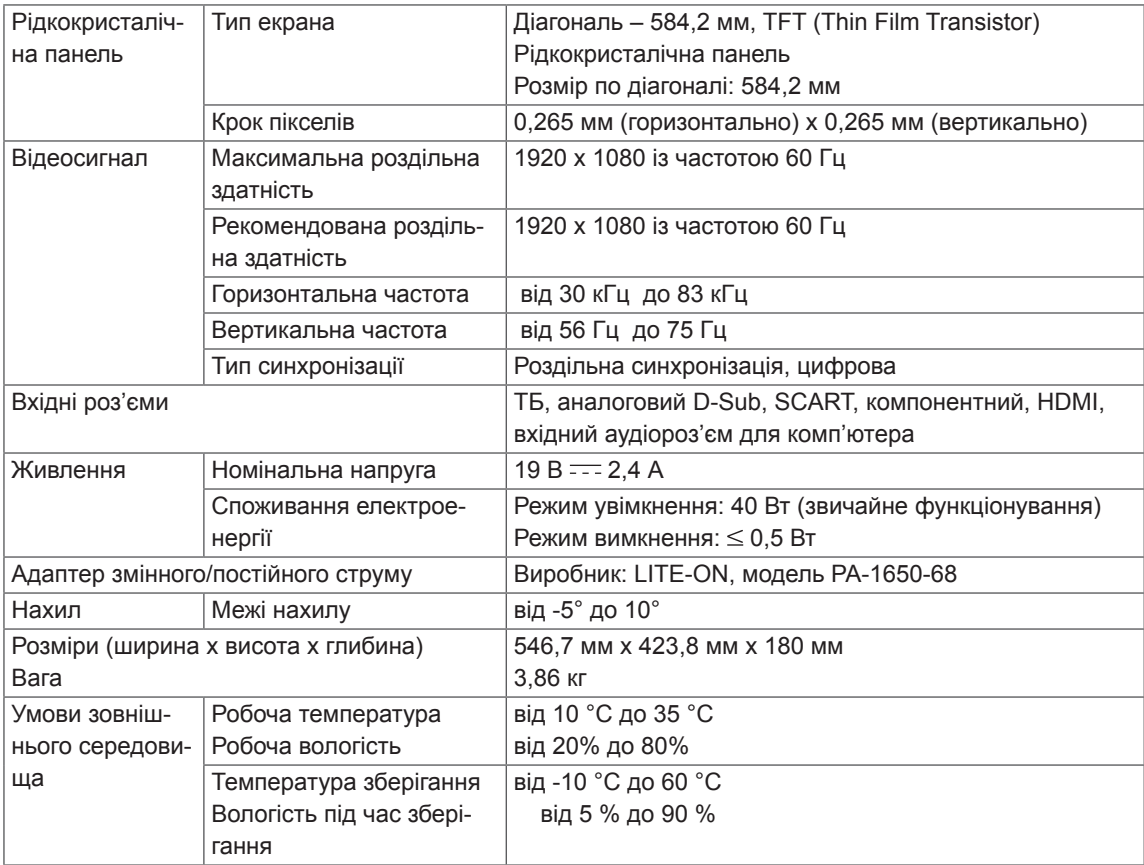

### DM2350D

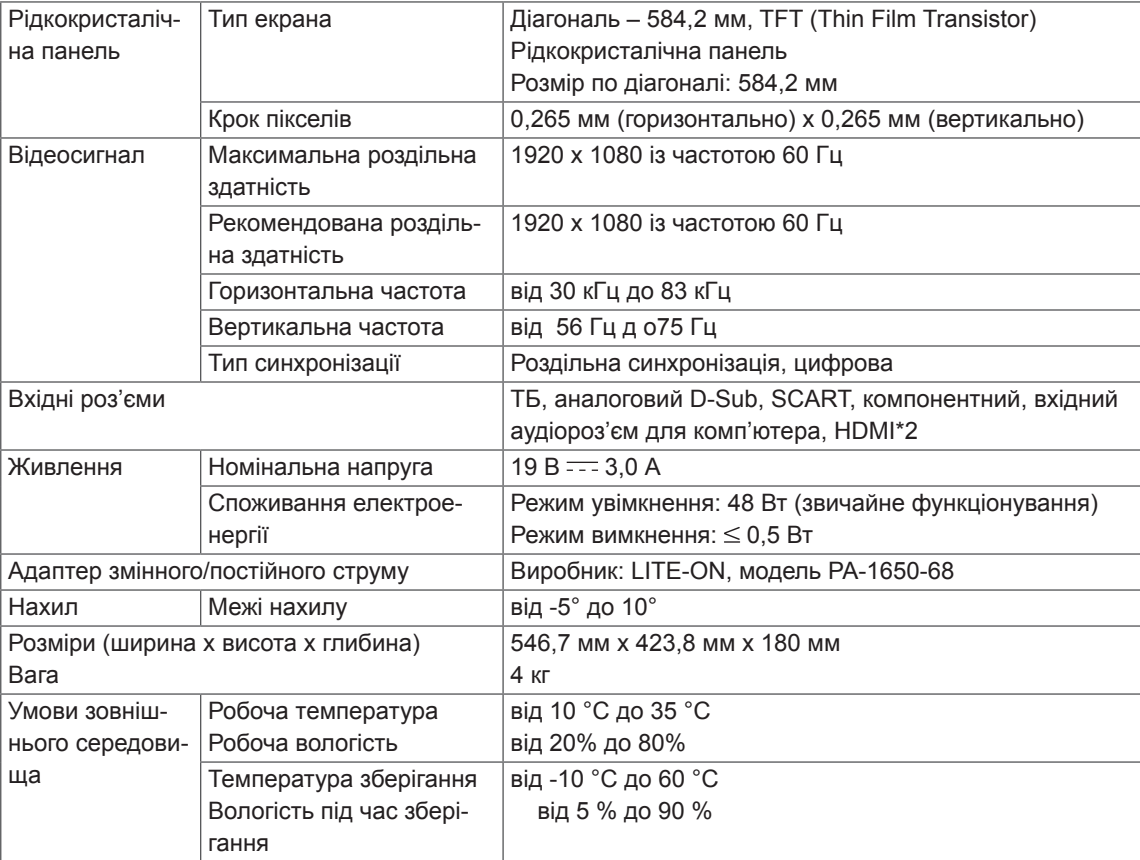

## M2450D

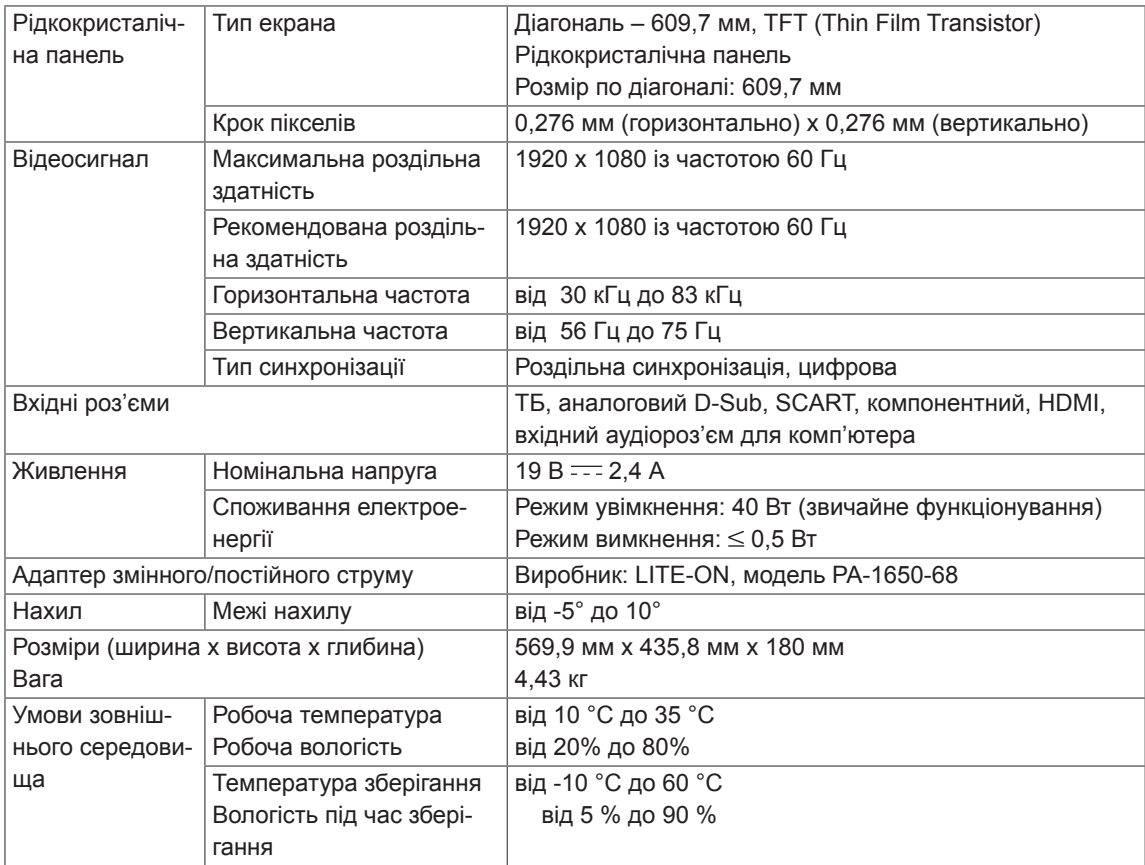

## M2550D

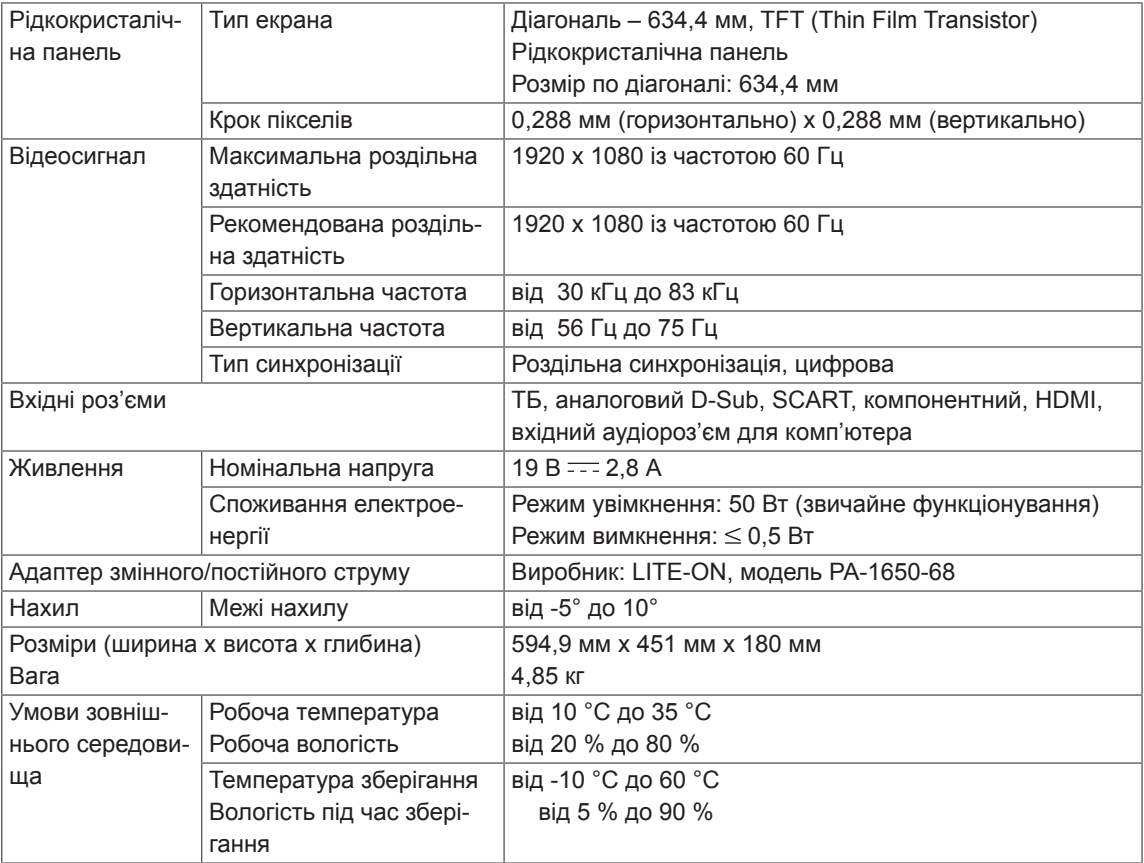

### **Підтримувані режими RGB (ПК)**

### M1950D

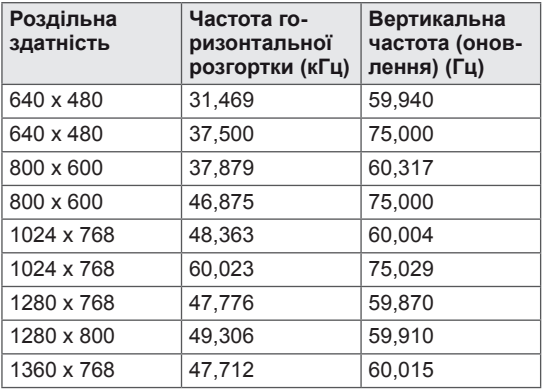

## M2250D M2350D M2450D M2550D DM2350D

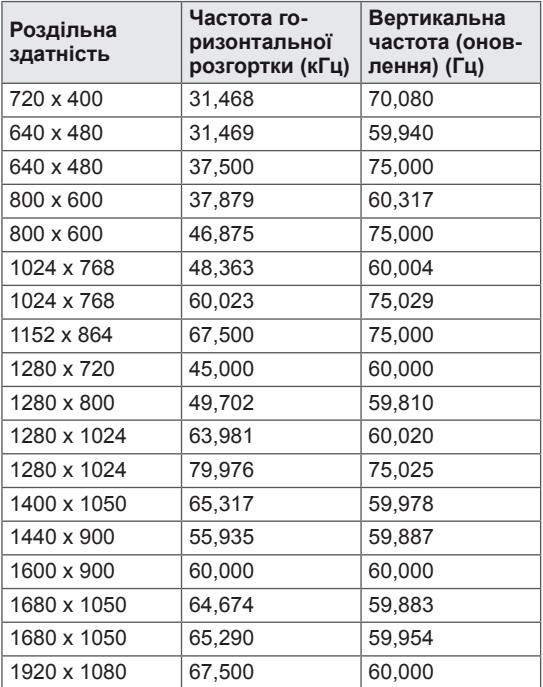

### **Підтримувані режими HDMI (ПК)**

## M1950D

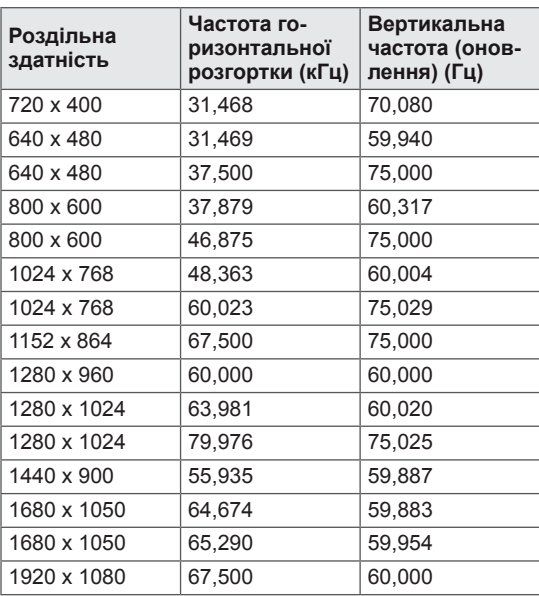

## M2250D M2350D M2450D M2550D DM2350D

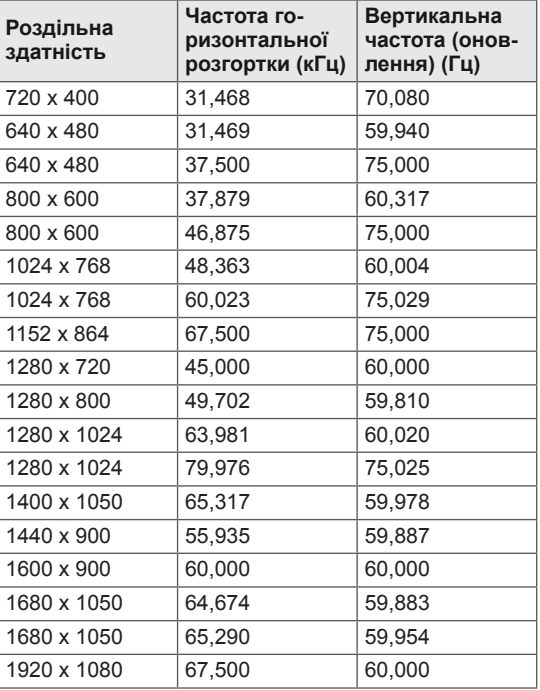

#### **Підтримувані режими HDMI (цифрового ТБ)**

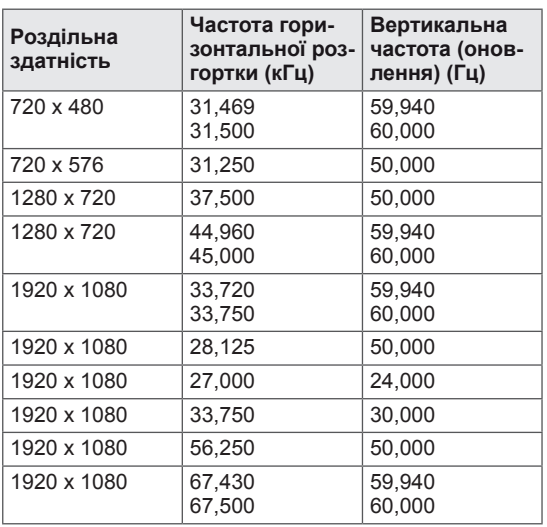

**Підтримувані режими компонентного з'єднання**

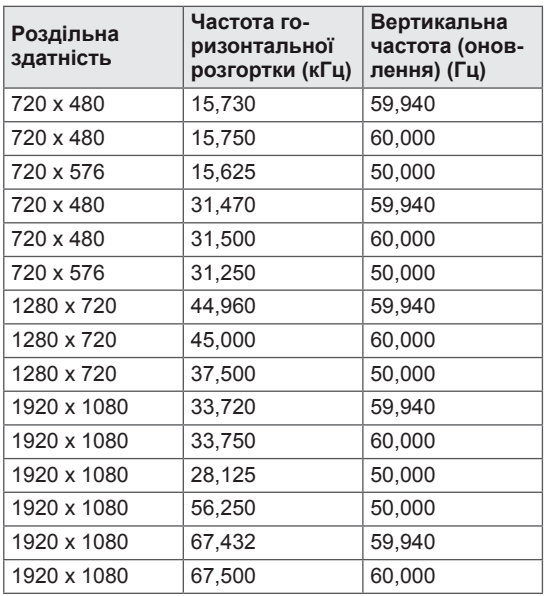

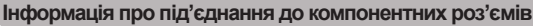

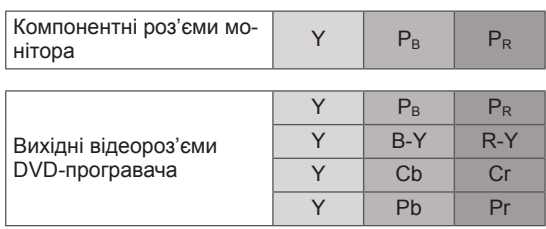

## **ПРИМІТКА**

- Уникайте відображення нерухомих зображень на екрані протягом довгого часу. Нерухоме зображення може залишити постійний слід на екрані. Якщо можливо, використовуйте екранну заставку.
- Якшо в режимі ПК вибрати певну роздільність, вертикальну частоту, контрастність чи яскравість, зображення може спотворюватися. У такому разі виберіть для режиму ПК іншу роздільність, змініть частоту оновлення, відрегулюйте яскравість або контрастність, щоб зробити зображення чітким. Якщо відеокарта комп'ютера не дозволяє змінити частоту оновлення, замініть відеокарту або зверніться за порадою до виробника відеокарти комп'ютера.
- Вхідний сигнал синхронізації для горизонтальної та вертикальної частоти подається окремо.
- За допомогою кабелю передачі сигналу з'єднайте вихідний роз'єм монітора комп'ютера з роз'ємом RGB (ПК) на моніторі або вихідний роз'єм HDMI комп'ютера та роз'єм HDMI/DVI IN монітора.
- За допомогою аудіокабелю під'єднайте комп'ютер до аудіовходу монітора (аудіокабелі не входять у комплект монітора).
- Якщо ви користуєтесь звуковою картою, налаштуйте звук комп'ютера відповідним чином.
- Якщо відеокарта комп'ютера не виводить аналоговий і цифровий сигнали RGB одночасно, скористайтеся лише роз'ємом RGB або HDMI/DVI IN для відтворення сигналу комп'ютера на екрані монітора.
- Якщо відеокарта комп'ютера не виводить аналоговий і цифровий сигнали RGB одночасно, виберіть для монітора лише режим RGB або HDMI (монітор автоматично встановить режим "Plug and Play").
- y У разі використання кабелю HDMI–DVI режим DOS може не працювати залежно від відеокарти.
- Використання надто довгого кабелю RGB-ПК може спричинити перешкоди на екрані. Рекомендуємо використовувати кабель, довжина якого не перевищує 5 метрів. Це забезпечить найвищу якість зображення.

#### **Підтримувані формати вхідного сигналу для тривимірного режиму (лише для моделей із підтримкою режиму 3D)**

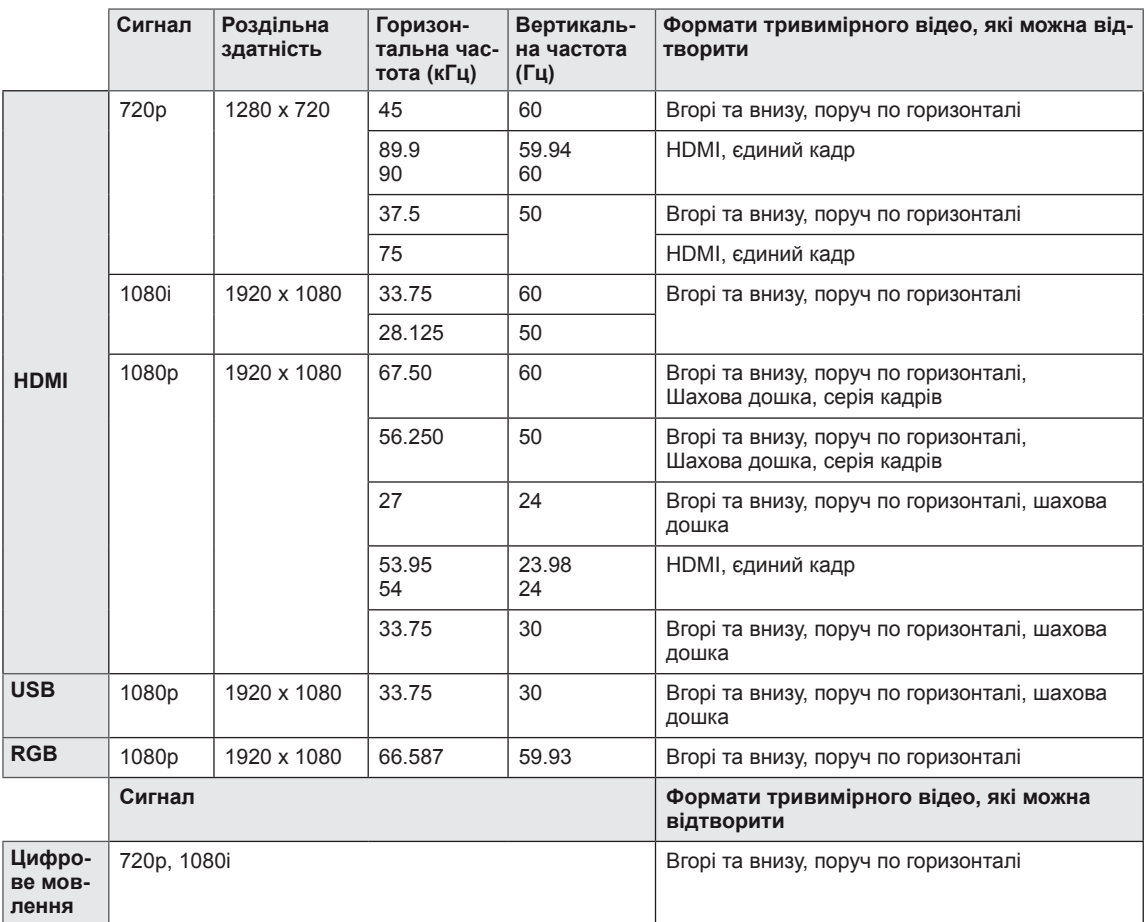

## **ПРИМІТКА**

- Якщо вхідний сигнал HDMI надходить у форматі "Серія кадрів 3D", зображення автоматично перетворюються у 3D.
- $\cdot$  Режим  $2D \rightarrow 3D$  доступний для всіх типів сигналу.
- **Якщо змінити режим**  $2D \rightarrow 3D$ **, зліва і справа зображення буде обрізане.**
- y Відтворюючи 3D-гру, змініть режим **2D 3D**.
- y У разі вибору сигналу HDMI 3D режим 3D вмикається автоматично, що може призвести до затримки увімкнення екрана.
- Для окремих файлів 3D, якщо 3D-файл перетворити у формат 2D, зображення з лівого і правого країв буде обрізано.

## <span id="page-93-0"></span>**ІЧ-КОДИ**

• Ця функція доступна лише в окремих моделях.

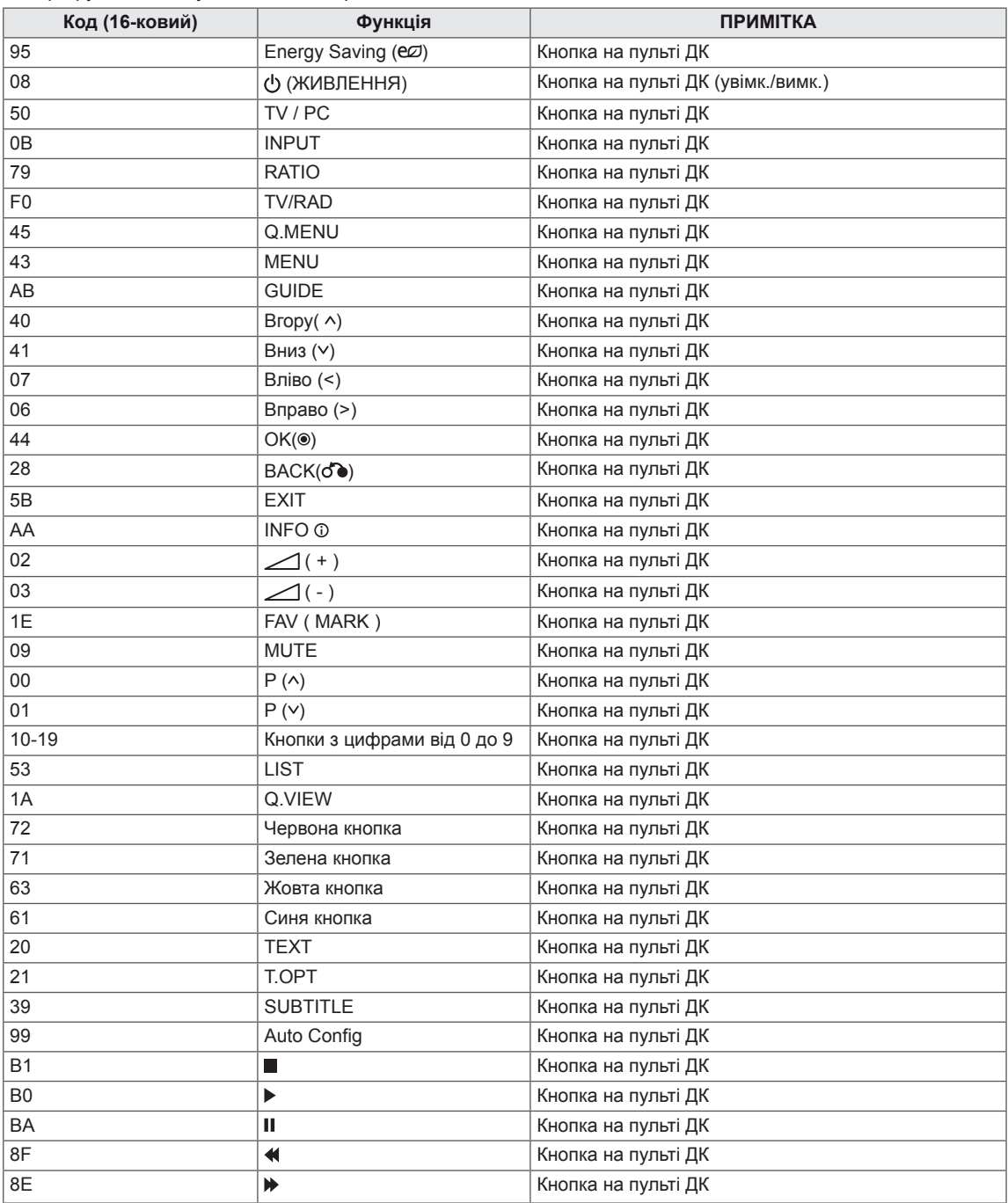

#### **Лише для моделей із підтримкою режиму 3D**

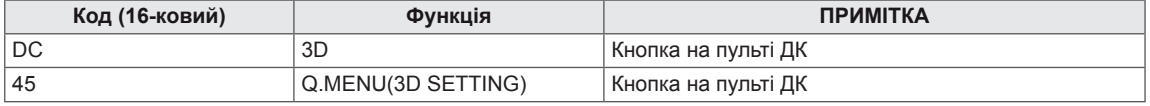

## **НАЛАШТУВАННЯ ЗОВНІШНЬОГО ПРИ-СТРОЮ КЕРУВАННЯ Налаштування RS-232C**

З'єднайте вхідний роз'єм RS-232C із зовнішнім пристроєм керування (наприклад, комп'ютером чи системою управління аудіовідеосигналами). Підключіть роз'єм послідовного інтерфейсу пристрою керування до роз'єму RS-232C на задній панелі телевізора.

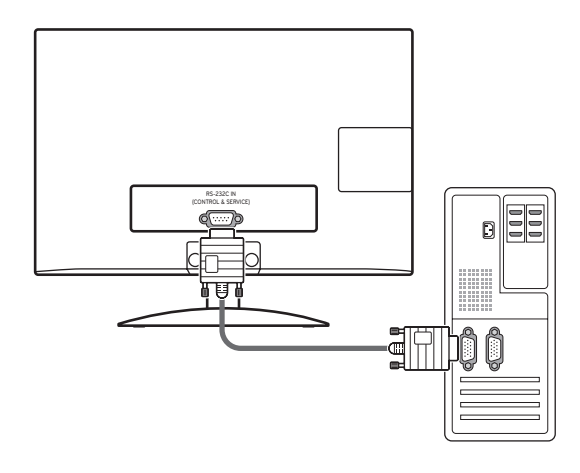

## **ПРИМІТКА**

Роз'єм RS-232C на цьому моніторі призначено для використання з контрольним апаратним і програмним забезпеченням RS-232C стороннього виробника. Нижче наведено вказівки щодо налаштування програмного забезпечення та перевірки функцій за допомогою програмного забезпечення телевізійної мережі. Кабелі для з'єднання RS-232C не додаються до виробу.

## **Тип роз'єму: штекер D-Sub 9-контактний**

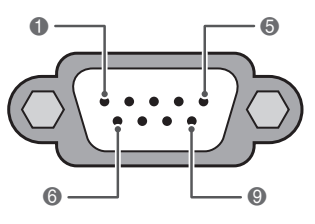

#### **RS-232C IN (КЕРУВАННЯ ТА ОБСЛУГОВУВАННЯ)**

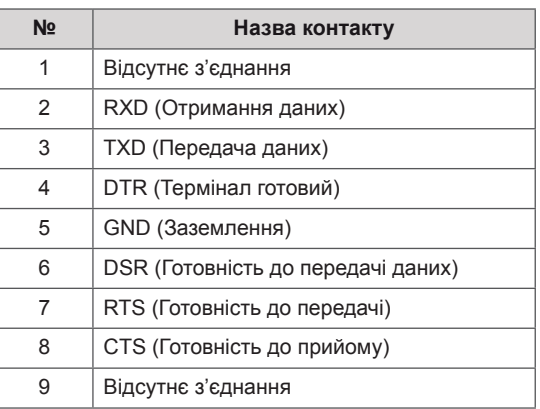

## **Конфігурації RS-232C**

7-контактне з'єднання (модемний кабель NULL для послідовного інтерфейсу з під'єднанням гніздо-гніздо)

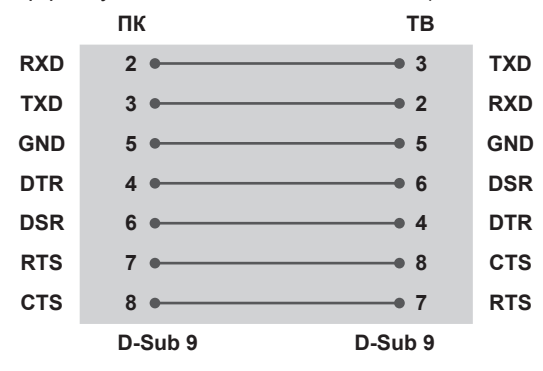

#### **Встанов. ID**

Встановлення ідентифікатора (ID). Дивіться "**Таблицю відповідності даних**" [див. стор.102](#page-101-0)

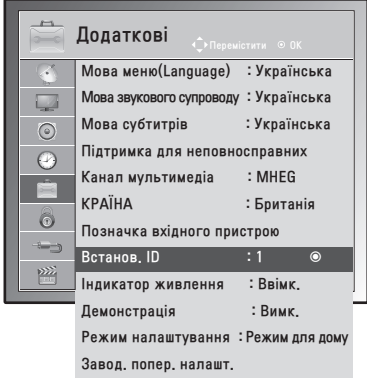

- 1 Натисніть кнопку **MENU**, щоб отримати доступ до головних меню.
- 2 За допомогою навігаційних кнопок перейдіть до пункту **Додаткові** і натисніть кнопку **OK**.
- 3 За допомогою навігаційних кнопок перейдіть до пункту **Встанов. ID** і натисніть кнопку **OK**.
- 4 Прокрутіть ліворуч або праворуч, щоб вибрати ідентифікаційний номер, після чого натисніть **Закрити**. Діапазон налаштування: від 1 до 99.
- 5 Завершивши, натисніть кнопку **EXIT**. Щоб повернутися до попереднього меню, натисніть кнопку **BACK**.

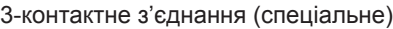

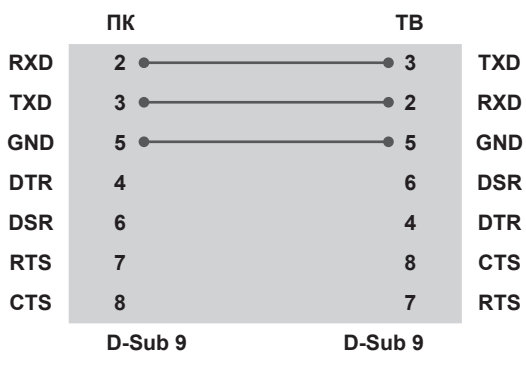

## **Параметри обміну даними**

- Швидкість передачі даних: 9600 біт/с (UART)
- Довжина пакета даних: 8 біт
- Парність: ні
- Стоповий біт: 1 біт
- Код зв'язку: код ASCII
- Використовуйте зворотний кабель.

## **Довідковий перелік команд**

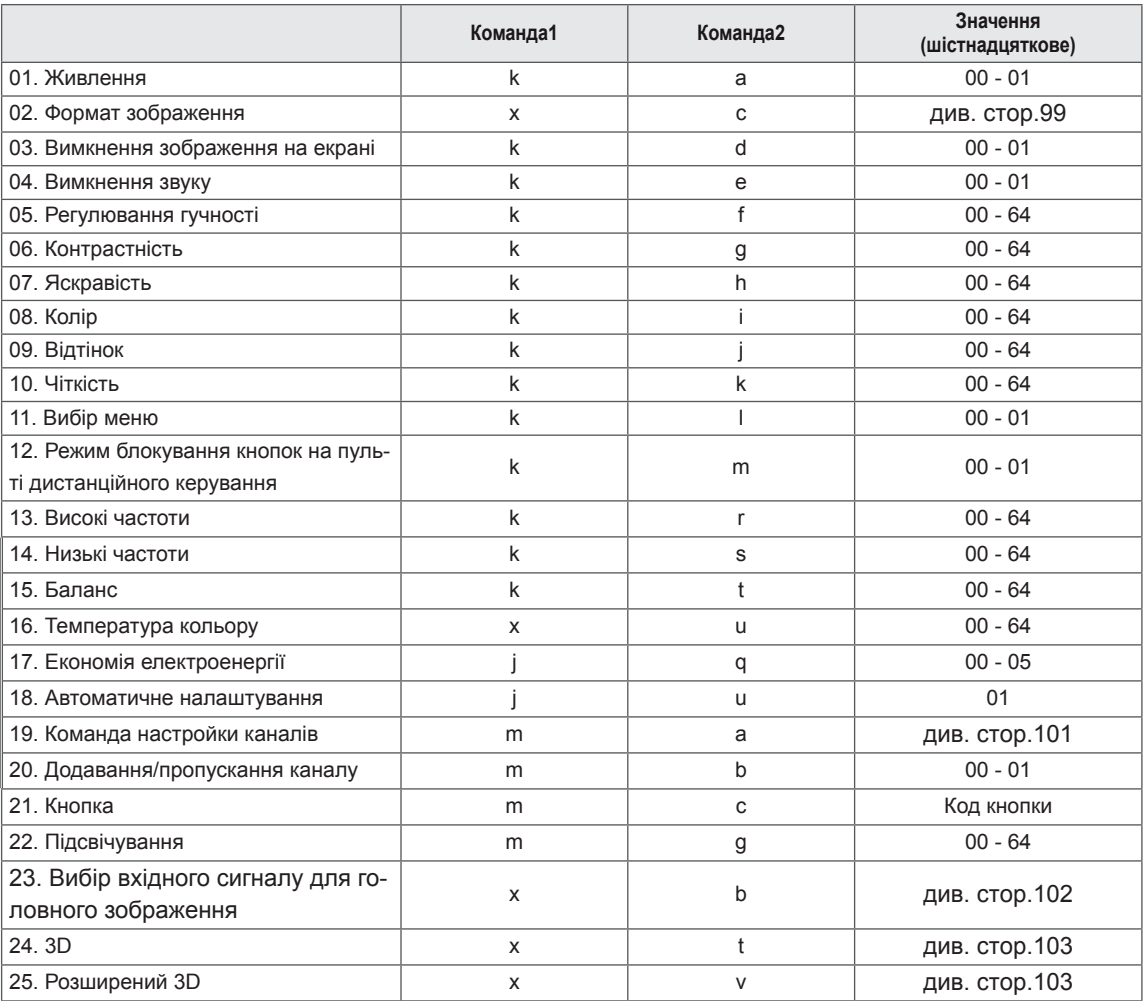

y Примітка. Під час виконання USB-операцій (наприклад, Dvix або EMF) усі команди, окрім "живлення" (ka) і "кнопки" (mc), заблоковані та обробляються як помилкові.

## **Протокол передавання/отримання**

#### **Передавання**

#### **[Команда 1][Команда 2][ ][Ідентифікатор пристрою][ ][Дані][Пк]**

[Команда 1]: перша команда керування монітором (j, k, m або x) [Команда 2]: друга команда керування монітором. [Ідентифікатор пристрою]: можна встановити ідентифікатор пристрою, щоб вибрати потрібний ідентифікатор екрана в меню параметрів. Діапазон налаштування: від 1 до 99. Якщо як значення [Ідентифікатор пристрою] вибрано "0", тоді контролюватиметься кожен підключений пристрій. Встановлений ідентифікатор відображається як десяткове число (від 1 до 99) у меню і як число у шістнадцятковому форматі (від 0x0 до 0x63) у протоколі передачі/отримання. \*[ДАНІ]: для передавання даних команди. Для зчитування стану команди передається значення "FF". \*[Пк]: повернення каретки Код ASCII "0 x 0D" \*[ ]: код ASCII "пробіл (0 x 20)"

#### **Підтвердження – ОК**

#### **[Команда2][ ][Ідентифікатор пристрою][ ][OK][Дані][x]**

У разі успішного отримання даних монітор надсилає команду підтвердження, виходячи з наведеного формату. У цей момент, якщо команда передбачає зчитування даних, він вказує дані свого поточного стану. Якщо команда надходить у режимі запису даних, він повертає дані комп'ютера.

#### **Підтвердження – помилка**

#### **[Команда2][ ][Ідентифікатор пристрою][ ][NG][Дані][x]**

\* Телевізор передає підтвердження на основі цього формату в разі отримання невідповідних даних через непідтримувані функції або збої зв'язку. Дані 00: недопустимий код

#### **01. Живлення (команда: k a)**

Керування увімкненням/вимкненням живлення пристрою.

Передавання

#### [k][a][ ][Ідентифікатор пристрою][ ][Дані][Пк]

Дані 00: живлення вимкнено Дані 01: живлення увімкнено

#### Підтвердження

#### [a][ ][Ідентифікатор пристрою][ ][OK/NG][Дані][x]

Відображення стану увімкнення/вимкнення живлення.

#### Передавання

[k][a][ ][Ідентифікатор пристрою][ ][FF][Пк]

#### Підтвердження

#### [a][ ][Ідентифікатор пристрою][ ][OK/NG][Дані][x]

- \*Подібним чином, якщо інші функції передають дані "0xFF" на основі цього формату, зворотні дані підтвердження несуть інформацію про стан кожної функції.
- \*Коли телевізор увімкнений, на екрані можуть з'являтися повідомлення "Підтвердження ОК", "Помилка підтвердження" та інші.

#### <span id="page-98-0"></span>**02. Формат зображення (команда: k c) (розмір основного зображення)**

Регулювання формату зображення. (Формат основного зображення). Формат зображення можна також налаштувати в пункті "Формат екрану", перейшовши до меню "Зображення" або натиснувши кнопку Q.MENU.

#### Передавання

#### [k][c][ ][Ідентифікатор пристрою][ ][Дані][Пк]

- Дані 01: звичайний екран (4:3)
	- 02: широкий екран (16:9)
	- 04: масштаб
	- 06: оригінал
	- $07 : 14:9$
	- 09: точне відображення
	- 0B: повний широкоекранний режим
	- 10-1F: масштабування в кінорежимі від 1 до

#### Підтвердження

16

#### [c][ ][Ідентифікатор пристрою][ ][OK/NG][Дані][x]

- \* Для перегляду зображення з комп'ютера вибирайте формат 16:9 або 4:3.
- \* Функція точного відображення доступна в режимі DTV/HDMI (1080i 50 Гц / 60 Гц, 720p 50 Гц / 60 Гц, 1080p 24 Гц / 30 Гц / 50 Гц / 60 Гц) та режимі компонентного з'єднання (720p, 1080i, 1080p 50 Гц / 60 Гц).
- \*Повний широкоекранний режим доступний лише для аналогового аудіовідеорежиму.

**03. Вимкнення зображення на екрані (команда: k d)** Увімкнення/вимкнення зображення на екрані.

#### Передавання

#### [k][d][ ][Ідентифікатор пристрою][ ][Дані][Пк]

- Дані 00: функцію вимкнення екрана вимкнено (зображення відтворюється)
	- Функцію вимкнення відео вимкнено 01: функцію вимкнення екрана увімкнено (зображення не відтворюється)
	- 10: функцію вимкнення відео увімкнено

#### Підтвердження

#### [d][ ][Ідентифікатор пристрою][ ][OK/NG][Дані][x]

\*Якщо увімкнено лише функцію вимкнення відео, на екрані монітора відображатиметься екранне меню. Проте, якщо увімкнено функцію вимкнення екрана, екранне меню не відображатиметься.

#### **04. Вимкнення звуку (команда: k e)**

Увімкнення/вимкнення звуку.

Управляти звуком також можна за допомогою кнопки MUTEна пульті дистанційного керування Передавання

[k][e][ ][Ідентифікатор пристрою][ ][Дані][Пк]

Дані 00: функцію вимкнення звуку увімкнено (звук вимкнено) 01: функцію вимкнення звуку вимкнено (звук увімкнено)

#### Підтвердження

[e][ ][Ідентифікатор пристрою][ ][OK/NG][Дані][x]

#### **05. Регулювання гучності (команда: k f)**

Регулювання рівня гучності.

Регулювати гучність можна також за допомогою кнопок регулювання ГУЧНОСТІ на пульті дистанційного керування.

#### Передавання

[k][f][ ][Ідентифікатор пристрою][ ][Дані][Пк]

Дані: від 00 до 64

\*Дивіться "Таблицю відповідності даних". [див.](#page-101-0)  [стор.102](#page-101-0)

#### Підтвердження

[f][ ][Ідентифікатор пристрою][ ][OK/NG][Дані][x]

#### **06. Контрастність (команда: k g)**

Налаштування контрастності зображення. Чіткість також можна відрегулювати в меню "Зображення".

#### Передавання

[k][g][ ][Ідентифікатор пристрою][ ][Дані][Пк]

#### Дані: від 00 до 64

\*Дивіться "Таблицю відповідності даних". [див.](#page-101-0)  [стор.102](#page-101-0)

#### Підтвердження

[g][ ][Ідентифікатор пристрою][ ][OK/NG][Дані][x]

#### **07. Яскравість (команда: k h)**

Налаштування яскравості зображення. Яскравість також можна відрегулювати в меню "Зображення".

#### Передавання

#### [k][h][ ][Ідентифікатор пристрою][ ][Дані][Пк]

Дані: від 00 до 64 \*Дивіться "Таблицю відповідності даних". [див.](#page-101-0)  [стор.102](#page-101-0)

#### Підтвердження

[h][ ][Ідентифікатор пристрою][ ][OK/NG][Дані][x]

#### **08. Колір (команда: k i)**

Налаштування кольору зображення. (Крім режиму ПК)

Колір також можна відрегулювати в меню "Зображення".

#### Передавання

#### [k][i][ ][Ідентифікатор пристрою][ ][Дані][Пк]

Дані: від 00 до 64

\*Дивіться "Таблицю відповідності даних". [див.](#page-101-0)  [стор.102](#page-101-0)

#### Підтвердження

[i][ ][Ідентифікатор пристрою][ ][OK/NG][Дані][x]

#### **09. Відтінок (команда: k j)**

Налаштування відтінку зображення. (Крім режиму ПК)

Відтінок також можна відрегулювати в меню "Зображення".

#### Передавання

[k][j][ ][Ідентифікатор пристрою][ ][Дані][Пк]

#### Дані: від 00 до 64

\*Дивіться "Таблицю відповідності даних". [див.](#page-101-0)  [стор.102](#page-101-0)

Підтвердження

[j][ ][Ідентифікатор пристрою][ ][OK/NG][Дані][x]

#### **10. Чіткість (команда: k k)**

Налаштування чіткості зображення.

Чіткість також можна відрегулювати в меню "Зображення".

#### Передавання

#### [k][k][ ][Ідентифікатор пристрою][ ][Дані][Пк]

Дані: від 00 до 64 \*Дивіться "Таблицю відповідності даних". [див.](#page-101-0)  [стор.102](#page-101-0)

#### Підтвердження

[k][ ][Ідентифікатор пристрою][ ][OK/NG][Дані][x]

#### **11. Вибір екранного меню (команда: k l)**

Увімкнення/вимкнення екранних меню в режимі віддаленого управління телевізором.

#### Передавання

#### [k][l][ ][Ідентифікатор пристрою][ ][Дані][Пк]

Дані 00: екранне меню вимкнено 01: екранне меню увімкнено

#### Підтвердження

[l][ ][Ідентифікатор пристрою][ ][OK/NG][Дані][x]

#### **12. Режим блокування кнопок на пульті дистанційного керування (команда: k m)**

Блокування кнопок на передній панелі телевізора і на пульті дистанційного керування.

#### Передавання

#### [k][m][ ][Ідентифікатор пристрою][ ][Дані][Пк]

Дані 00: функцію блокування вимкнено 01: функцію блокування увімкнено

#### Підтвердження

[m][ ][Ідентифікатор пристрою][ ][OK/NG][Дані][x]

- \* Якщо ви не користуєтеся пультом дистанційного керування, скористайтеся цим режимом. Після увімкнення/вимкнення основного живлення, блок дистанційного керування розблоковується.
- \*Локальна кнопка живлення працюватиме належним чином.

#### **13. Високі частоти (команда: k r)**

Налаштування високих частот. Налаштувати високі частоти можна також у меню "Звук".

#### Передавання

[k][r][ ][Ідентифікатор пристрою][ ][Дані][Пк]

#### Дані: від 00 до 64

\*Дивіться "Таблицю відповідності даних". [див.](#page-101-0) [стор.102](#page-101-0)

Підтвердження [r][ ][Ідентифікатор пристрою][ ][OK/NG][Дані][x]

#### **14. Низькі частоти (команда: k s)**

Налаштування низьких частот. Низькі частоти можна також налаштувати за допомогою меню "Звук".

#### Передавання

[k][s][ ][Ідентифікатор пристрою][ ][Дані][Пк]

### Дані: від 00 до 64

\*Дивіться "Таблицю відповідності даних". [див.](#page-101-0) [стор.102](#page-101-0)

#### Підтвердження

[s][ ][Ідентифікатор пристрою][ ][OK/NG][Дані][x]

#### **15. Баланс (команда: k t)**

Регулювання балансу каналів. Також баланс можна налаштувати за допомогою меню "Звук".

#### Передавання

#### [k][t][ ][Ідентифікатор пристрою][ ][Дані][Пк]

Дані: від 00 до 64 \*Дивіться "Таблицю відповідності даних". [див.](#page-101-0)  [стор.102](#page-101-0)

Підтвердження  $\overline{I}$  [t][  $\overline{I}$  |  $\overline{I}$ [  $\overline{I}$  |  $\overline{I}$  |  $\overline{I}$  |  $\overline{I}$  |  $\overline{I}$  |  $\overline{I}$   $\overline{I}$  |  $\overline{I}$   $\overline{I}$   $\overline{I}$   $\overline{I}$   $\overline{I}$   $\overline{I}$   $\overline{I}$   $\overline{I}$   $\overline{I}$   $\overline{I}$   $\overline{I}$   $\overline{I}$   $\$ 

#### **16. Температура кольору (команда: x u)**

Регулювання температури кольору. Температуру кольору можна також налаштувати за допомогою меню "Звук".

#### Передавання

[x][u][ ][Ідентифікатор пристрою][ ][Дані][Пк]

Дані: від 00 до 64

\*Дивіться "Таблицю відповідності даних". [див.](#page-101-0)  [стор.102](#page-101-0)

Підтвердження

[u][ ][Ідентифікатор пристрою][ ][OK/NG][Дані][x]

#### **17. Економія електроенергії (команда: j q)**

Зменшення рівня споживання електроенергії монітором. Налаштування

пункту "Економія електроен." можна також відрегулювати в меню "Додаткові".

Передавання

[j][q][ ][Ідентифікатор пристрою][ ][Дані][Пк]

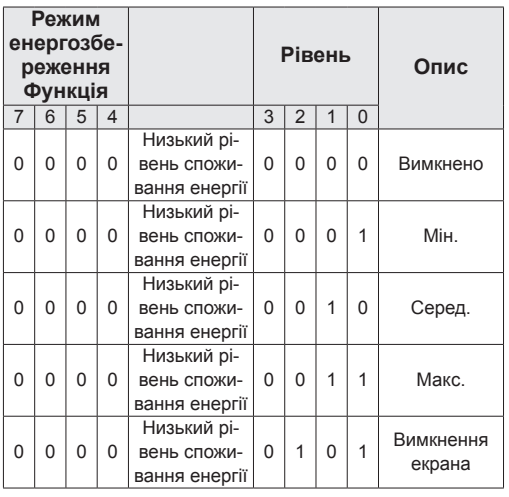

Підтвердження

[q][ ][Ідентифікатор пристрою][ ][OK/NG][Дані][x]

#### **18. Автоматичне налаштування (команда: j u)**

Автоматичне налаштування положення зображення і зменшення миготіння зображення. Ця функція працює лише в режимі підключення комп'ютера (RGB).

#### Передавання

[j][u][ ][Ідентифікатор пристрою][ ][Дані][Пк]

Дані 01: встановити

Підтвердження [u][ ][Ідентифікатор пристрою][ ][OK/NG][Дані][x]

#### <span id="page-100-0"></span>**19. Команда налаштування (команда: m a)**

Виберіть канал для наступного фізичного номера. Передавання [m][a][ ][Ідентифікатор пристрою][ ][Дані0][ ][Дані1]

#### [ ] [Дані2][Пк]

Дані 00: високі дані каналів Дані 01: низькі дані каналів напр.: № 47 -> 00 2F (2FH) № 394 -> 01 8A (18AH), ЦТБ № 0 -> Немає значення Дані 02: 0x00: аналогове основне 0х10: цифрове мовлення, основне 0x20: радіомовлення Діапазон даних каналів Аналогові - мін.: 00, макс.: 63 (0-99) Цифрові - мін.: 00, макс.: 3E7 (0-999) (За винятком Швеції, Фінляндії, Норвегії, Данії, Ірландії) Цифрові - мін.: 00, макс.: 270F (0-9999) (Лише для Швеції, Фінляндії, Норвегії, Данії, Ірландії) Підтвердження [a][ ][Ідентифікатор пристрою][ ][OK/NG][Дані][x]

Дані мін.: 00, макс.: 7DH

каналу. Передавання

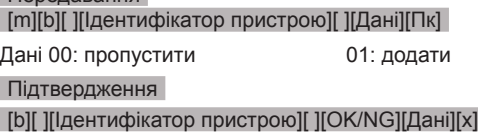

#### <span id="page-101-0"></span>**Таблиця відповідності даних**

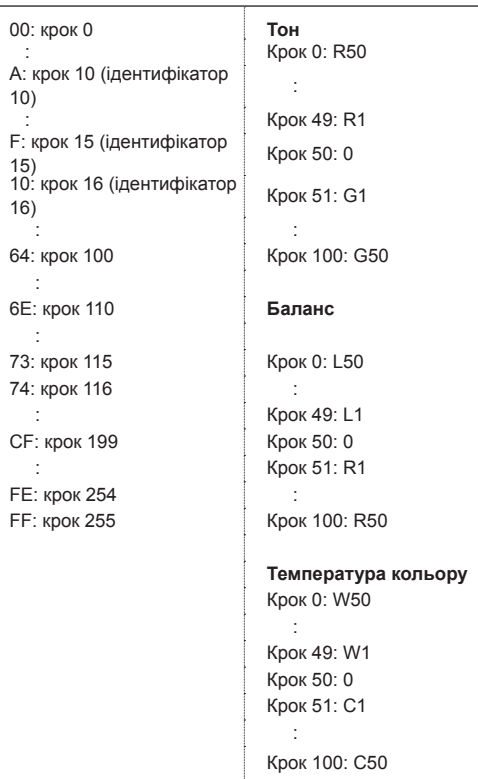

#### **21. Кнопка (команда: m с)**

Надсилання коду ключа з пульта дистанційного керування.

#### Передавання

[m][c][ ][Ідентифікатор пристрою][ ][Дані][Пк]

#### Дані: від 00 до 64

\* Код кнопки з даними [–див. стор.94](#page-93-0)

#### Підтвердження

[c][ ][Ідентифікатор пристрою][ ][OK/NG][Дані][x]

#### **22. Підсвітка (команда: m g)**

Керування підсвічуванням. Передавання [m][g][ ][Ідентифікатор пристрою][ ][Дані][Пк] Дані: від 00 до 64 Підтвердження

[g][ ][Ідентифікатор пристрою][ ][OK/NG][Дані][x]

#### <span id="page-101-1"></span>**23. Вибір вхідного сигналу (команда: x b) (основний вхідний відеосигнал)**

Вибір джерела вхідного сигналу для основного зображення.

#### Передавання

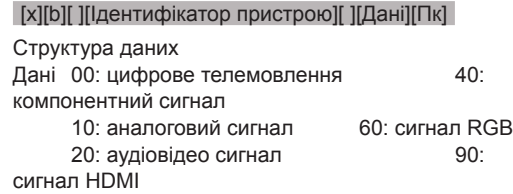

### Підтвердження

[b][ ][Ідентифікатор пристрою][ ][OK/NG][Дані][x]

#### <span id="page-102-0"></span>**24. 3D (команда: x t) (тільки для моделей із підтримкою режиму 3D)**

Зміна режиму 3D для монітора

Передавання

#### [x][t][ ][Ідентифікатор пристрою][ ][Дані01][ ]

#### [Дані02] [ ][Дані03][ ] [Дані04][Пк]

Дані01

- **00 : 3D увімкнено**
- **01 : 3D вимкнено**
- **02 : з 3D у 2D**
- **03 : з 2D у 3D**

#### Дані02

- 00 : вгорі та внизу
- 01 : поруч по горизонталі
- 02 : шахова дошка
- 03 : серія кадрів

#### Дані03

- 00 : справа наліво
- 01 : зліва направо

#### Дані04

Глибина 3D : від 0 до 14

\*Дивіться "Таблицю відповідності даних". [див.](#page-101-0)  [стор.102](#page-101-0)

\*Якщо для значення1 встановлено 00 (увімкнення 3D), то значення4 не має змісту.

- \*Якщо для значення1 встановлено 01 (вимкнення 3D) або 02 (з 3D у 2D), то значення2, значення3 та значення4 не мають змісту.
- \*Якщо для значення1 встановлено 03 (з 2D у 3D), то значення2 та значення3 не мають змісту.

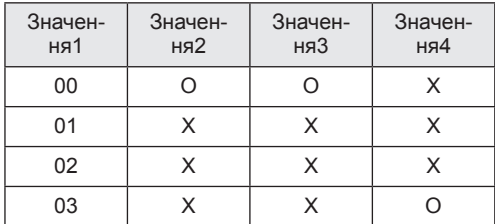

X – немає значення

Підтвердження [t][ ][OK][Дані01][Дані02][Дані03][Дані04][x]  $[t]$ [ $[NG]$ [Дані $[01]$ [x]

#### <span id="page-102-1"></span>**25. Розширений 3D (команда: x v) (тільки для моделей із підтримкою режиму 3D)**

## Зміна режиму 3D для монітора

#### Передавання

### [x][v][ ][Ідентифікатор пристрою][ ][Дані01][ ]

#### [Дані02][Пк]

- Дані01 : параметри 3D
	- 00 : корекція зображення 3D
	- 01 : глибина 3D (лише для режиму з 2D у 3D)
	- 02 : точка перегляду 3D
- Дані02 діапазон значень індивідуальний для кожного параметра 3D-зображення, який визначається змінною "дані01".
	- 1) Коли змінній "дані01" присвоєно значення "00" 00 : справа наліво
		- 01 : зліва направо
	- 2) Коли змінній "дані01" присвоєно значення "01" Дані від 0 до 14
	- 3) Коли змінній "дані01" присвоєно значення "02" Дані від 0 до 14 Дані від 0 до 06

\*Дивіться "Таблицю відповідності даних". [див.](#page-101-0)  [стор.102](#page-101-0)

#### Підтвердження

[v][ ][OK][Дані01][Дані02][x][v][ ][NG] [Дані01][x]

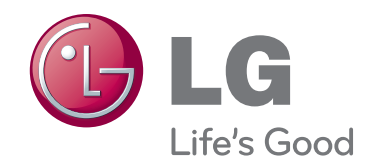

Обов'язково прочитайте застереження щодо безпеки, перш ніж використовувати пристрій. Тримайте цей посібник користувача (компактдиск) у доступному місці для подальшої довідки. Модель і серійний номер ПРИСТРОЮ роз-

ташовані на тильній і бічній стороні ПРИ-СТРОЮ. Запишіть ці дані нижче на випадок потреби технічного обслуговування. МОДЕЛЬ

СЕРІЙНИЙ № <sub>————</sub>